**オムロン無停電電源装置(UPS)専用ソフトウェア**

# **PowerAct Pro Master Agent Windows Server 2012R2 編**

# **インストールガイド**

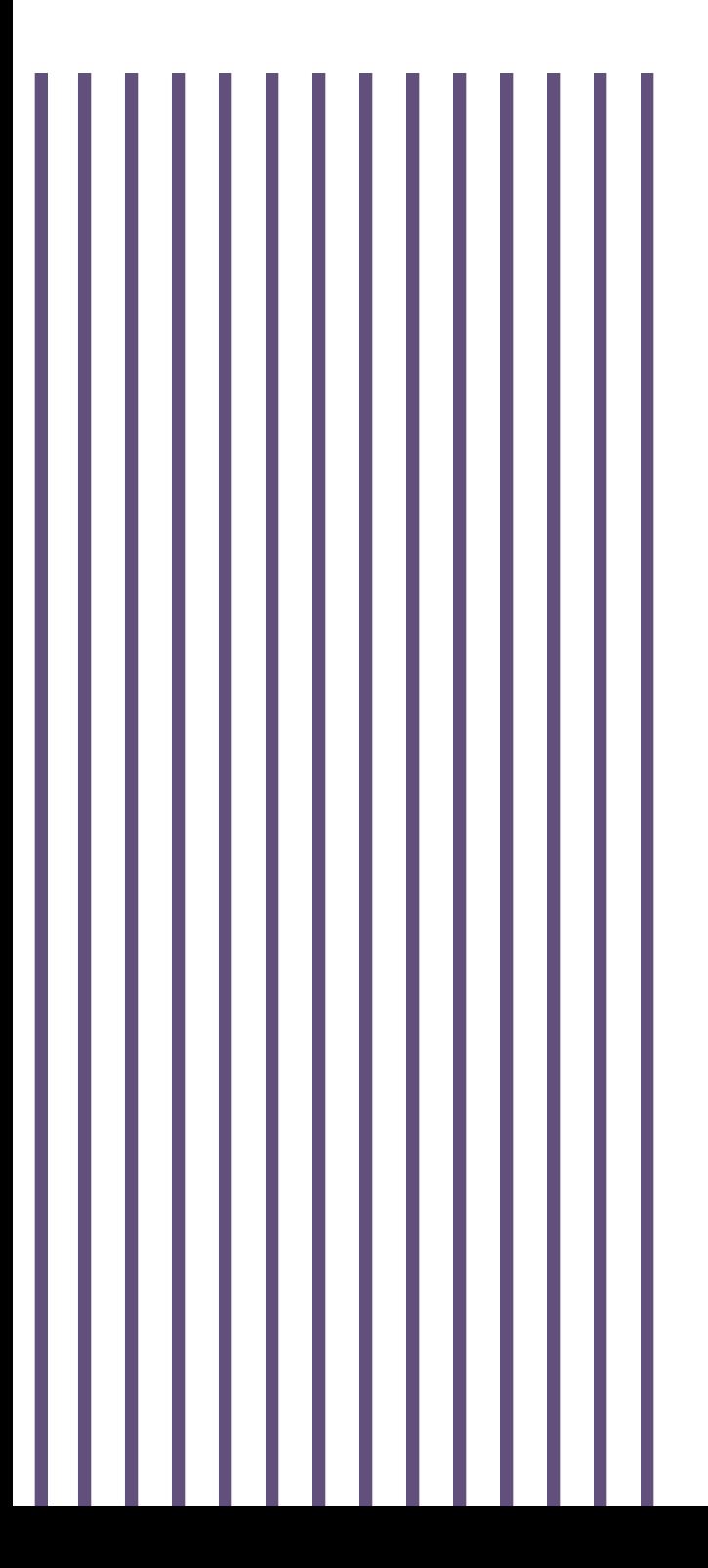

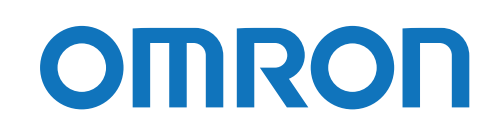

## <span id="page-1-0"></span>**ご使用上の注意**

#### **本ソフトウェアの用途について**

本ソフトウェアは、OA 機器に使用することを目的に設計・製造されています。以下のような、極めて高い信頼性や安全性 が要求される機器、用途には使用しないでください。

- ・ 人命に直接かかわる医療機器。
- ・ 人身の損傷に至る可能性のある用途。(航空機、船舶、鉄道、エレベータなどの運行、運転、制御などに直接関連する 用途)
- ・ 車載、船舶など常に振動が加わる可能性がある用途。
- ・ 故障すると社会的、公共的に重大な損害や影響を与える可能性のある用途。(主要な電子計算機システム、幹線通信機 器、公共の交通システムなど)
- ・ これらに準ずる機器、用途。

#### **ソフトウェア使用許諾契約書について**

このソフトウェアのダウンロード、インストール又は使用に際しては、次のソフトウェア使用許諾契約書(以下本契約)の 内容が適用されることに同意いただく必要があります。ご同意いただけない場合には、このソフトウェアをダウンロードし、 コンピュータにインストールし又は使用しないでください。

#### **[ソフトウェア使用許諾契約書]**

このソフトウェア使用許諾契約書(以下「本契約」)は、オムロン ソーシアルソリューションズ株式会社(以下オムロン) がお客様に許諾ソフトウェア(第1項の定義による)を使用許諾する条件を定めたものです。 許諾ソフトウェアのダウンロード、インストール又は使用に際しては、本契約の内容が適用されることに同意いただく必要 があります。

- 1. 本契約において、次の各号に掲げる用語の意味は、当該各号に定めるところによります。
- (1)「エンドユーザー」とは、オムロン UPS 及び許諾ソフトウェアが組み込まれたお客様製品を自己のもとで使用する最終 使用者をいいます。
- (2)「お客様製品」とは、お客様が製造及び販売する機器又はシステムソフトウェアをいいます。
- (3)「オムロン UPS」とは、お客様又はエンドユーザーがオムロンから直接又は販売店その他の第三者を通して購入したオ ムロンの無停電電源装置(UPS)をいいます。
- (4)「許諾コンピュータ」とは、1台又は複数のコンピュータであって、お客様又はエンドユーザーが所有し、かつ、1台 のオムロン UPS から電源供給を受けているものをいいます。
- (5)「許諾ソフトウェア」とは、コンピュータ・プログラム「PowerAct Pro」及びそれに関連する一切のドキュメントで当 該プログラムとともに配付されるものをいいます。
- 2. オムロンは、お客様に対し、本契約に基づき許諾ソフトウェアに関し次に掲げる非独占的権利を許諾します。
- (1)オムロン UPS を監視及び管理する目的に限り、一つ又は複数の許諾ソフトウェアの複製物を作成し、許諾コンピュータ において当該複製物を使用する権利。

(2)オムロン UPS を監視及び管理する目的に限り、一つ又は複数の許諾ソフトウェアの複製物をオブジェクトコードの形式

で作成し、オムロン UPS 及び許諾ソフトウェアを組み込んだお客様製品の一部として直接又は販売店その他の第三者を 通してエンドユーザーに対しこれを頒布する権利。

(3)前号による頒布の目的に限り、ハードディスクドライブのクローニング(複製)のためのマスター・ハードディスクド ライブ(ハードディスクドライブ・イメージを含む)の一部としてオブジェクトコード形式で許諾ソフトウェアの複製物 を作成する権利。

(4)バックアップの目的に限り、一つの許諾ソフトウェアの複製物を作成する権利。

3. 許諾ソフトウェアは、前項により使用許諾されるものであり、許諾ソフトウェアに関する著作権その他の知的財産権が 本契約に基づきお客様に移転することはありません。お客様は、前項に基づき明示的に許諾されたものを除き、許諾ソフト ウェアに関する次に掲げる行為を行うことはできません。

(1)複製又は改変

(2)第三者への再使用許諾、譲渡又は貸与

(3)逆コンパイル、逆アセンブリ、リバースエンジニアリングその他これらに類する行為

(4)外国為替及び外国貿易管理法その他お客様に適用される輸出管理規制に違反する行為

- 4. お客様は、許諾ソフトウェアに含まれる情報を機密として取扱い、第三者へ開示しないものとします。
- 5. お客様が許諾ソフトウェアのライセンスを購入した日又はお客様が許諾ソフトウェアをインストールした日のいずれか早 く到来する日から 90 日以内に許諾ソフトウェアの作動のマニュアルへの重大な不一致があることを発見してオムロンにそ の旨を通知した場合、オムロンは、当該不一致が当該期間内にお客様から書面で報告され、かつ、再現可能であるときに限 り、オムロンの費用負担で当該許諾ソフトウェアを交換し又は当該不一致を修正いたします。

当該交換又は修正によって当該不一致のすべてが除去されるものではありません。

オムロンは、オムロンの選択により、当該交換又は修正に代えてお客様が許諾ソフトウェアを購入するために支払った費用 を返金することができます。この場合、この契約は終了します。

上記にかかわらず、当該不一致がお客様又は第三者によるオムロン UPS 若しくは許諾ソフトウェア又はコンピュータの不適 切な使用又は取扱いにより生じた場合、取扱説明書の指示に従わなかったことにより生じた場合又は使用されることが意図 されていない設備機器とともに使用された場合については、上記の許諾ソフトウェアの交換又は修正の対象外となります。 さらに、この項の最初の段落にかかわらず、ユーザーがオムロン UPS に同梱の記録媒体又はオムロンのウェブページからの ダウンロードにより許諾ソフトウェアを無償で入手した場合、許諾ソフトウェアは、現状有姿で提供され、この項は適用さ れません。

- 6. 前項は、オムロンの許諾ソフトウェアの作動及び不作動に関する責任のすべてを定めるものであり、オムロンは許諾ソフト ウェアの作動及び不作動により発生した、お客様の直接的、間接的、あるいは波及効果による損害、特別な事情による損害、 逸失利益についての損害に対しては一切の責任を負いません。
- 7. オムロンは、お客様が許諾ソフトウェアを他社のソフトウェアと連携させて使用した場合の許諾ソフトウェアの目的適合性、 動作性、第三者の知的財産権の非侵害及び合法性については、一切の保証をいたしかねます。お客様ご自身にてご確認いた だき、許諾ソフトウェアのご利用の可否をご判断ください。
- 8. 許諾ソフトウェアの改変並びに逆コンパイル、逆アセンブリ及びリバースエンジニアリングその他のそれに類する行為によ り、特許権(実用新案権に基づく権利も含む。以下同じ)、著作権又は営業秘密を侵害するものとしてオムロンに使用を許

諾している第三者又は当該第三者以外からお客様が請求された場合にはオムロンは責任を負いません。

- 9. オムロンがお客様の損害について責任を負ういかなる場合においても、オムロンの責任はお客様が許諾ソフトウェアにより 監視及び管理している無停電電源装置(UPS)の購入代金として支払った金額又は許諾ソフトウェアのライセンスの購入代 金として支払った金額のいずれか低い方の金額を超えることはありません。
- 10.お客様が本契約に違反した場合、オムロンはお客様に通知することにより許諾ソフトウェアの使用許諾を終了させること ができます。

その場合、お客様は許諾ソフトウェア及びそのすべての複製物をオムロンに返却し又は削除しなければなりません。

11.本契約は、日本国法に基づき解釈されるものとします。

12.お客様が日本に居住する個人又は日本法に基づき設立された法人の場合には、本契約に関する一切の紛争については、東 京地方裁判所をもって第一審の専属的合意管轄裁判所とします。

その他の場合には、本契約に関する一切の紛争については、一般社団法人日本商事仲裁協会の商事仲裁規則にしたがって、 東京において仲裁により最終的に解決されるものとします。

仲裁人の裁定は、最終的かつ本契約の当事者を拘束するものとします。

#### **運用に関するおことわり**

- 1. 本ソフトウェアおよび本書の内容の全部または一部を無断で流用することは固くお断りいたします。
- 2. 本ソフトウェアおよび本書の内容については将来、予告なしに変更する場合があります。
- 3. 本ソフトウェアおよび本書の内容については万全を期しておりますが、万一誤りやお気づきの点がございましたら、 当社までご連絡くださるようお願いいたします。
- 4. 本書に記載した画面などは、実際のものとは一部異なる場合があります。
	- 「PowerAct Pro」はオムロン株式会社の登録商標です。
	- Windows は米国 Microsoft Corporation の米国およびその他の国における登録商標です。
	- その他記載されている会社名、製品名は各社の商標または登録商標です。

# <span id="page-4-0"></span>**本書の読み方**

## **本書の構成**

本書は以下の内容で構成されています。

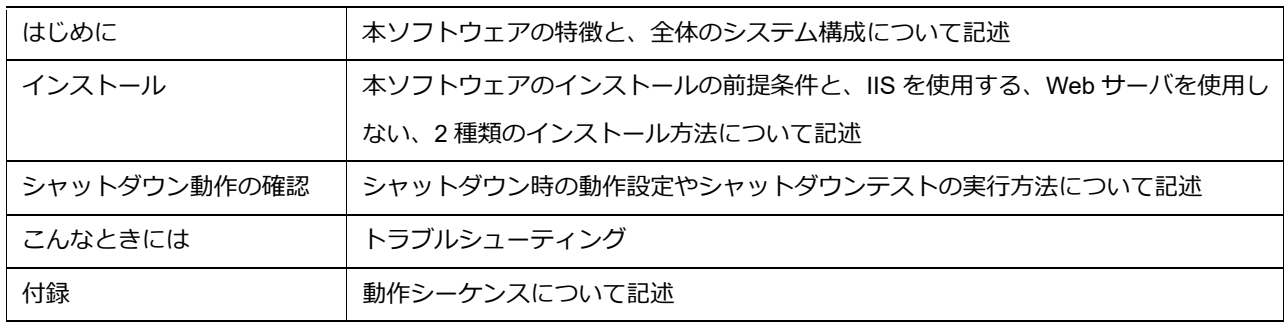

## **本書で使用する表記**

本書では、以下の表記を使用しています。

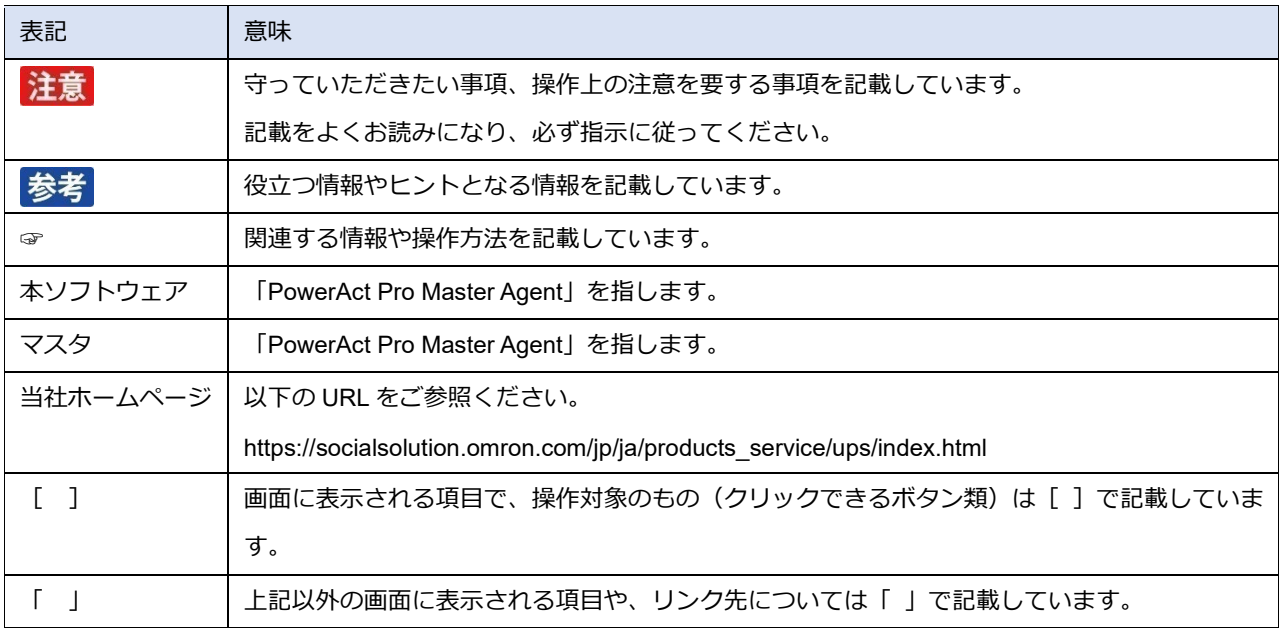

# <span id="page-5-0"></span>目次

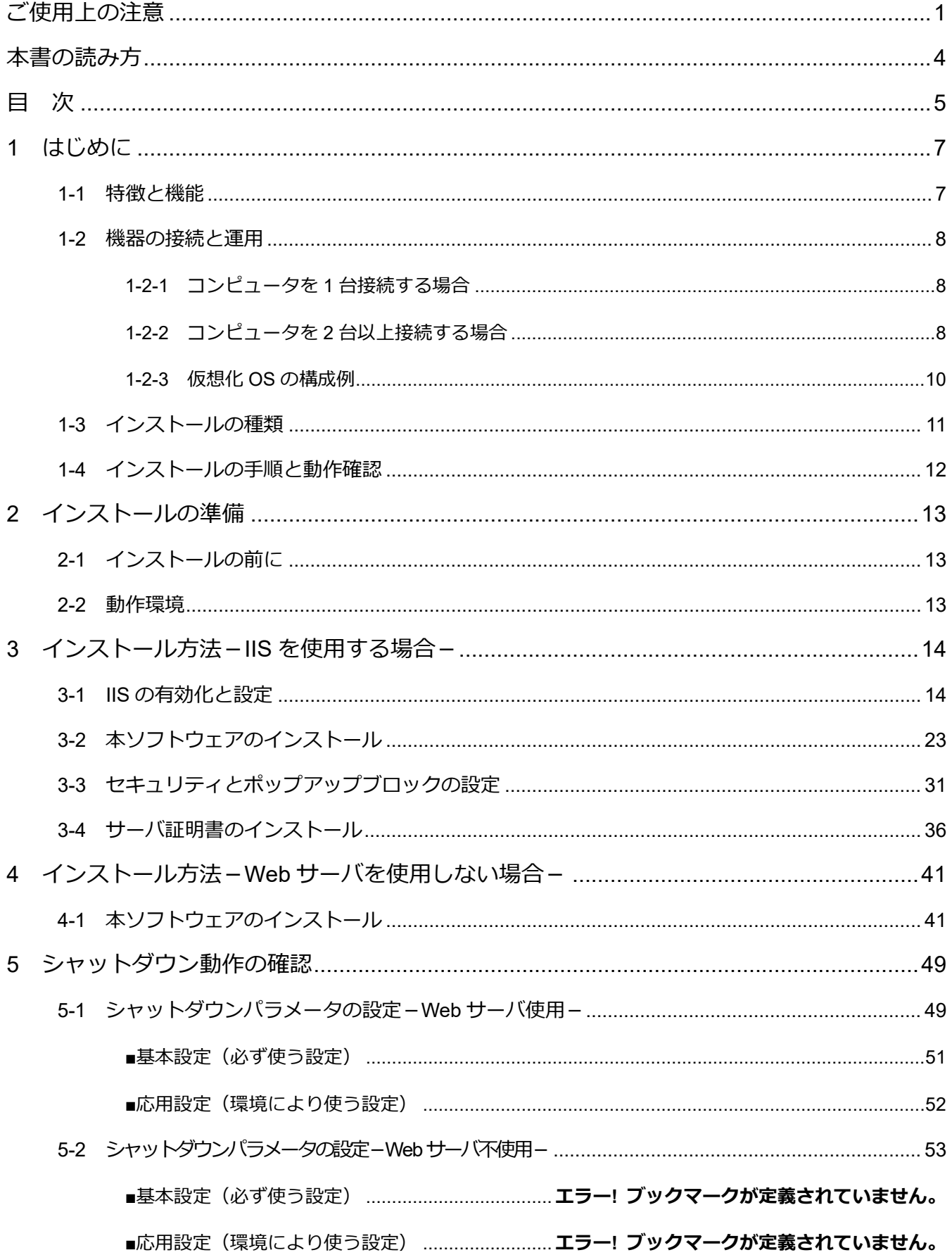

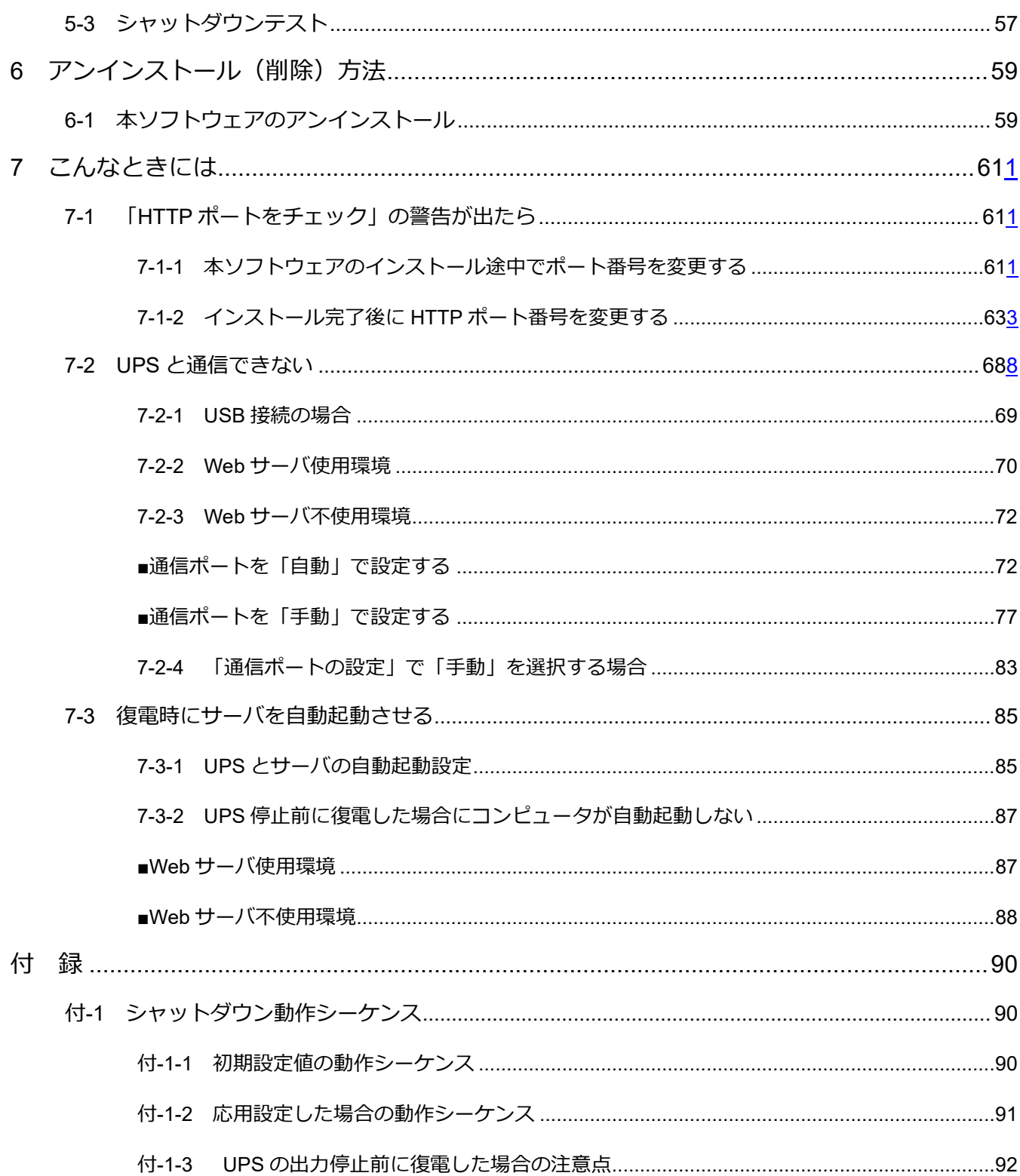

## <span id="page-7-0"></span>**1 はじめに**

## <span id="page-7-1"></span>**1-1 特徴と機能**

自動シャットダウンソフト PowerAct Pro MasterAgent (以下、本ソフトウェア)は、冗長電源や出力コンセン ト制御などの機能を搭載した電源管理ソリューションです。

本ソフトウェアには以下の機能があります。

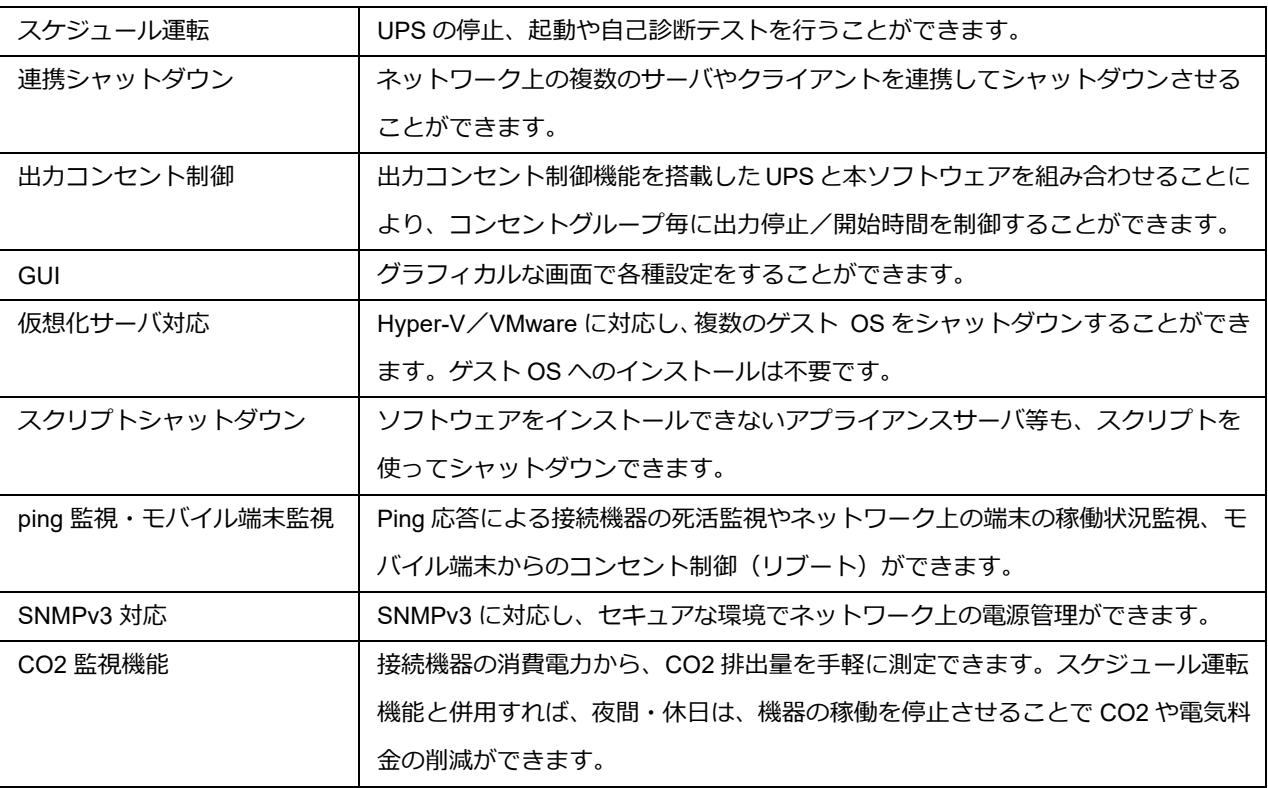

## 参考

#### **自動シャットダウンソフトとは**

自動シャットダウンソフトは無停電電源装置(以下、UPS)に併用するソフトウェアで、一定時間内にシステムを 正常終了させ、ハードディスクやシステムファイルの破損等を防ぎます。

サーバーやコンピュータ等のシステムを UPS に接続される場合は、自動シャットダウンソフトのセット使用を推 奨します。

## <span id="page-8-0"></span>**1-2 機器の接続と運用**

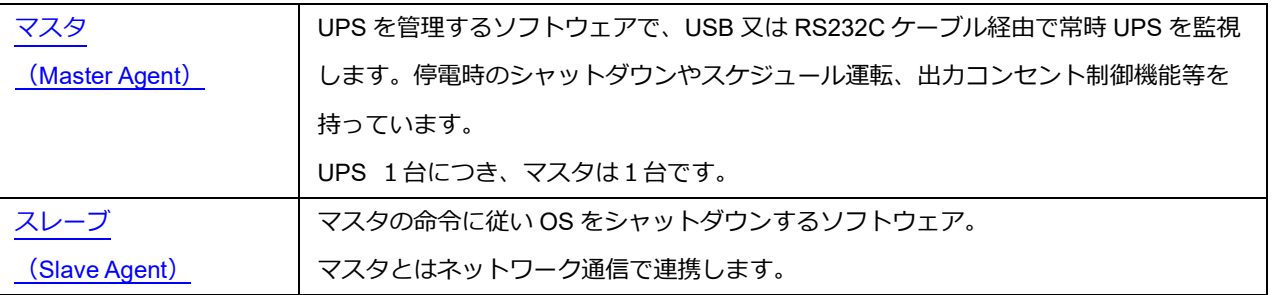

PowerAct Pro はマスタとスレーブ、2つのソフトウェアで構成されます。

#### <span id="page-8-1"></span>**1-2-1 コンピュータを 1 台接続する場合**

UPS 付属の通信ケーブルでコンピュータと UPS を接続し、本ソフトウェアをインストールします。

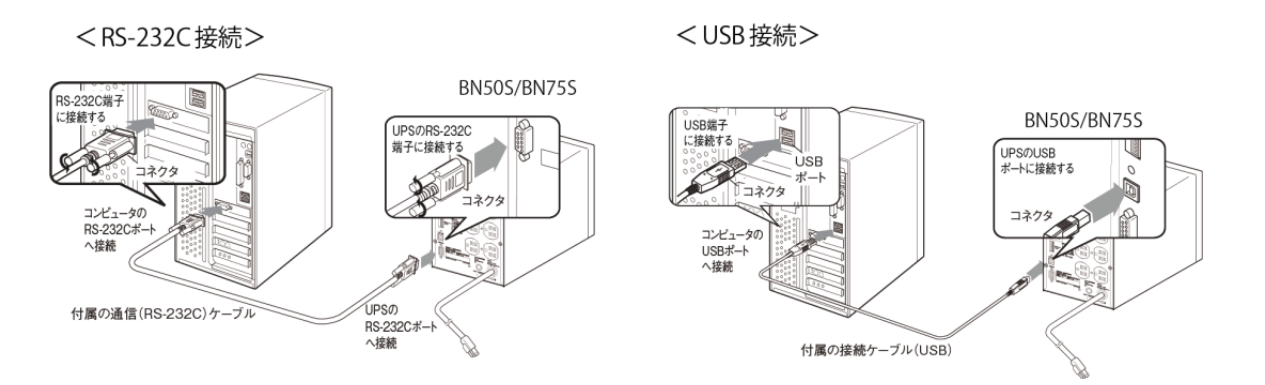

## <span id="page-8-2"></span>**1-2-2 コンピュータを 2 台以上接続する場合**

■サーバ (または、一番長く稼働しているコンピュータ) UPS 付属の通信ケーブルでコンピュータと UPS を接続し、本ソフトウェアをインストールします。

- ■コンピュータ (UPS と直接通信しないコンピュータ) 以下のどちらかの方法で本ソフトウェアと連携させてください。
	- ① スレーブをインストールする(スレーブ対応 OS)
	- ② 本ソフトウェアからスクリプトコマンドを発行する(スレーブ非対応 OS 等)

UPS に複数のコンピュータを接続する場合

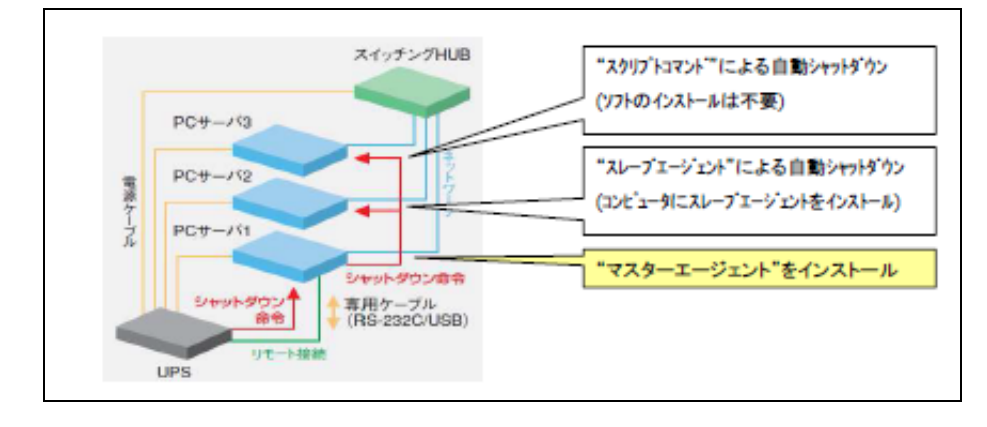

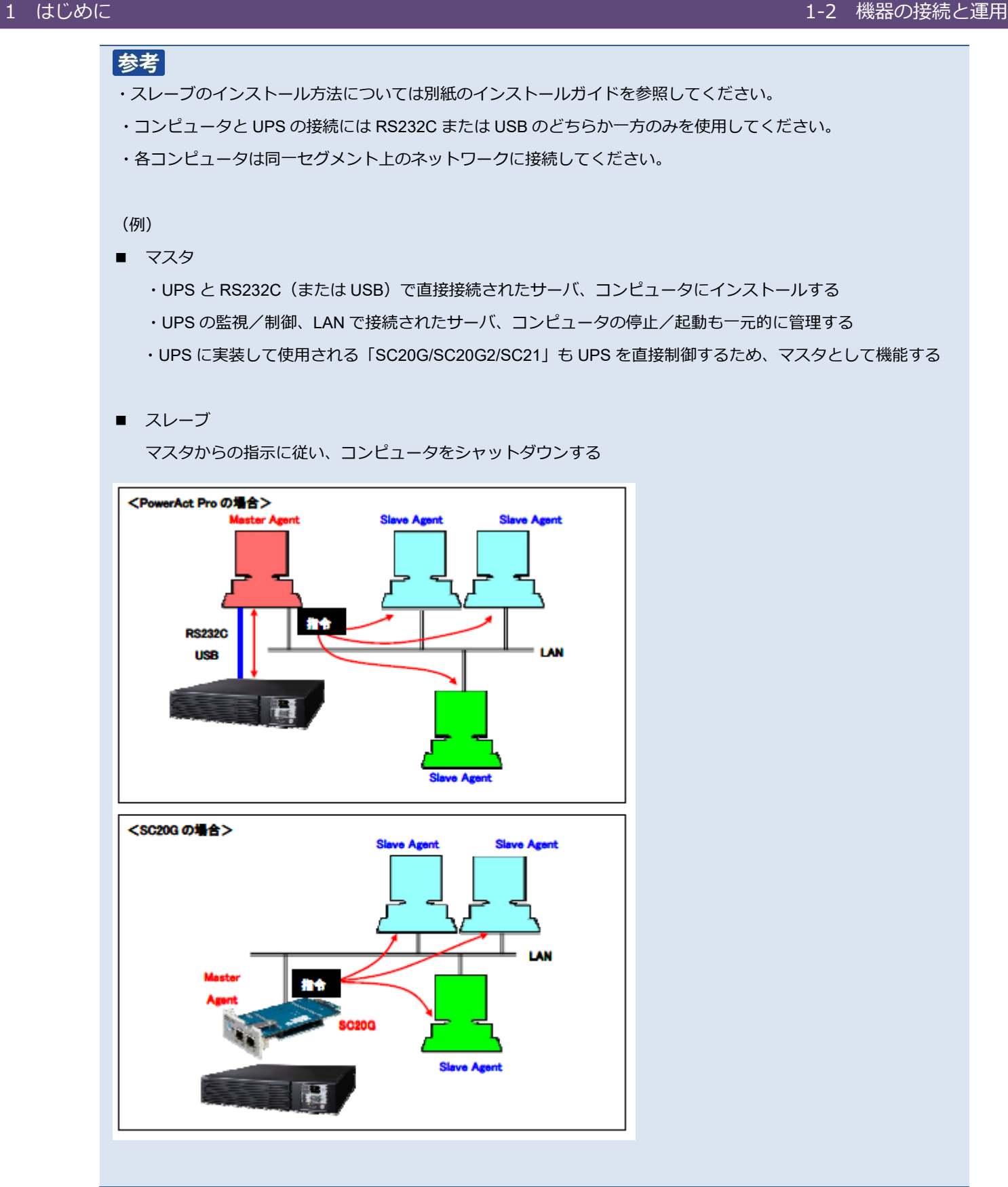

#### <span id="page-10-0"></span>**1-2-3 仮想化 OS の構成例**

Windows Server の Hyper-V 機能による仮想環境で使用する場合は、ホスト側に本ソフトウェアをインストー ルします。

- ・ マスタ/スレーブともにインストール可能です
- ・ マスタをインストールする場合は、RS232C または USB で接続してください
- ・ スレーブをインストールする場合は、同一セグメントのネットワーク内にマスタが必要です

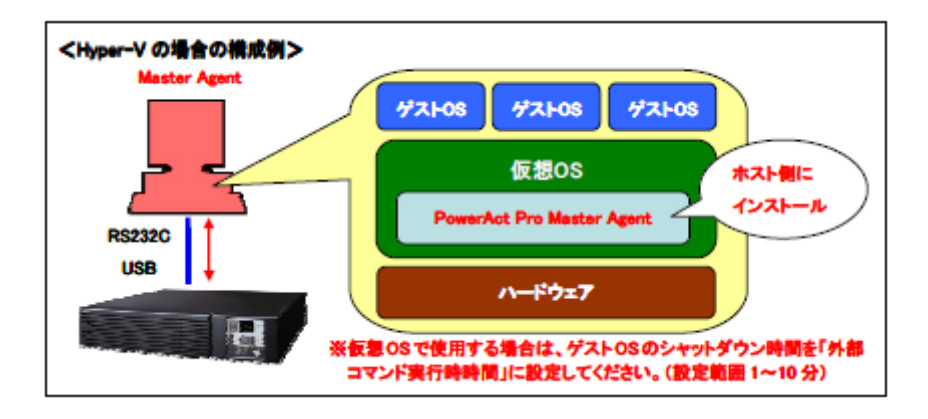

### 参考

ゲスト OS の終了処理は、ホストにインストールした本ソフトウェア又はシステム側で行いますので、ゲスト OS に インストールする必要はありません。

## <span id="page-11-0"></span>**1-3 インストールの種類**

本ソフトウェアは Web モニタ画面で各種設定、UPS の管理を行います。

モニタ画面を表示する為に、Web サーバを併用します。Web サーバは、WindowsOS標準サービスの IIS(Internet Information Services)を使用します。

なお、ブラウザを使わずにコンソールから制御する方法もあります。

ご利用の環境に合わせて、インストール方法を選択してください。

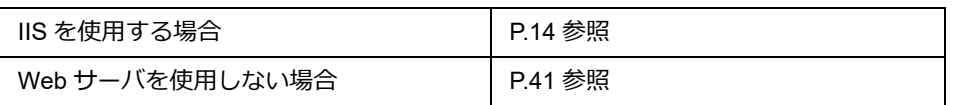

## 参考

Web サーバを使用しない場合、GUI では簡単なシャットダウン項目のみの設定になります。

☞ [P.53](#page-52-1)「5-2 [シャットダウンパラメータの設定-](#page-52-1)Web サーバ不使[用-」](#page-52-1)

簡単なシャットダウン項目以外はコンソールを使用して設定します。コンソールの設定方法については、別冊の『コン

ソール設定ガイド』を参照してください。

モニタ画面

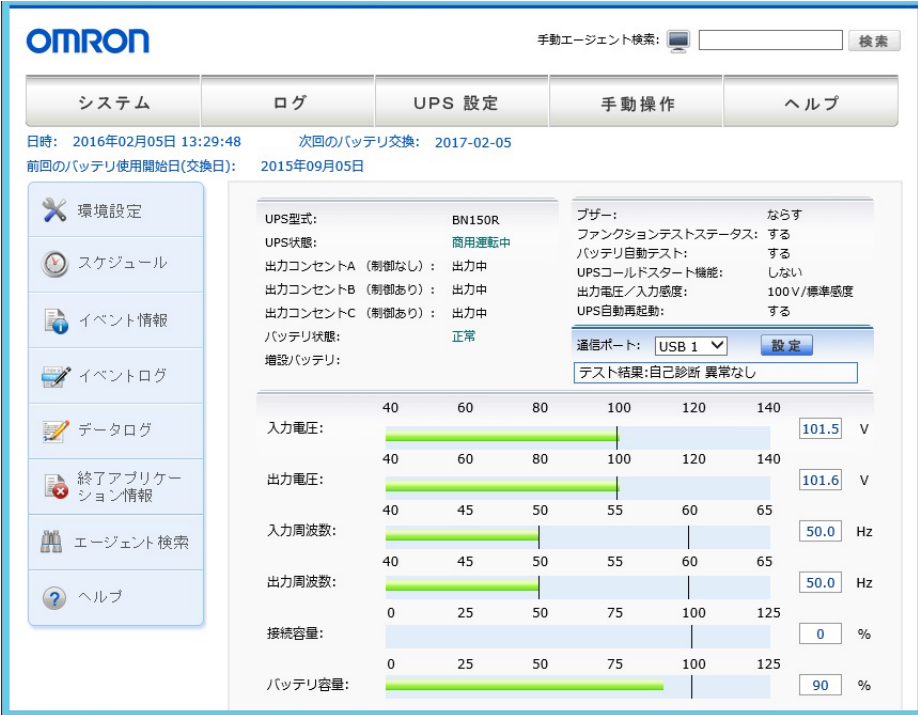

## <span id="page-12-0"></span>**1-4 インストールの手順と動作確認**

以下の手順で本ソフトウェアのインストールと動作の確認をします。

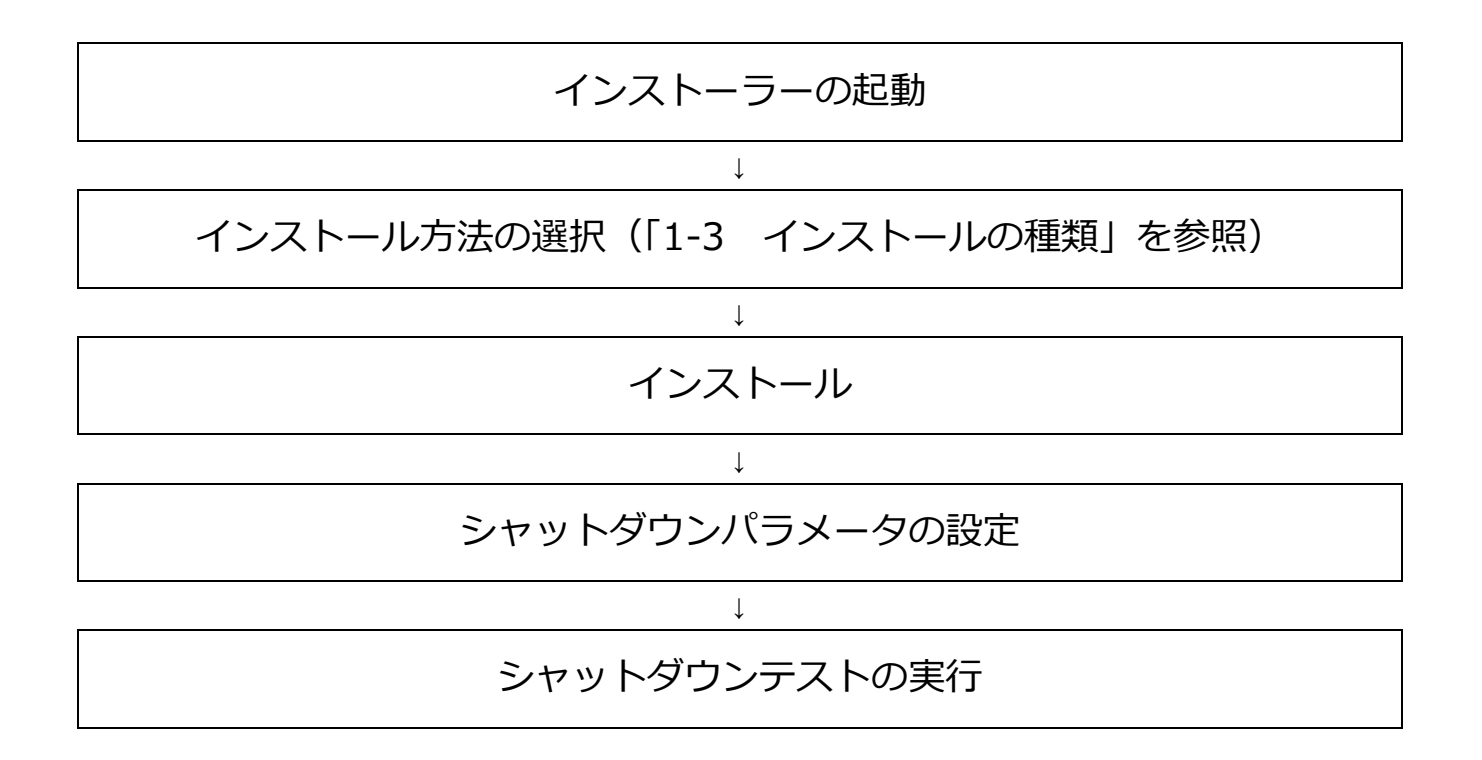

# <span id="page-13-0"></span>**2 インストールの準備**

## <span id="page-13-1"></span>**2-1 インストールの前に**

インストールを開始する前に、以下の事項をご確認ください。

- ・Administrator 権限のあるユーザ名で OS にログインしてください。
- ・ご環境で OS が正常に終了できることを確認してください。
- ・他の自動シャットダウンソフトを使用している場合は、必ずそのソフトウェアをアンインストールし、OS を 再起動してください。各ソフトウェアのアンインストール方法は、それぞれの取扱説明書を参照してください。
- ・UPS 付属の通信ケーブルでサーバと UPS を接続してください。

## 注意 本ソフトウェアは、オムロン製 UPS およびオムロン製 OEM 供給品の UPS 以外では使用できません。

## <span id="page-13-2"></span>**2-2 動作環境**

最新の動作環境については当社ホームページをご参照ください。

[https://socialsolution.omron.com/jp/ja/products\\_service/ups/index.html](https://socialsolution.omron.com/jp/ja/products_service/ups/index.html)

# <span id="page-14-0"></span>**3 インストール方法-IIS を使用する場合-**

## <span id="page-14-1"></span>**3-1 IIS の有効化と設定**

1 [スタート]ボタン→ [管理ツール]をクリックする

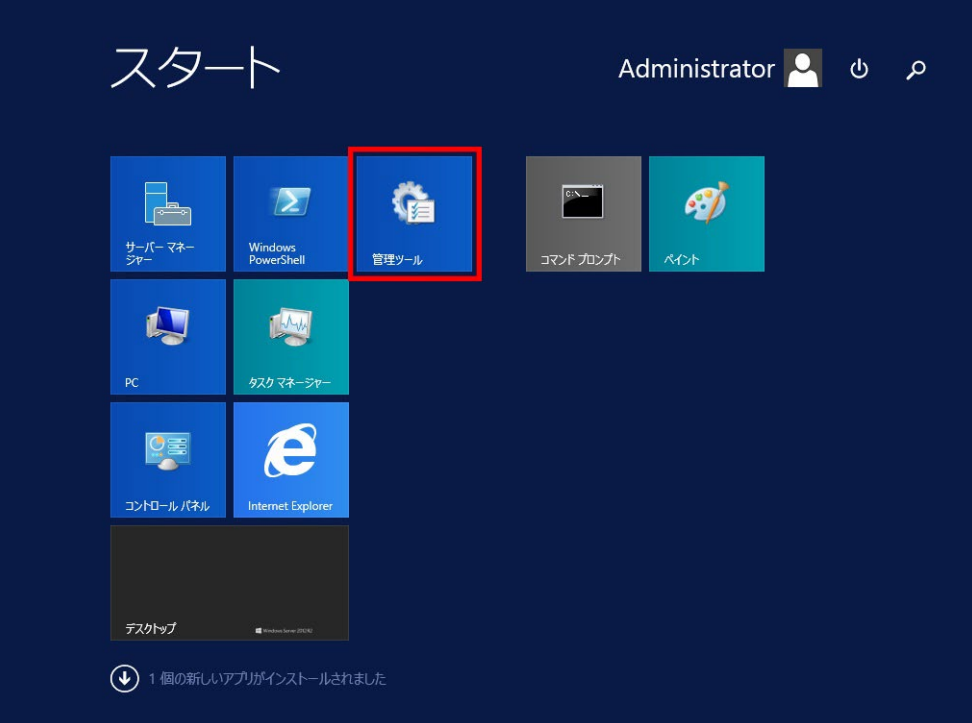

2 [サーバーマネージャー]をダブルクリックする

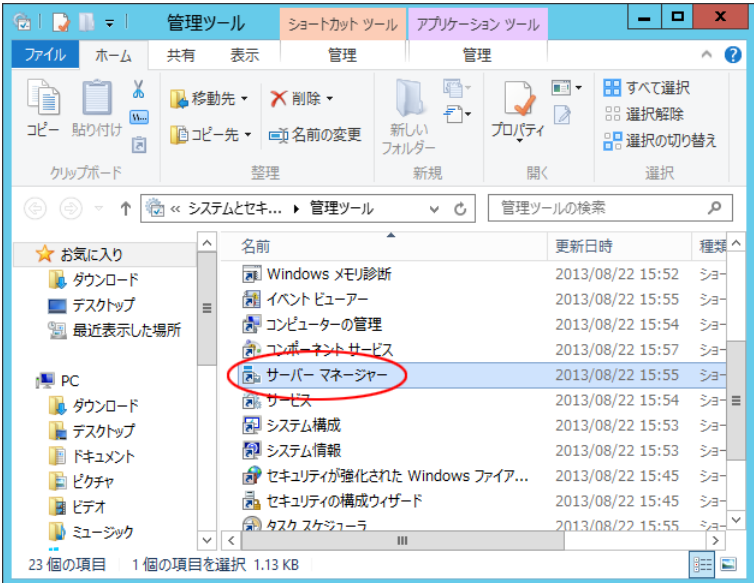

3 [管理(M)]をクリックして、[役割と機能の追加]を選択する

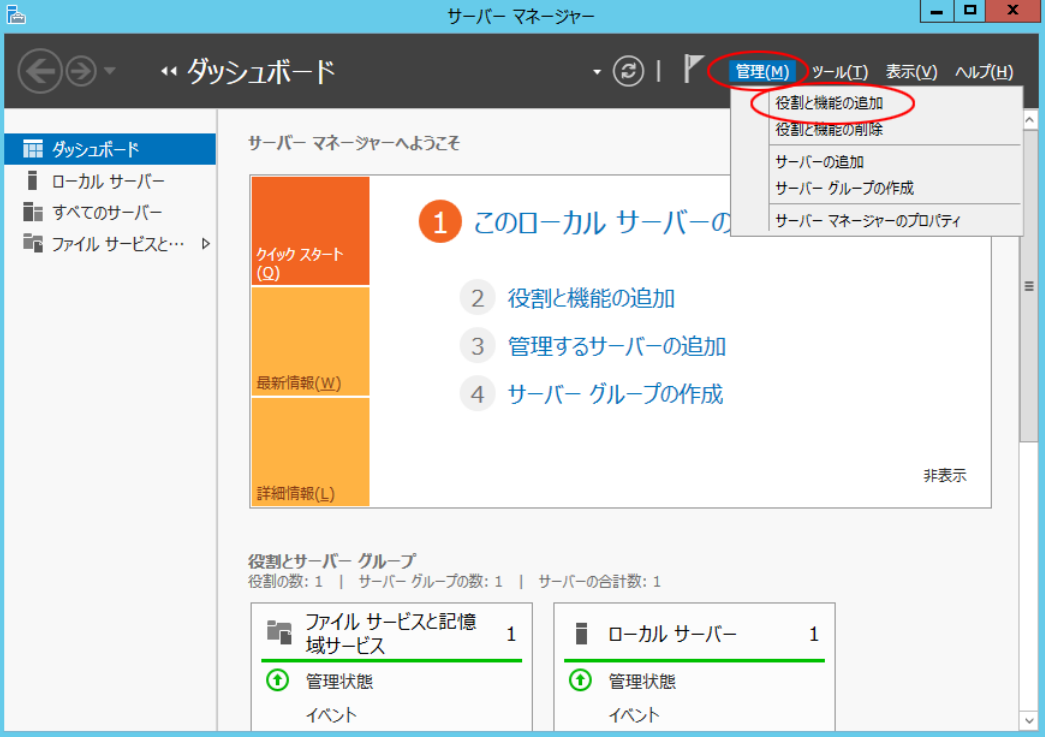

4 [次へ(N)] ボタンをクリックする

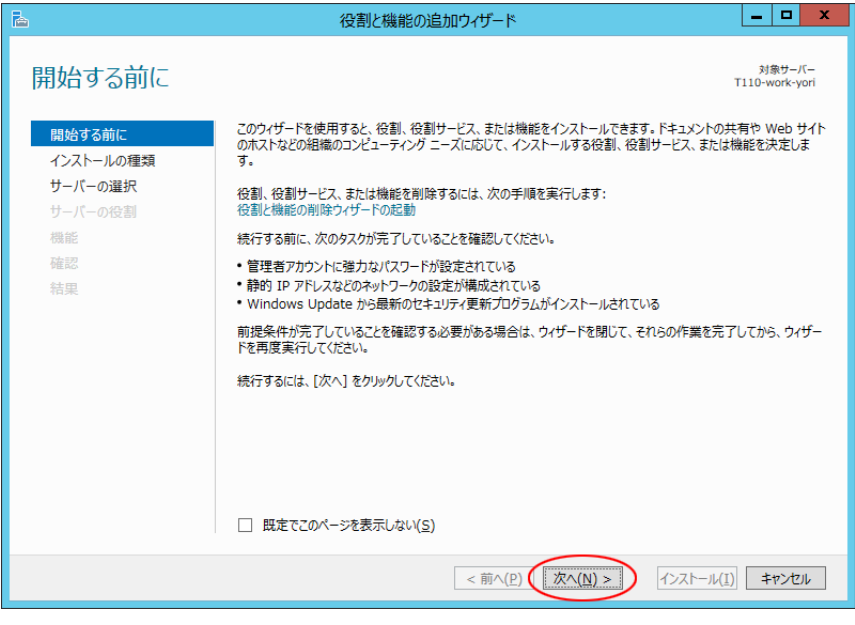

5 「役割ベースまたは機能ベースのインストール」を選択し [次へ(N)] ボタンをクリックする

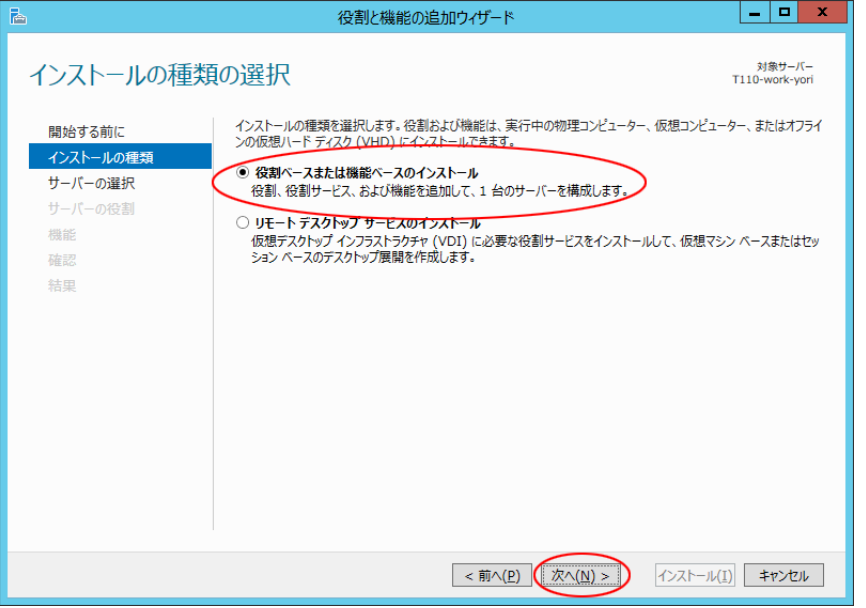

6 サーバーを選択して、[次へ(N)]ボタンをクリックする

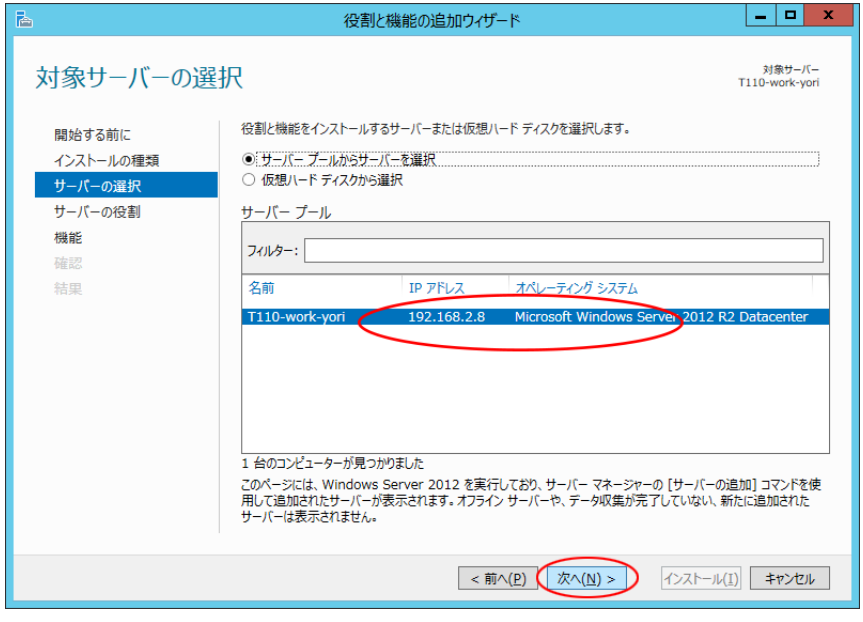

7 「Web サーバー(IIS)」をクリックする

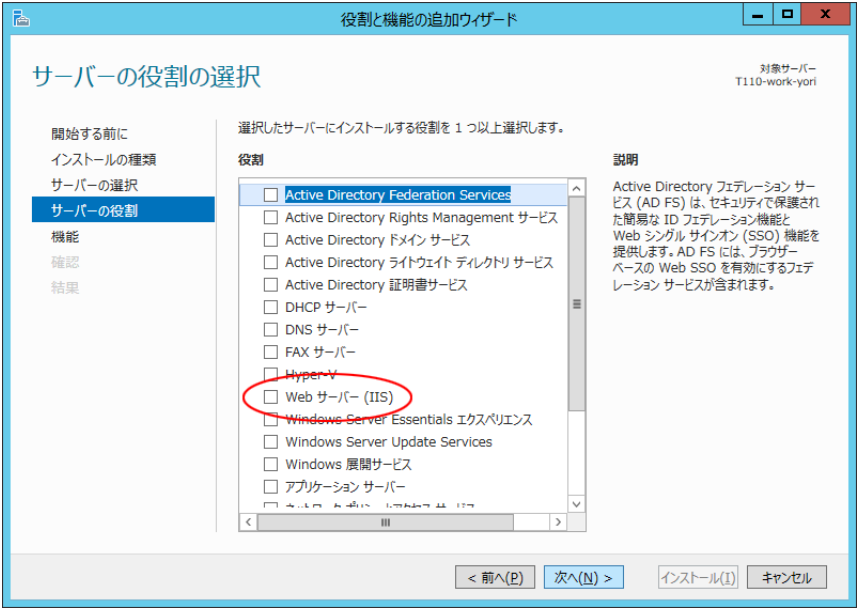

8 「機能の追加]ボタンをクリックする

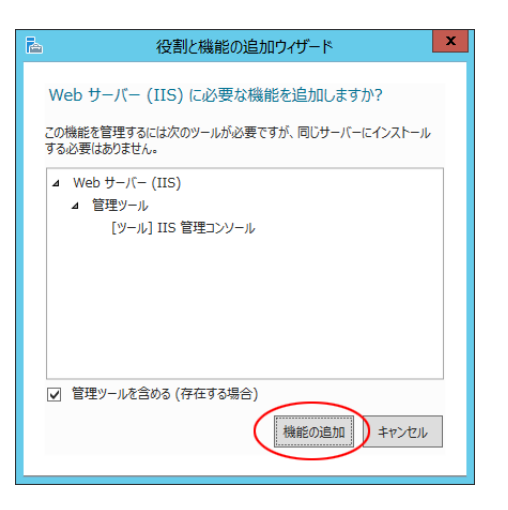

9 「Web サーバー(IIS)」にチェックが入ったことを確認し [次へ(N)] ボタンをクリックする

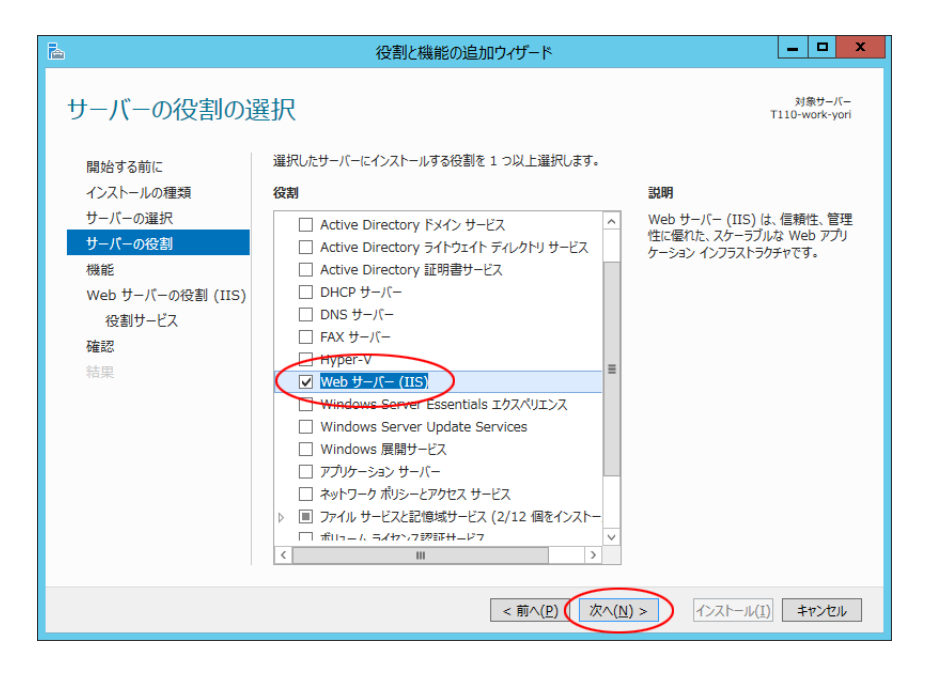

10 [次へ(N)] ボタンをクリックする

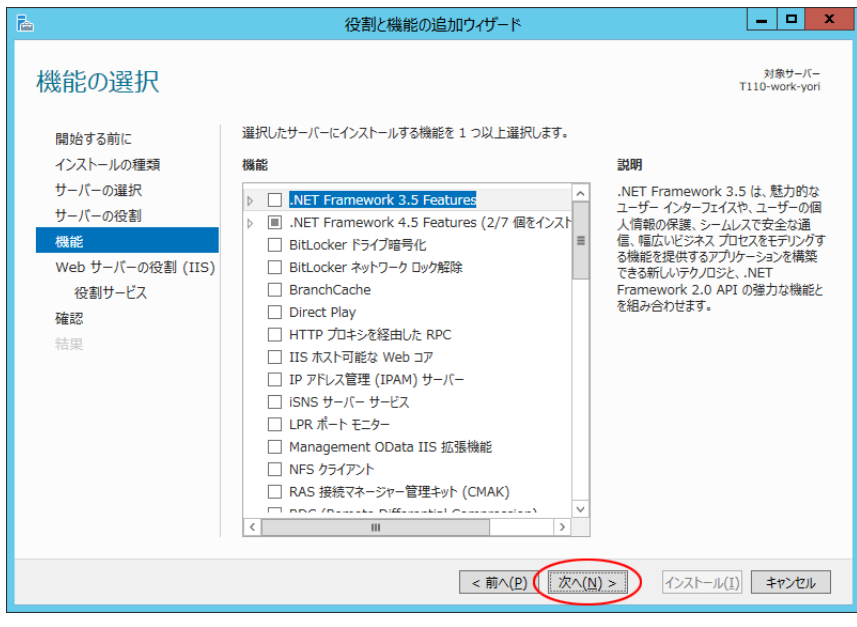

11 [次へ(N)] ボタンをクリックする

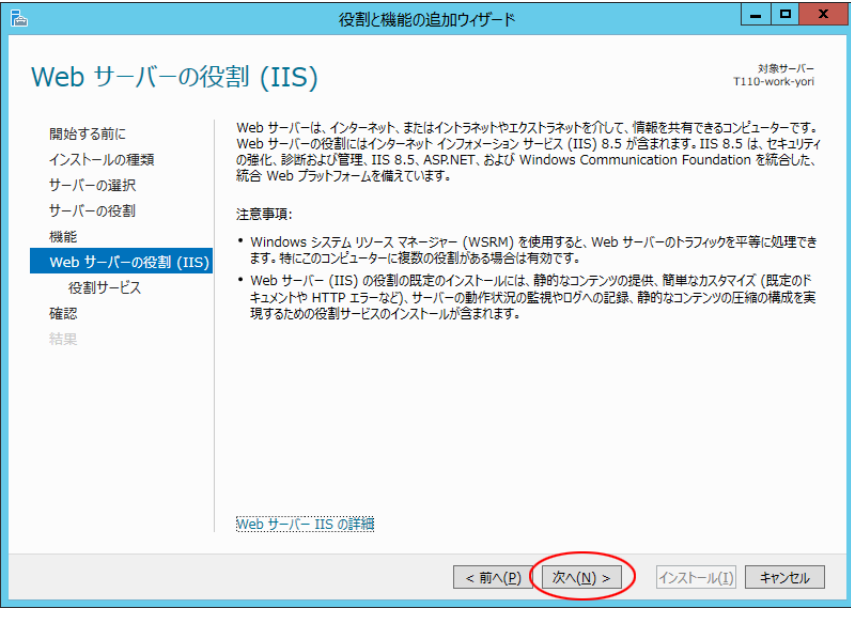

12 「チェック項目」を参照の上、追加する項目をチェックし[次へ(N)]ボタンをクリックする

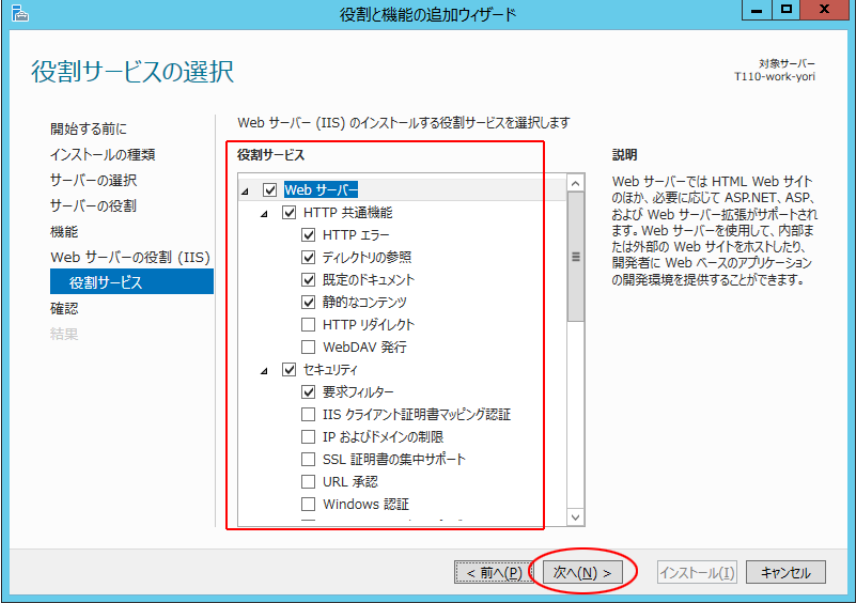

#### **■ チェック項目**

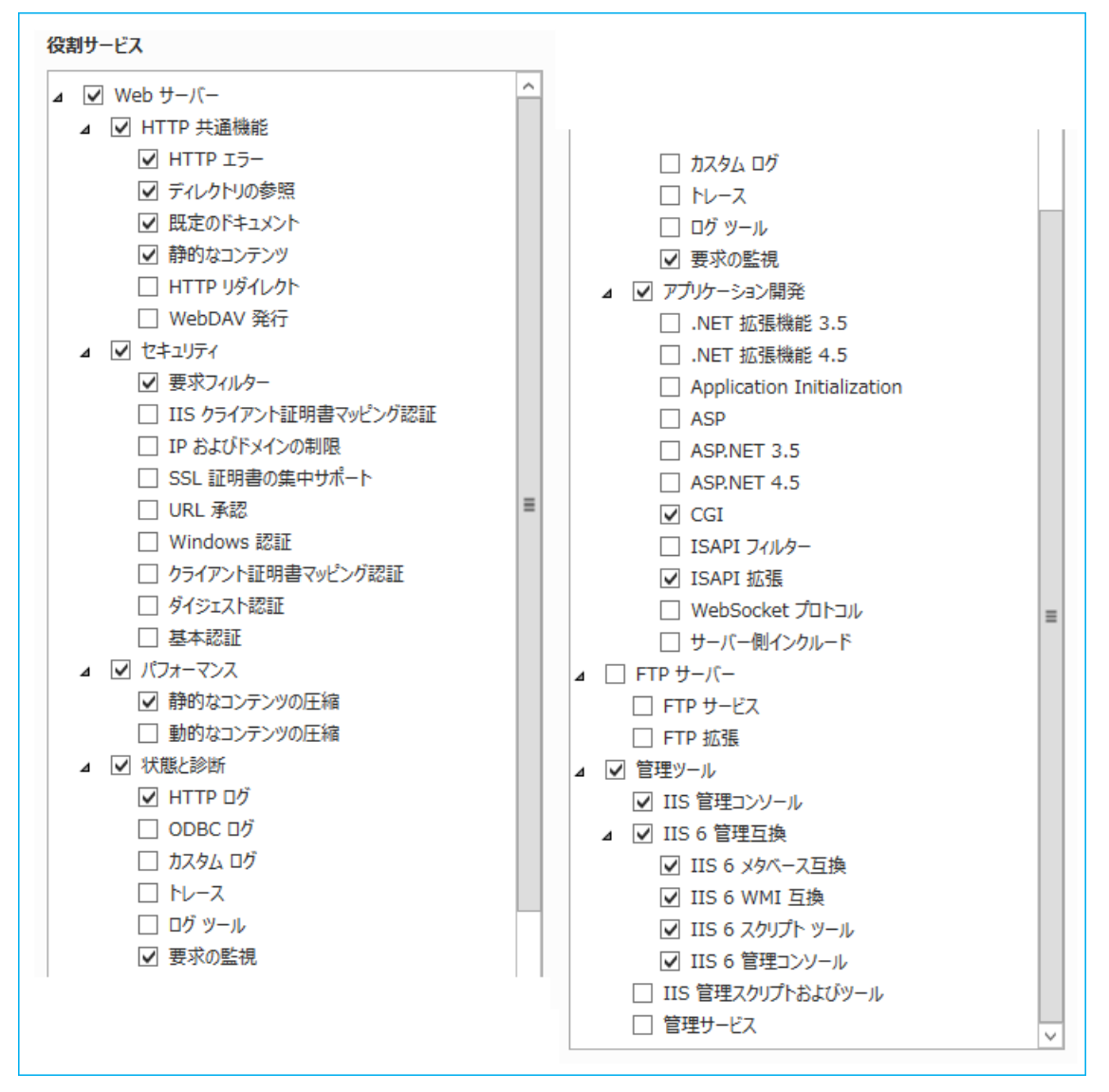

13 「インストール(I)」ボタンをクリックする

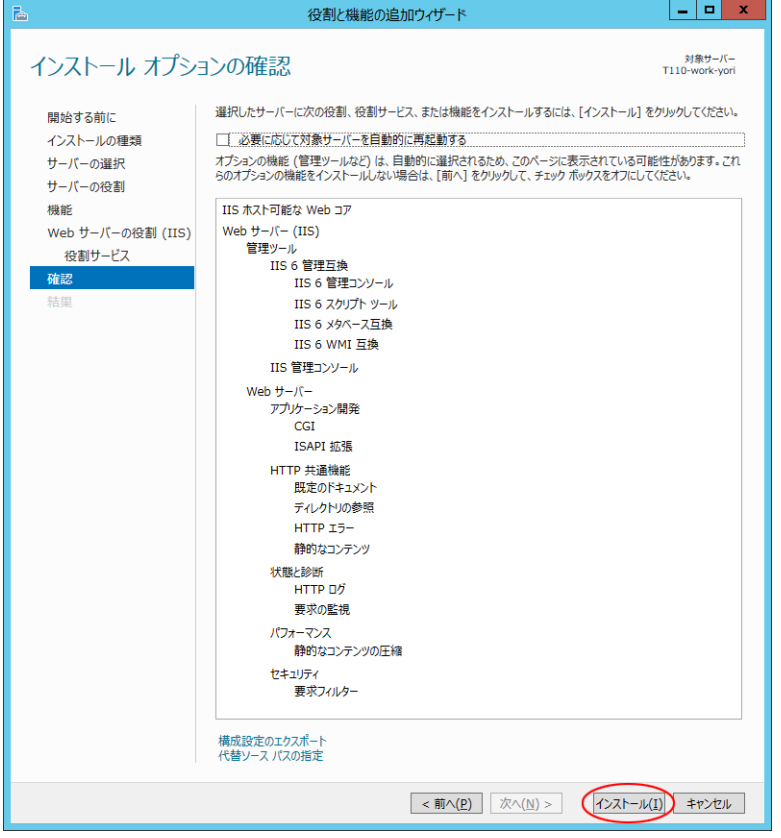

14 「インストールが正常に完了しました」のメッセージを確認し [閉じる] ボタンをクリックする

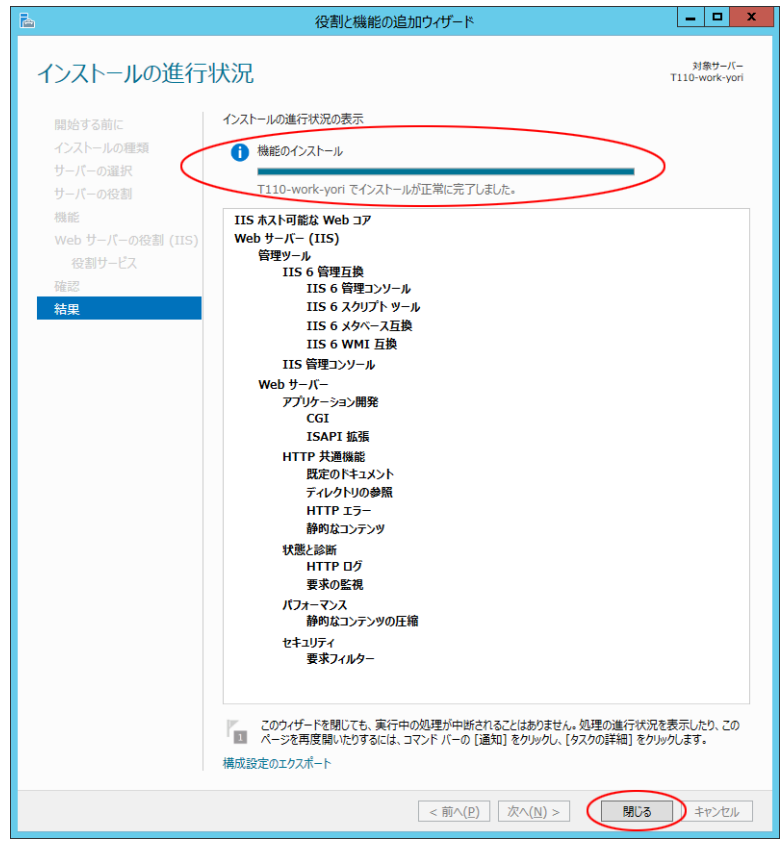

15 [ツール(T)] → [インターネットインフォメーションサービス (IIS) マネージャー] をクリックする

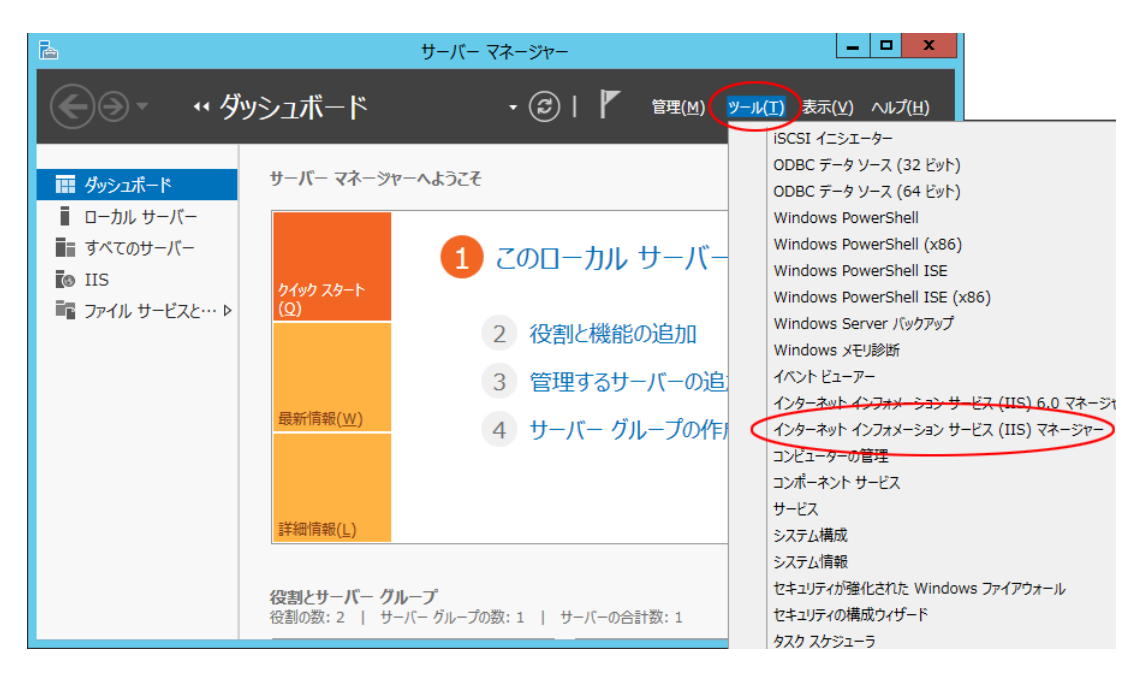

16 「接続」メニューのサーバ名をクリックする

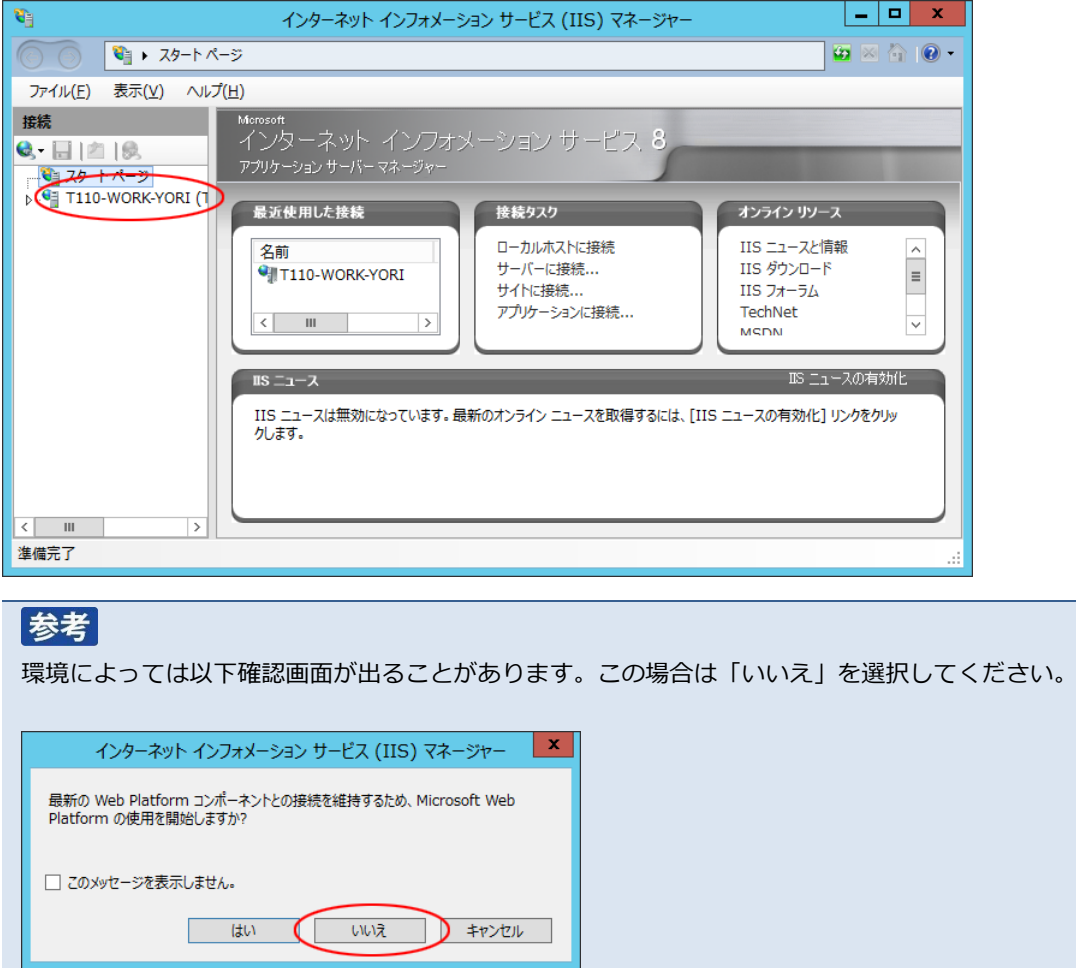

17 [ISAPI および CGI の制限]をダブルクリックする

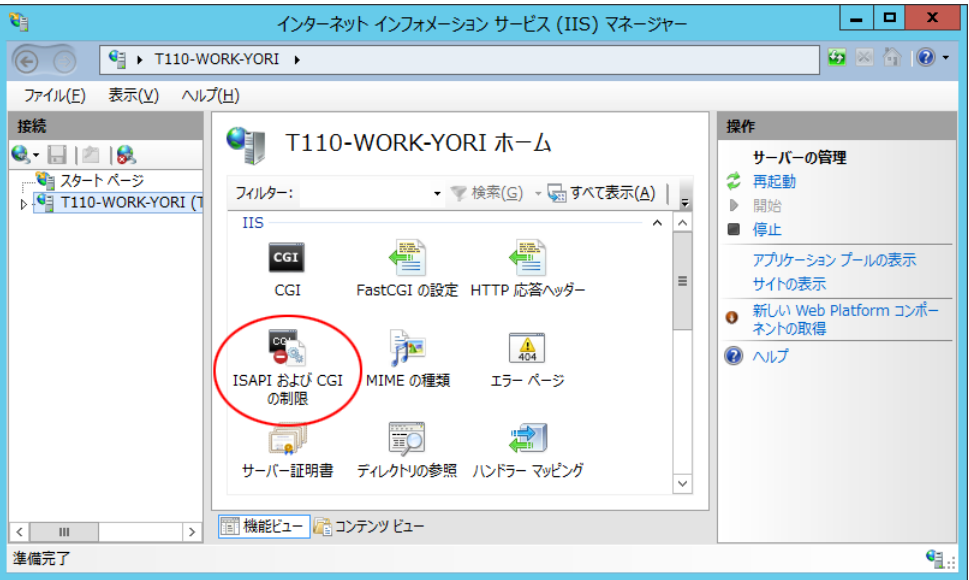

18 「操作」メニューの[機能設定の編集]をクリックする

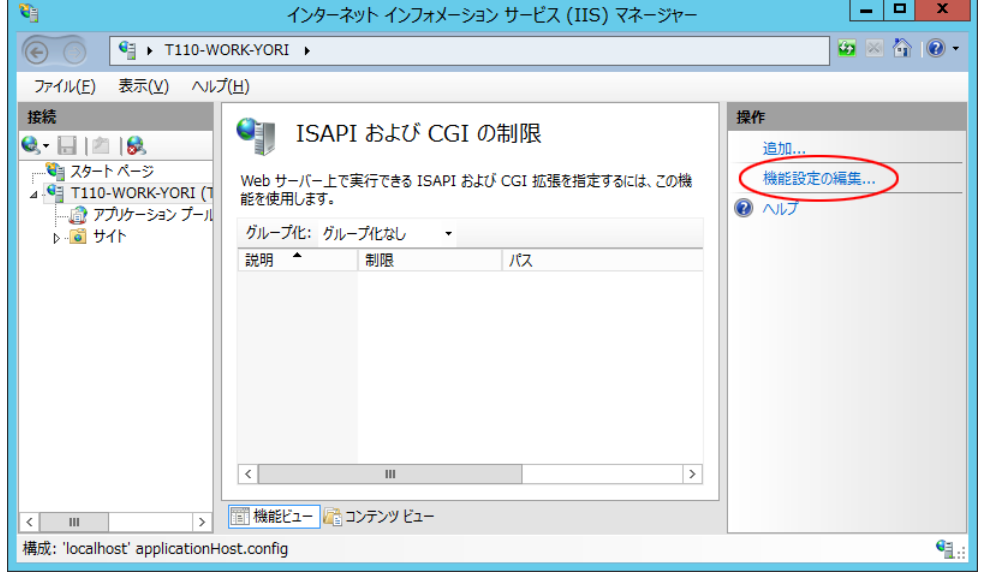

19 「特定できない CGI モジュールを許可する(C)」をチェックし [OK] ボタンをクリックする

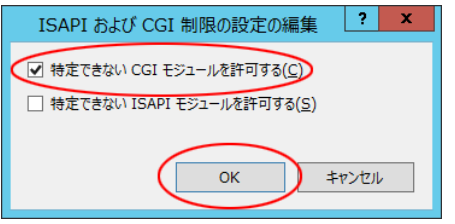

以上で IIS の有効化と設定は終了です。

<span id="page-22-0"></span>「インターネットインフォメーションサービス (IIS) マネージャー」、「サーバーマネージャー」画面を閉じ て、P[.23](#page-22-0)「3-2 [本ソフトウェアのインストール」](#page-23-0)に進みます。

## <span id="page-23-0"></span>**3-2 本ソフトウェアのインストール**

1 [当社ホームページよ](https://www.oss.omron.co.jp/ups/support/download/soft/poweractpro/poweractpro_master.html)り本ソフトウェアをダウンロードする

ファイル名 : PAPV516\_Master\_Windows.zip

2 ダウンロードした「PAPV516\_Master\_Windows.zip」を解凍する

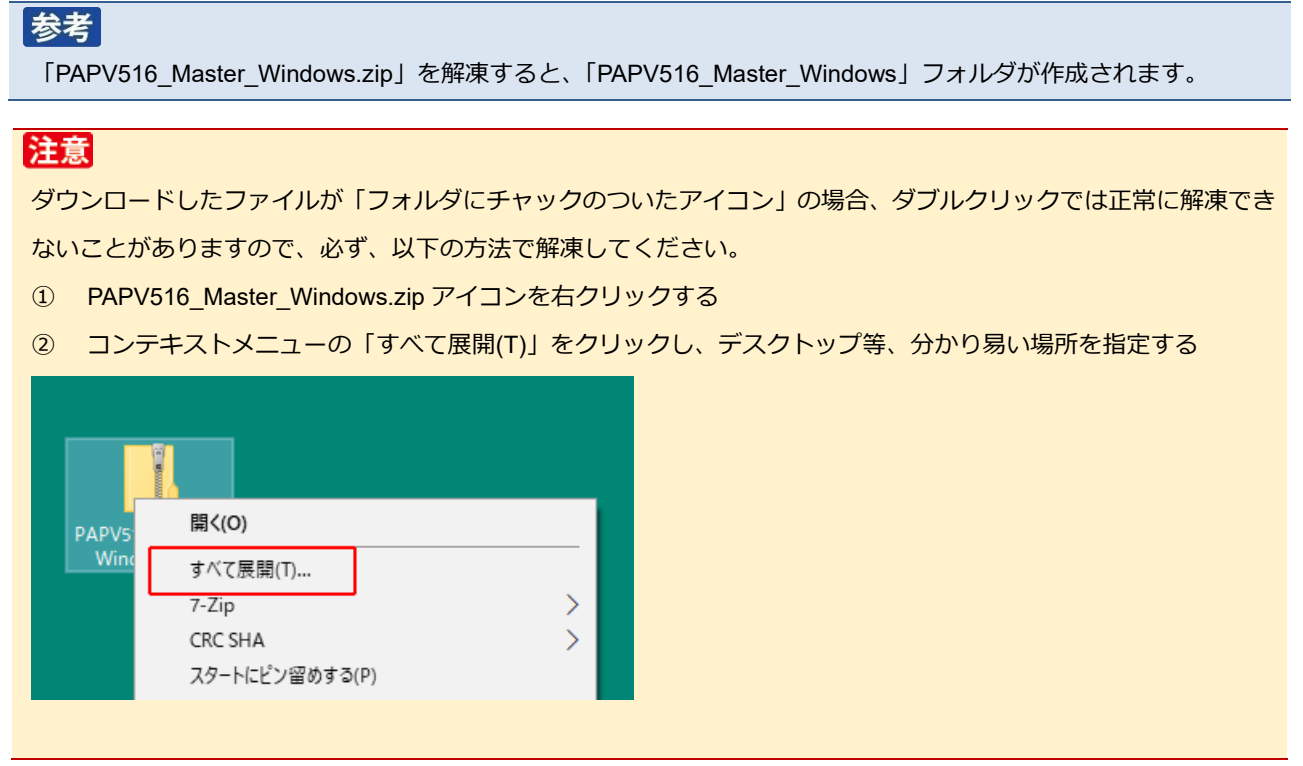

3 「PAPV516\_Master\_Windows」フォルダを開き、setup.exe をダブルクリックする

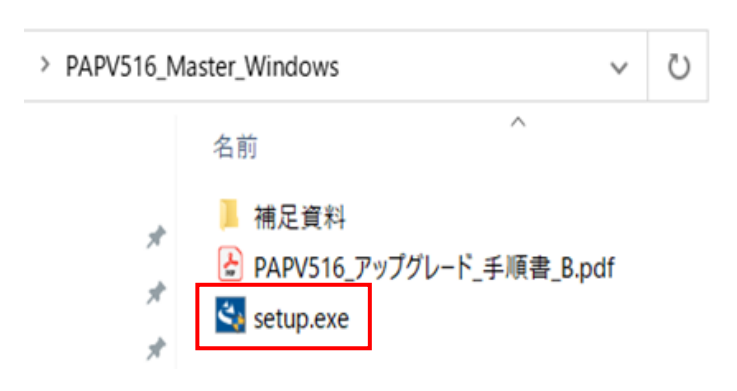

4 [次へ(N)]ボタンをクリックする

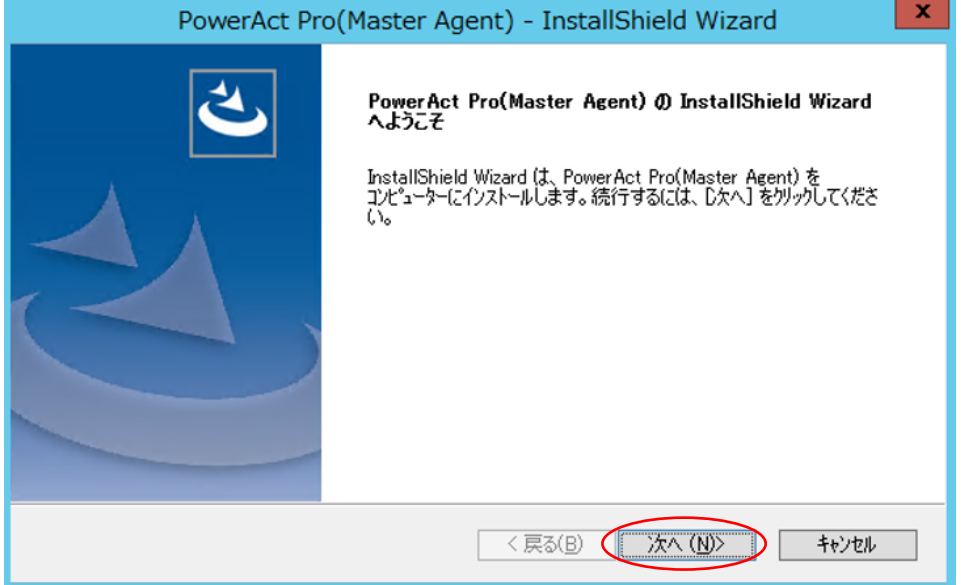

5 「使用許諾契約」に同意いただければ、「使用許諾契約の全条項に同意します(A)」を選択し [次へ(N)]ボタンをクリックする

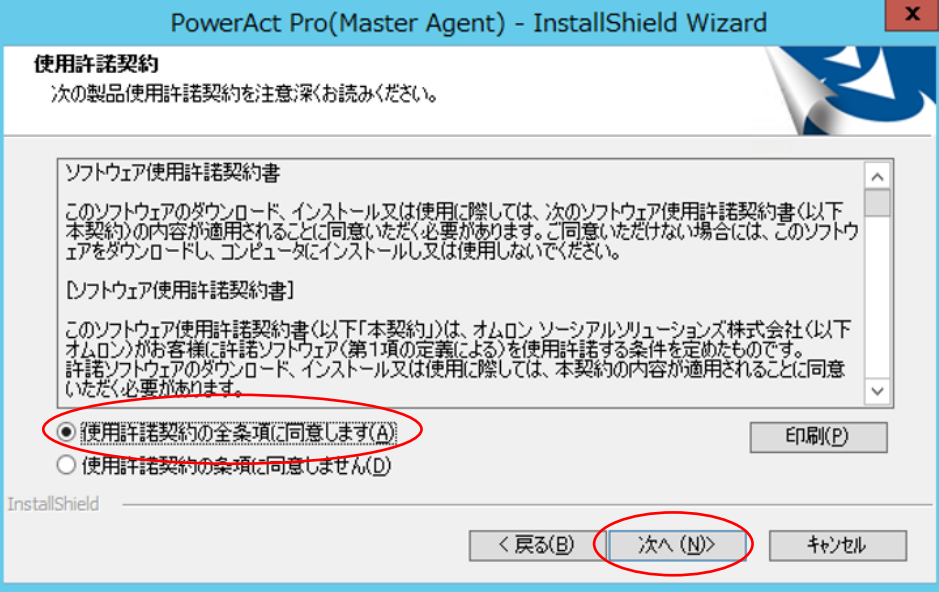

## 参考

使用許諾契約に同意いただけない場合は本ソフトウェアを使用できませんので、[キャンセル]ボタンをクリックし

インストールを中止してください。

6 「標準インストール(ネットワーク機能あり)」を選択し[次へ(N)]ボタンをクリックする

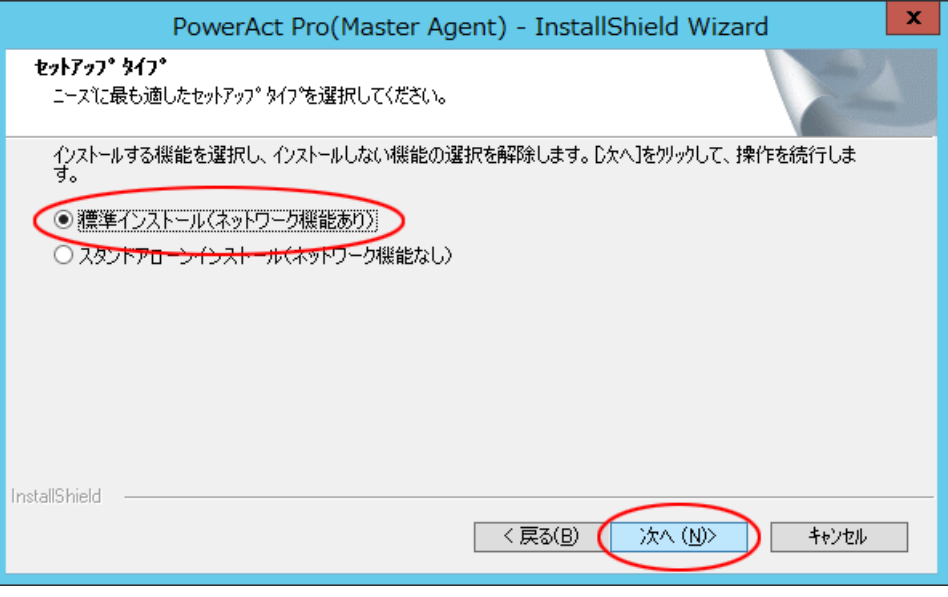

## 参考

- 「標準インストール」を選択した場合は、ネットワークを経由して以下の機能を利用することができます。
- ・Web モニタ画面で UPS の状態確認や制御、各種設定
- ・スレーブをインストールしたコンピュータのシャットダウン
- ・SNMP を利用したシャットダウン警告や指定したコンピュータへの UPS の動作情報の通知
- 7 「IIS Web サーバを使用する」を選択し[次へ(N)]ボタンをクリックする

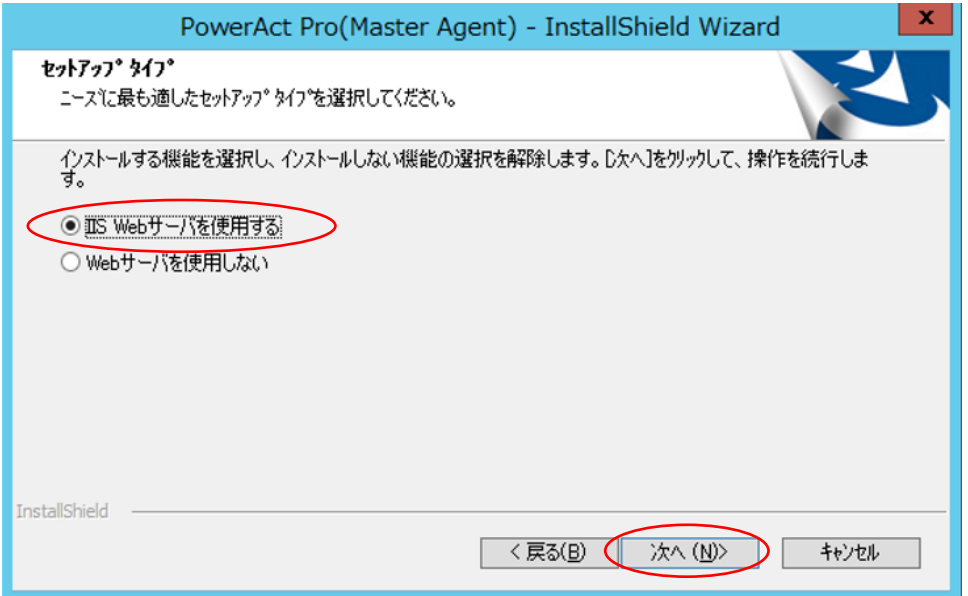

8 [次へ(N)]ボタンをクリックする

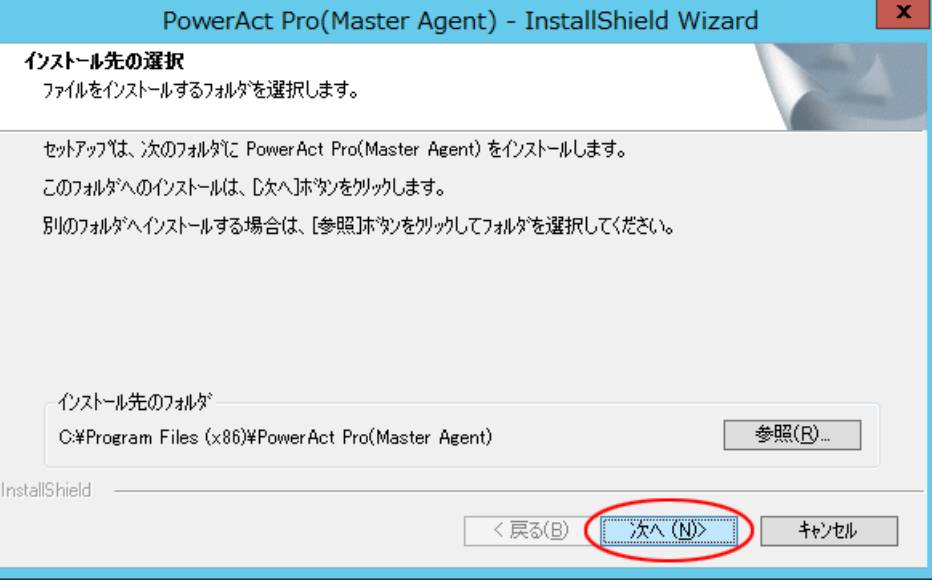

## 注意

本ソフトウェアを書き込み禁止のフォルダやネットワークドライブにインストールしないでください。 必ずローカルコンピュータのリードライト可能なハードディスクにインストールしてください。

## 参考

本画面では本ソフトウェアのインストール先の変更が可能です。 変更する場合は [参照(R)] ボタンでインストール先を選択してください。

9 [次へ(N)] ボタンをクリックする

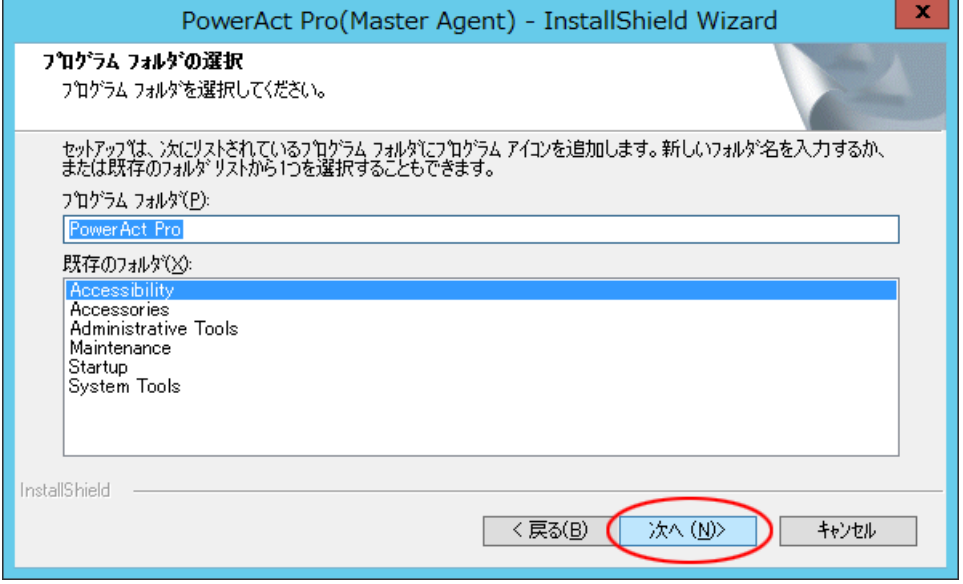

<span id="page-27-0"></span>10 [次へ(N)] ボタンをクリックする

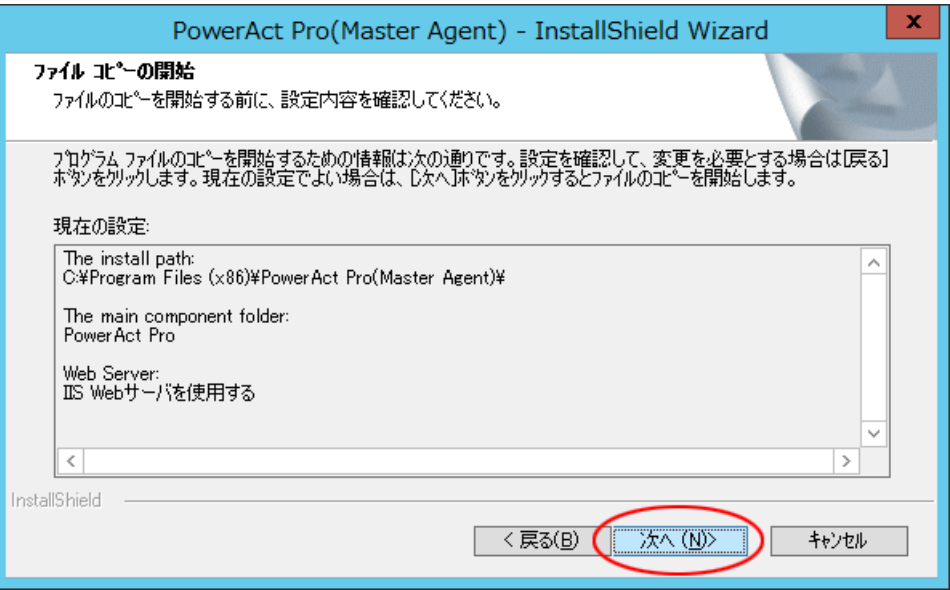

11 [いいえ(N)]ボタンをクリックする

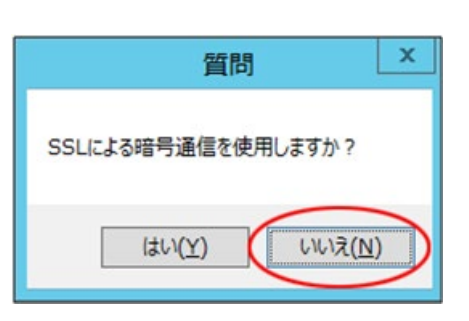

## 参考

·暗号通信を使用する場合は [はい(Y)] を選択し、以下の画面は [OK] ボタンで閉じてください。

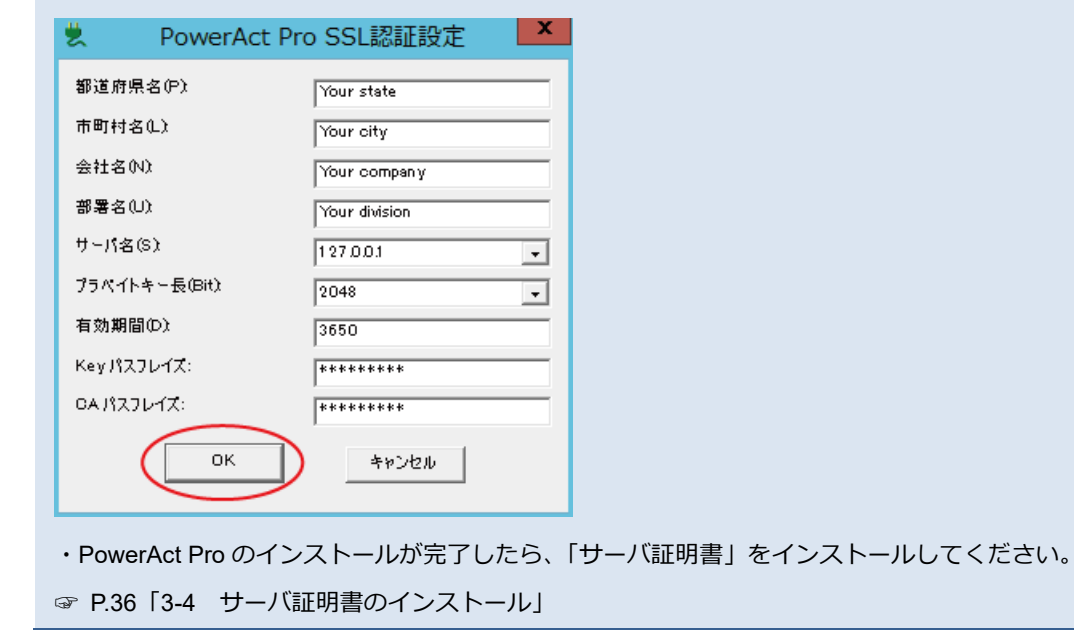

12 「自動」または「手動」を選択し [OK] ボタンをクリックする

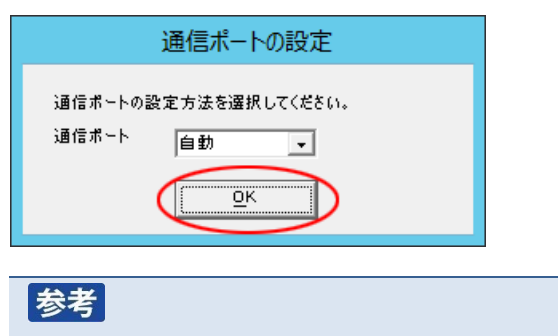

「自動」を選択した場合、COM ポート、USB ポートの順に UPS を検索します。

- 「手動」を選択した場合、設定した COM ポートのみ検索します。
- ☞ [P.83](#page-83-0)「7-2-4 [「通信ポートの設定」で「手動」を選択する場合」](#page-83-0)
- 13 結果を確認し [OK] ボタンをクリックする

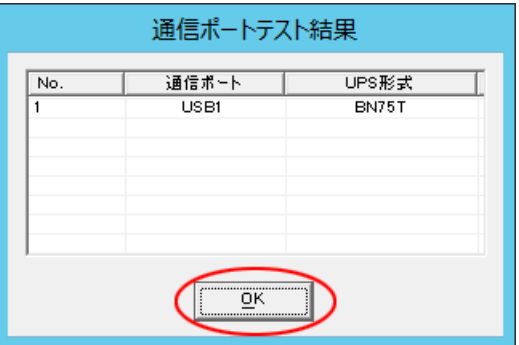

#### 参考

「通信ポートテスト結果」が空欄の場合、本ソフトウェアと UPS の通信ができていません。インストール上は問題 ありませんので、[OK]ボタンをクリックして手順 16 に進んでください。

ここで UPS と通信させたい場合は [P.68](#page-67-0)「7-2 UPS [と通信できない」](#page-67-0)を参照してください。

## 注意 「通信ポートテスト結果」が空欄の場合、手順 14、15 の画面は表示されません。

14 「UPS 使用開始日」、「バッテリ使用開始日(交換日)」、「次回のバッテリ交換(予定日)」を設定し [OK] ボタンをクリックする

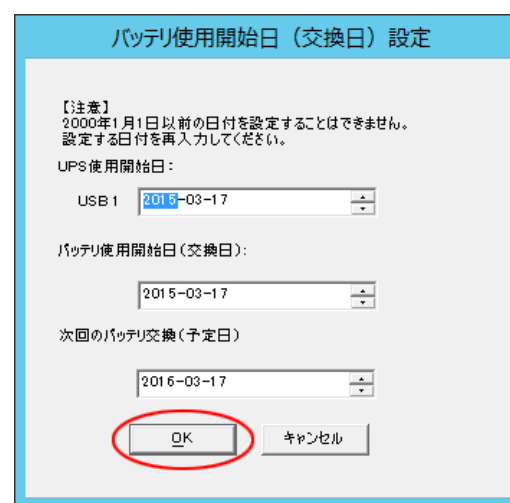

15 [OK]ボタンをクリックする

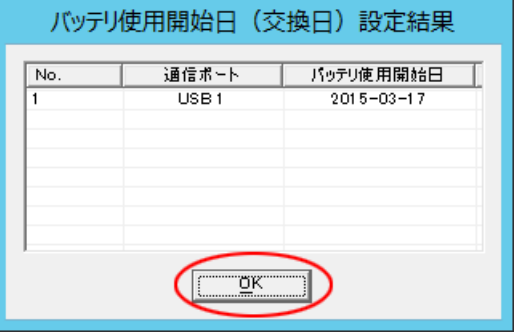

#### 16 [OK]ボタンをクリックする

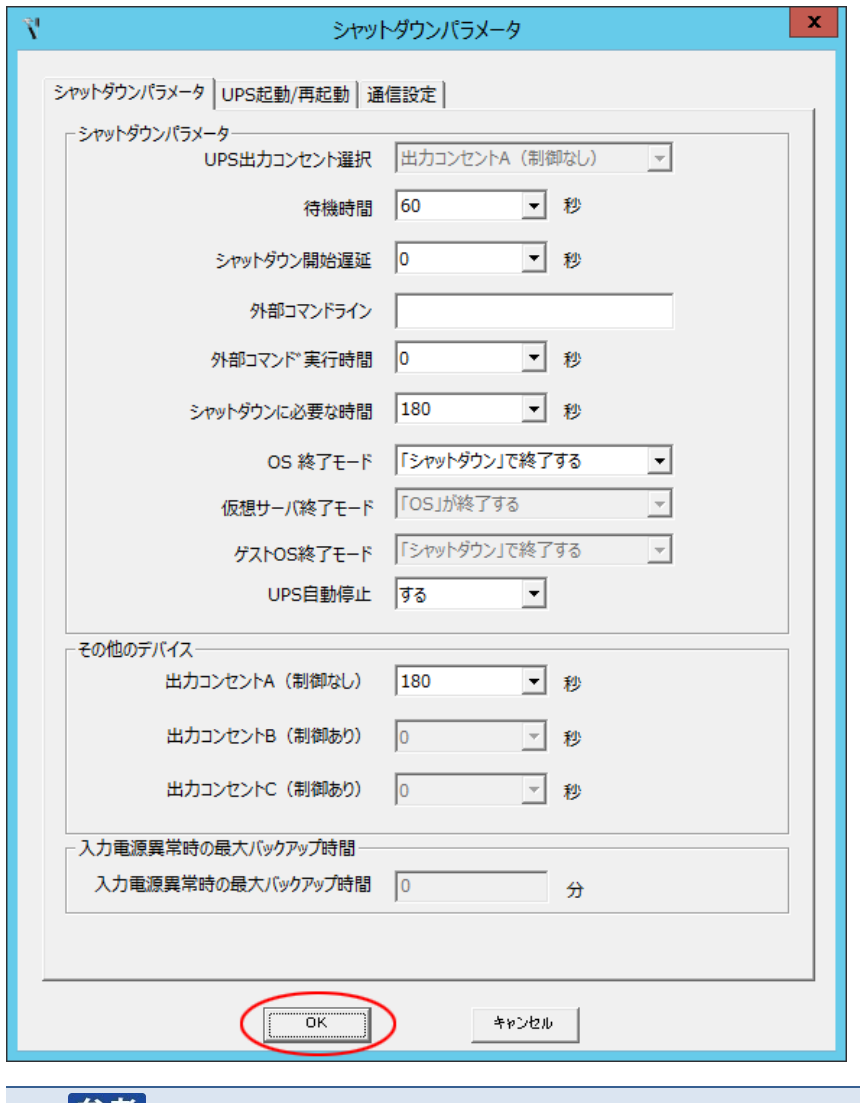

## |参考|

「シャットダウンパラメータ」画面ではシャットダウン動作等、本ソフトウェアの一部の機能が設定できます。

「PowerAct Pro モニタ」では全ての機能設定ができます。

☞ [P.49](#page-49-1)「5-1 [シャットダウンパラメータの設定-](#page-49-1)Web サーバ使[用-」](#page-49-1)

17 パスワードは 1~15 文字の半角英数字(A~Z、a~z、0~9)で設定する

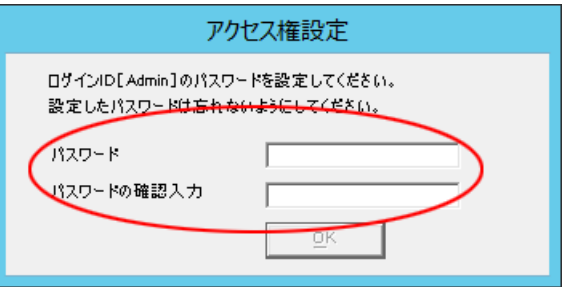

#### 注意

大文字/小文字は区別されます。設定したパスワードは、メモを取るなどして必ず保存しておいてください。

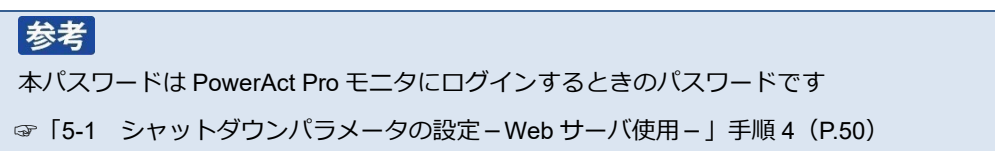

18 [OK]ボタンをクリックする

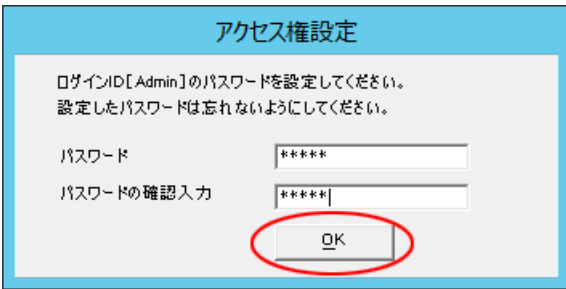

19 [完了]ボタンをクリックする

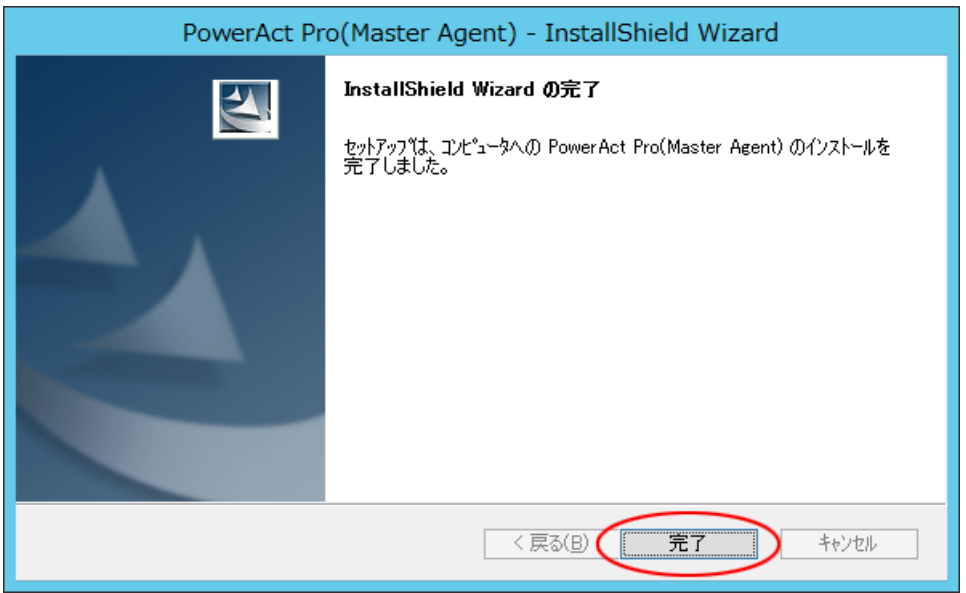

以上で IIS を使用した本ソフトウェアのインストールは終了です。

<span id="page-30-0"></span>続いて、[P.31](#page-30-0)「3-3 [セキュリティとポップアップブロックの設定」](#page-31-0)に進んでください。

## <span id="page-31-0"></span>**3-3 セキュリティとポップアップブロックの設定**

セキュリティ設定とポップアップブロックの例外設定をします。

1 [スタート]ボタンを右クリック→「コントロールパネル(P)]→「ネットワークとインターネット]を クリックする

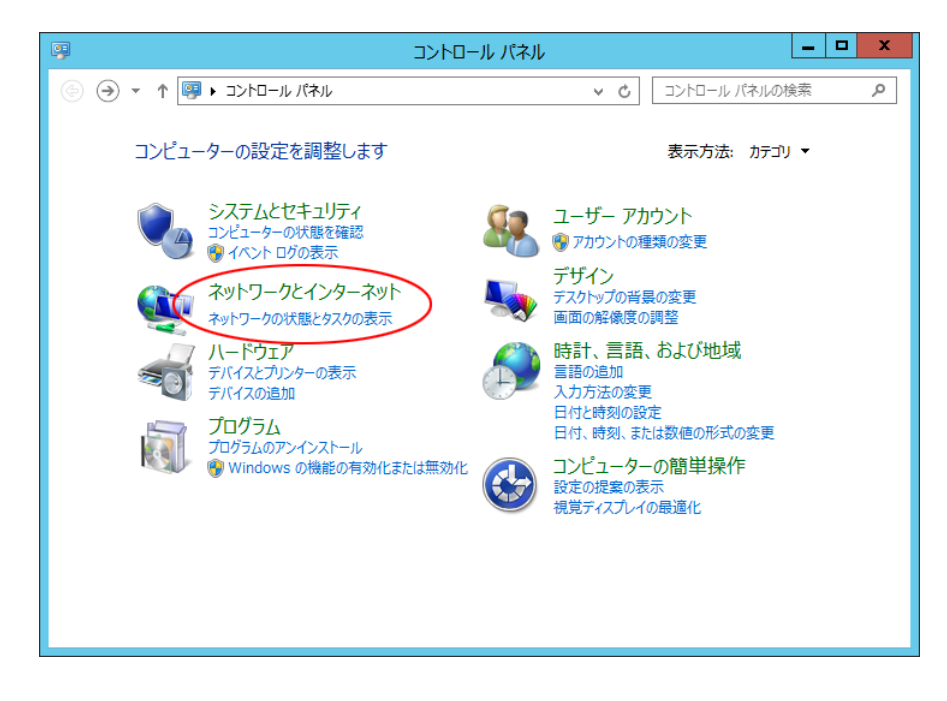

2 [インターネットオプション]をクリックする

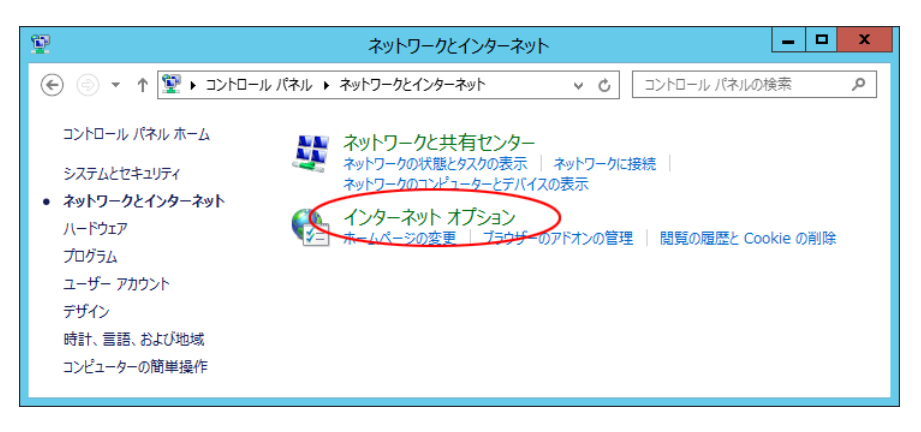

3 [セキュリティ]タブをクリックする

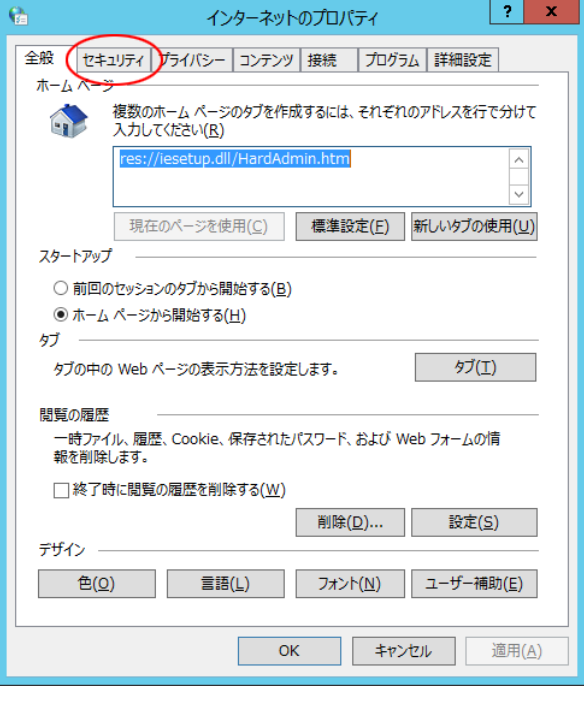

4 [信頼済みサイト]を選択し[サイト(S)]ボタンをクリックする

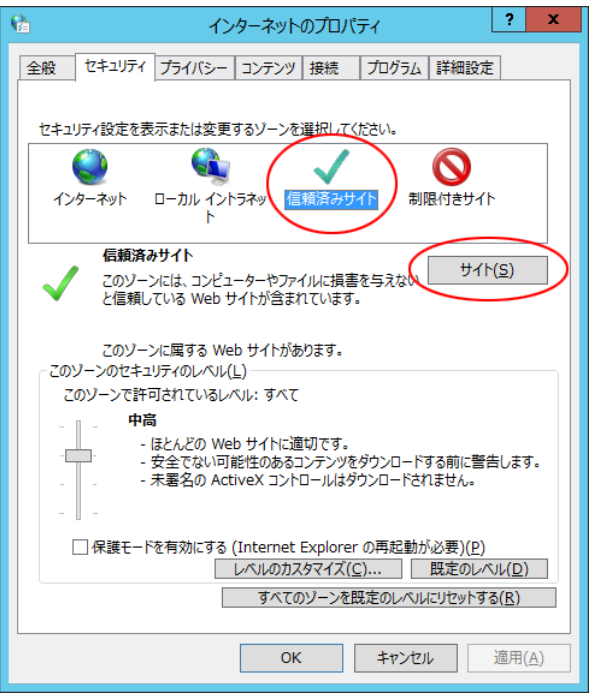

5 「このゾーンのサイトにはすべてサーバーの確認 (https:) を必要とする(S)」のチェックを外す

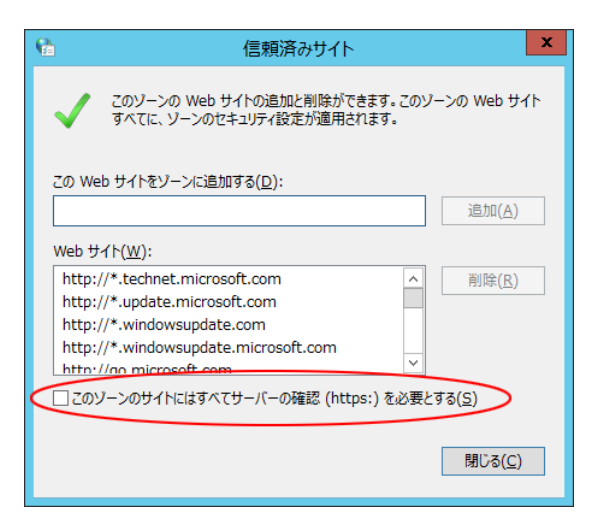

6 「この Web サイトをゾーンに追加する(D):」欄に「127.0.0.1」と入力し[追加(A)]ボタンをクリックする

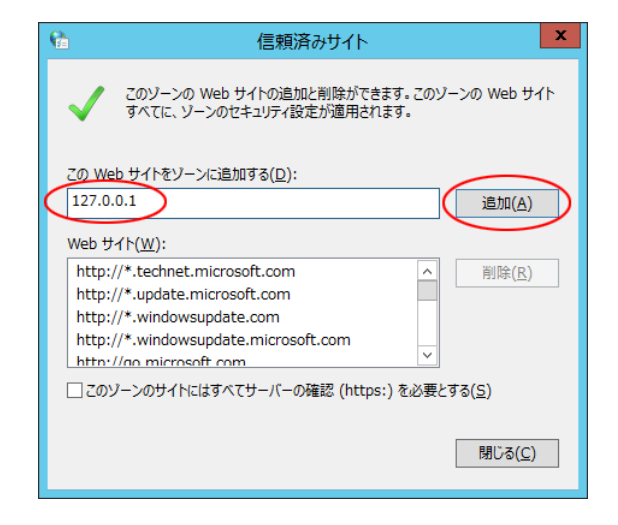

7 「Web サイト(W):」欄に「127.0.0.1」が追加されたことを確認し「このゾーンのサイトにはすべてサーバー の確認 (https:) を必要とする(S)」にチェックを入れ、[閉じる(C)] ボタンをクリックする

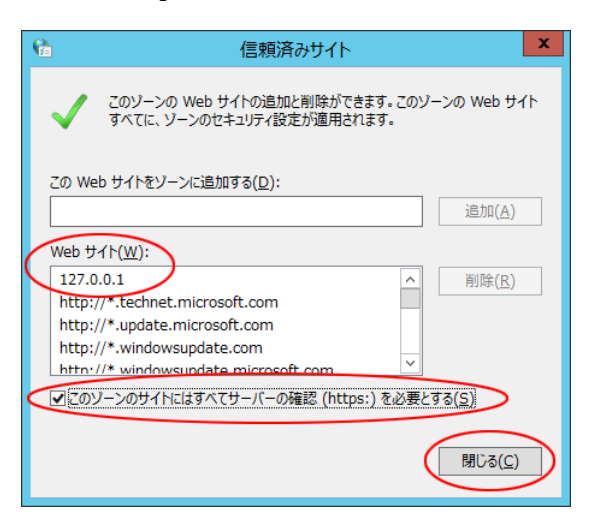

#### 参考

手順 5 で「このゾーンのサイトにはすべてサーバーの確認 (https:) を必要とする(S)」にチェックが入っていなかっ た場合は、チェックを入れずに手順 8 に進んでください。

続いて Internet Explorer を例にして、ブラウザのポップアップブロックの設定をします。

### 参考

Internet Explorer 以外のブラウザを使用する場合は、ブラウザ側でポップアップブロックの例外設定をしてください。 例外設定の対象は「127.0.0.1」です。

8 「プライバシー]タブを選択し「設定(E)]ボタンをクリックする

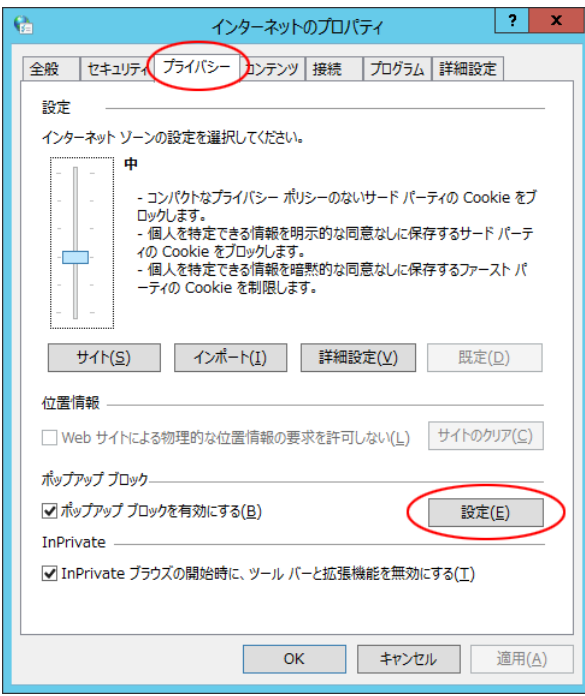

9 「許可する Web サイトのアドレス(W):」欄に「127.0.0.1」と入力し [追加(A)] ボタンをクリックする

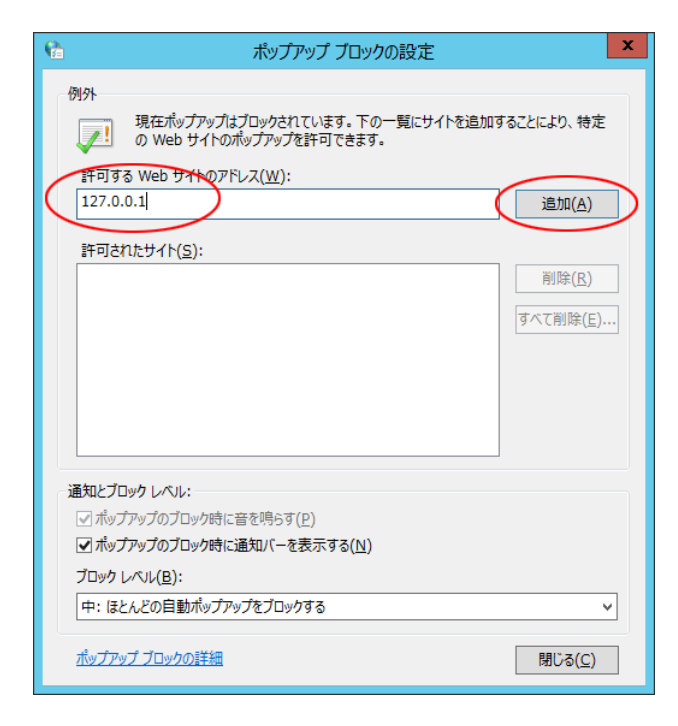

10 「許可されたサイト(S):」欄に「127.0.0.1」が追加されたことを確認し [閉じる(C)] ボタンをクリックする

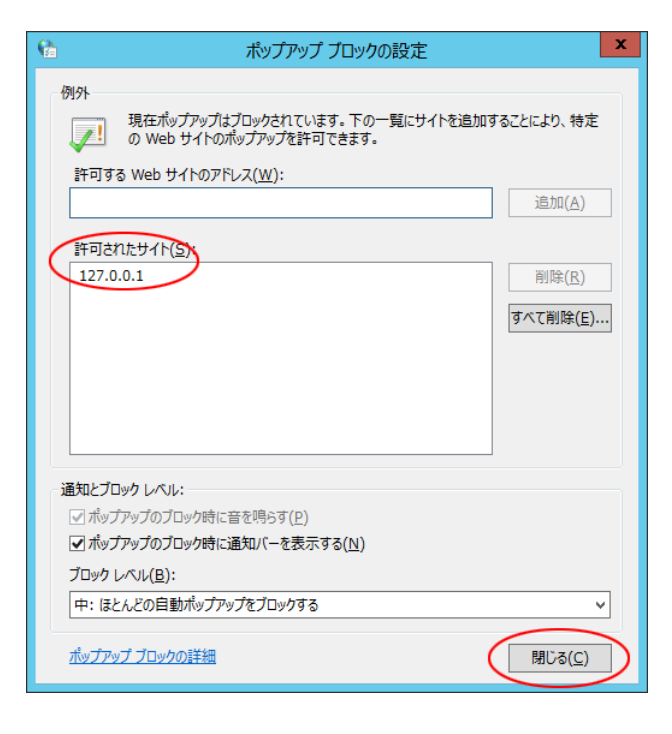

## 参考 「インターネットのプロパティ」、「ネットワークとインターネット」画面が開いていたら閉じてください。

以上でセキュリティとポップアップブロックの設定は終了です。

P[.27](#page-27-0) 手順 14「SSL による暗号化通信」で「使用する」を選択した場合は、P[.36](#page-36-0)「3-4 [サーバ証明書のインス](#page-36-0) [トール」](#page-36-0)に、「使用しない」を選択した場合は、P[.49](#page-49-1)「5-1 [シャットダウンパラメータの設定-](#page-49-1)Web サー[バ使](#page-49-1) [用-」](#page-49-1)に進んでください。
# **3-4 サーバ証明書のインストール**

1 [Program Files (x86)]フォルダ→[PowerAct Pro(Master Agent)]フォルダ→[server.crt]をダブルク リックする

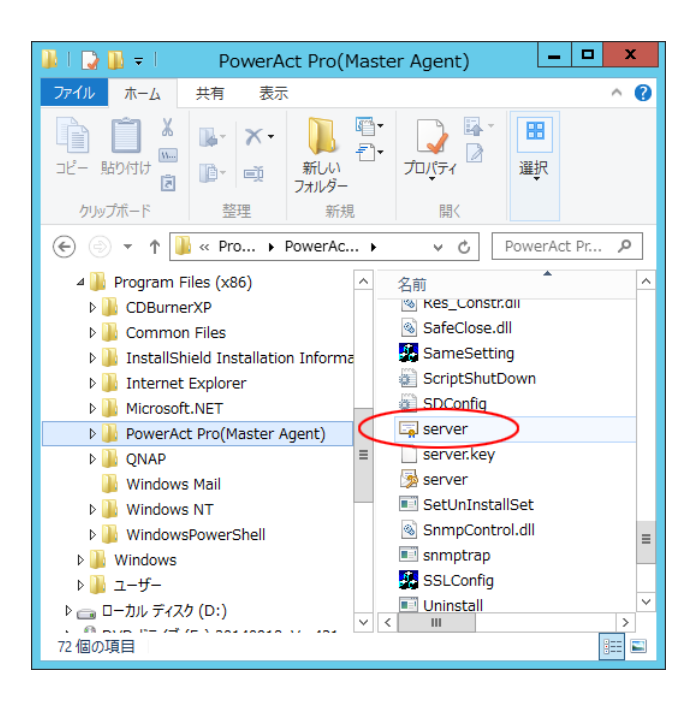

2 [証明書のインストール(I)]ボタンをクリックする

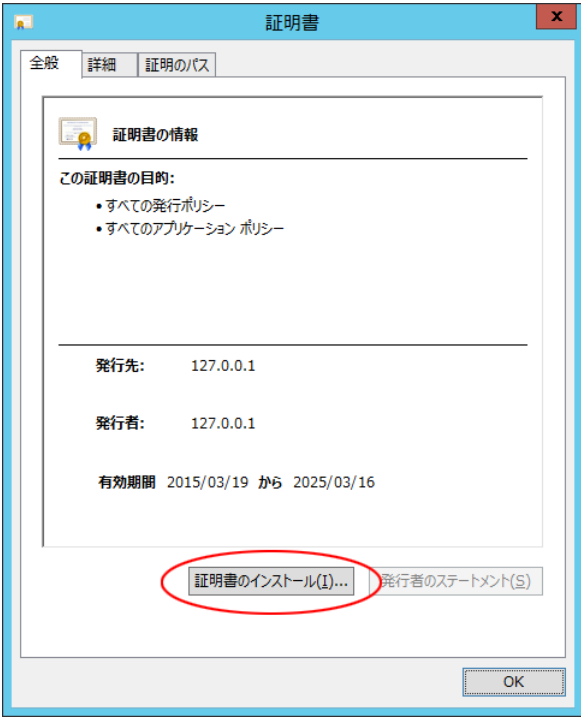

3 [次へ(N)]ボタンをクリックする

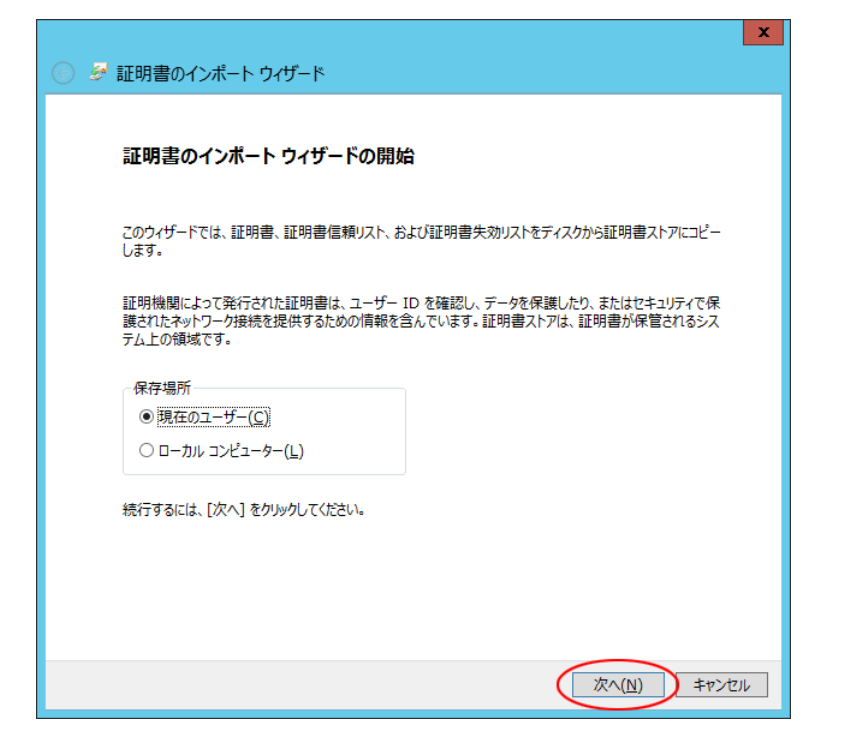

4 「証明書をすべて次のストアに配置する(P)」を選択し[参照(R)]ボタンをクリックする

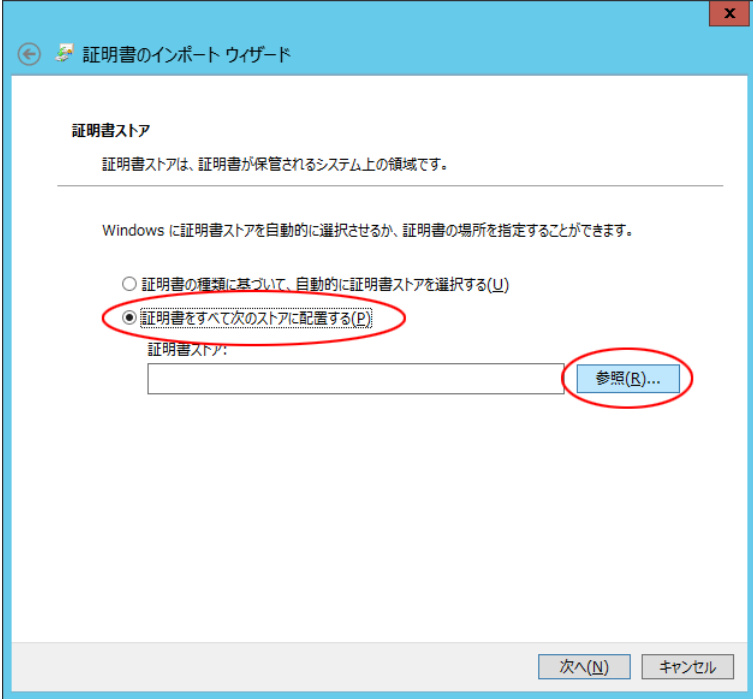

5 [信頼されたルート証明機関]を選択し[OK]ボタンをクリックする

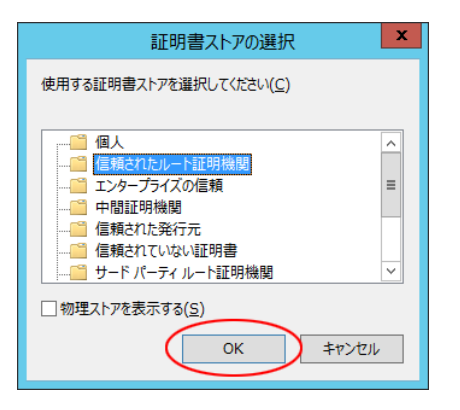

6 「証明書ストア」欄に「信頼されたルート証明機関」が選択されていることを確認し[次へ(N)]ボタンを クリックする

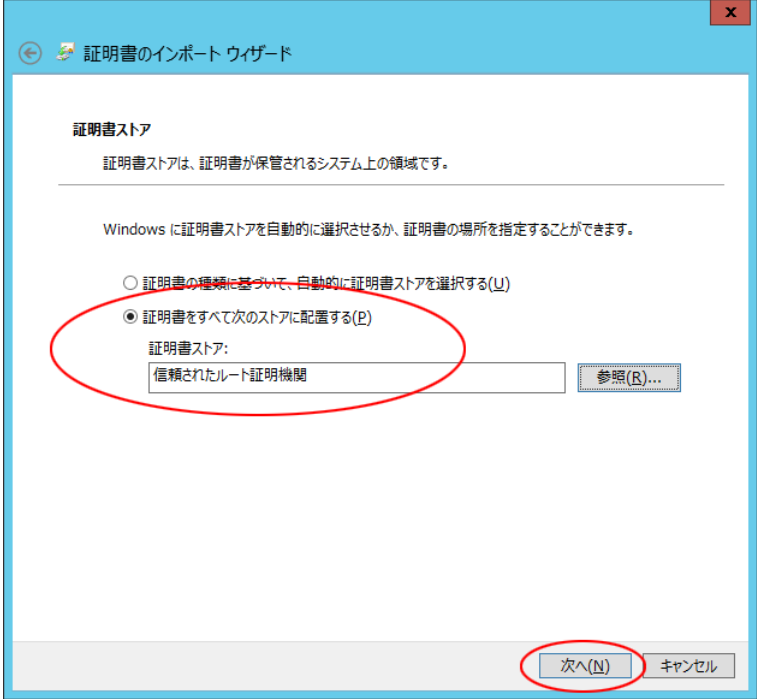

7 [完了(F)]ボタンをクリックする

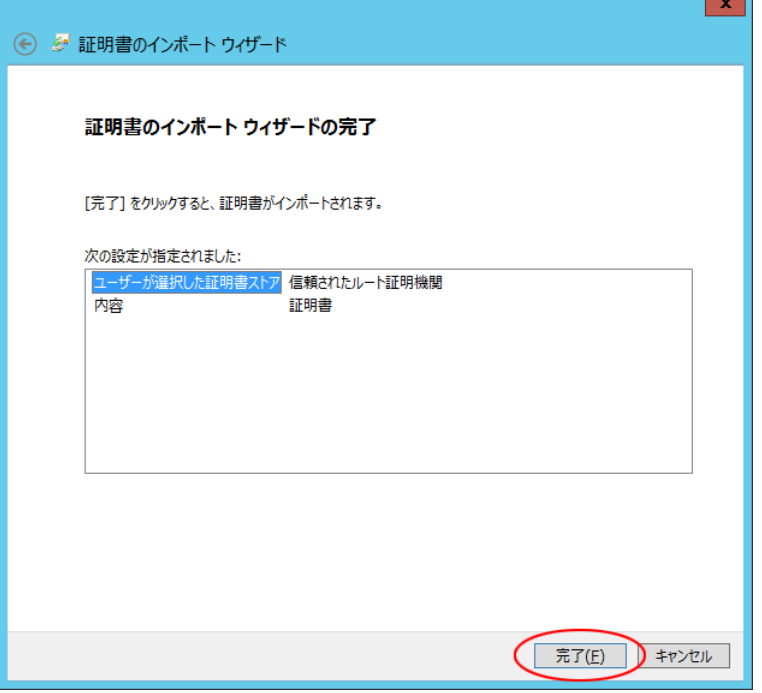

8 [はい(Y)]ボタンをクリックする

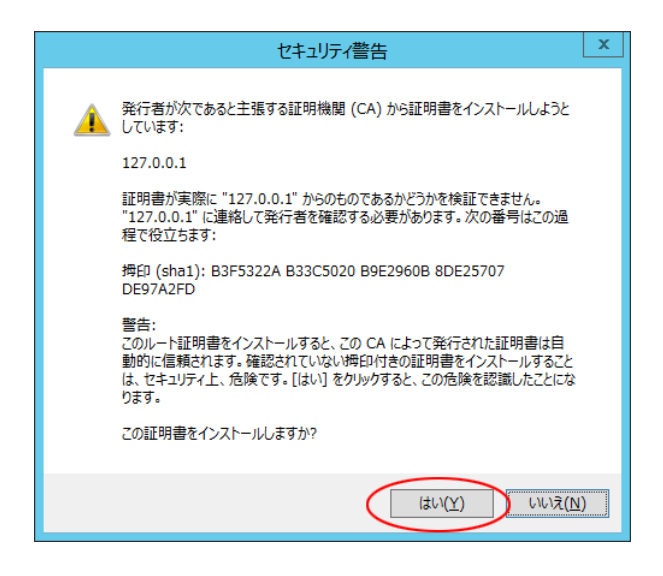

9 [OK] ボタンをクリックする

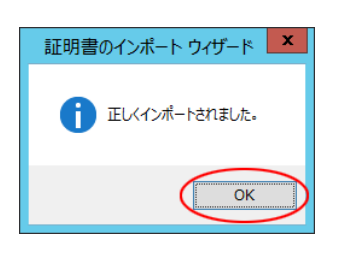

10 [OK]ボタンをクリックする

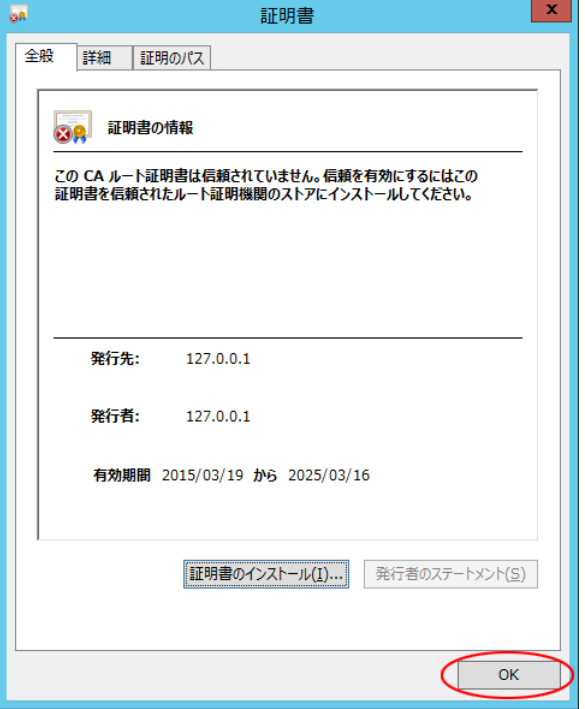

以上で IIS 使用時のサーバ証明書のインストールは終了です。

続いて P[.49](#page-49-0) 「5-1 [シャットダウンパラメータの設定-](#page-49-0)Web サーバ使用ー」に進みます。

# **4 インストール方法-Web サーバを使用しない場合-**

## **4-1 本ソフトウェアのインストール**

1 [当社ホームページよ](https://www.oss.omron.co.jp/ups/support/download/soft/poweractpro/poweractpro_master.html)り本ソフトウェアをダウンロードする

ファイル名 **:** PAPV516\_Master\_Windows.zip

2 ダウンロードした「PAPV516\_Master\_Windows.zip」を解凍する

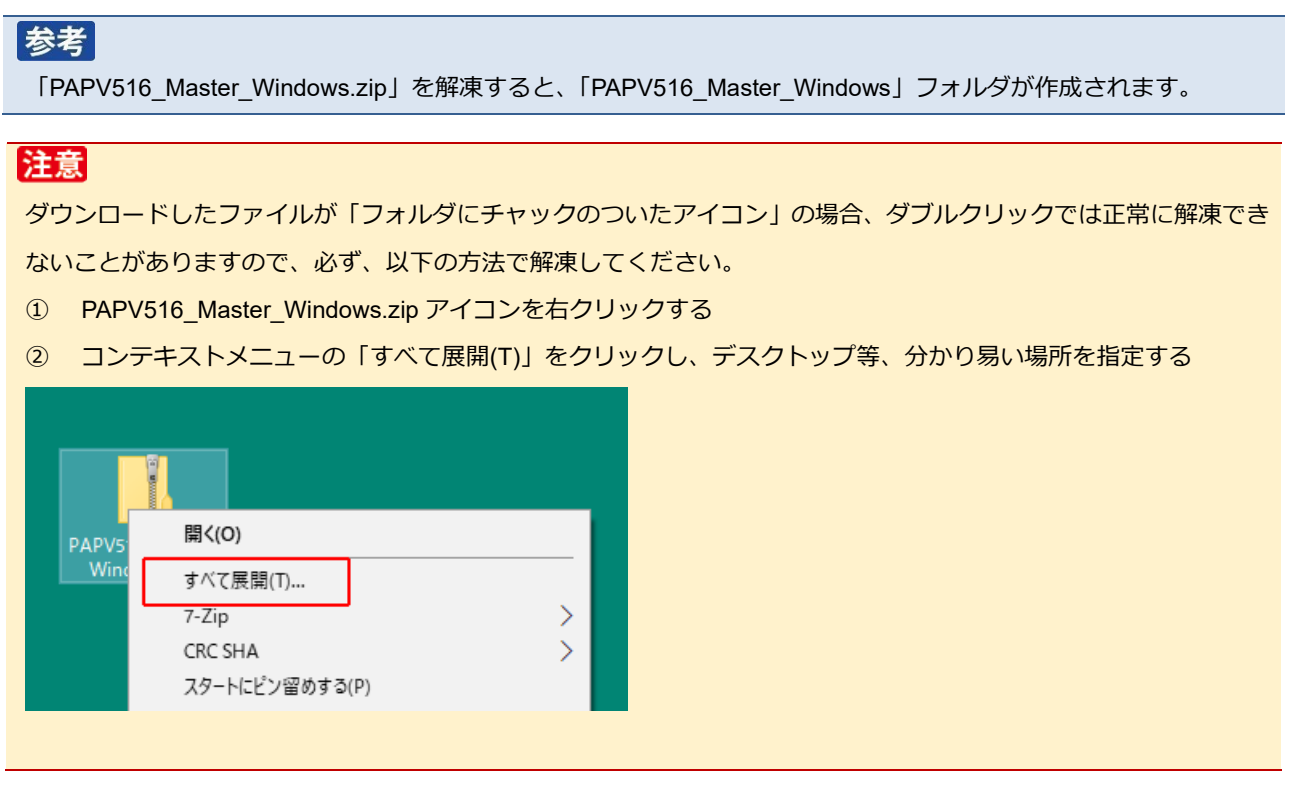

3 「PAPV516\_Master\_Windows」フォルダを開き、setup.exe をダブルクリックする

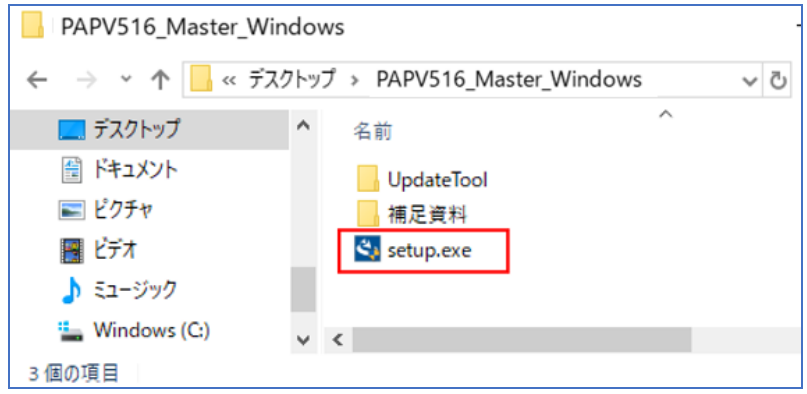

4 [次へ(N)]ボタンをクリックする

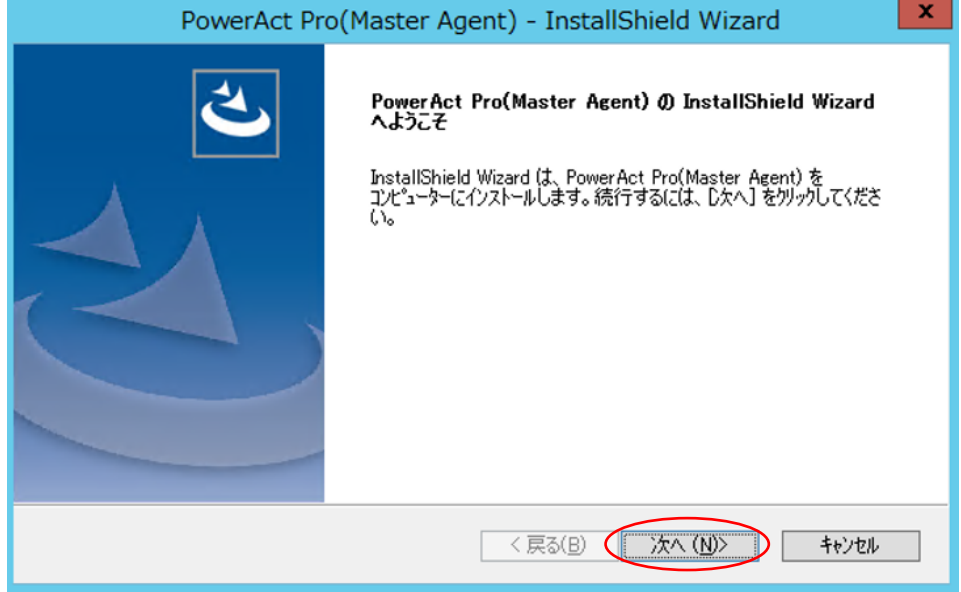

5 「使用許諾契約」に同意いただければ、「使用許諾契約の全条項に同意します(A)」を選択し [次へ(N)] ボタンをクリックする

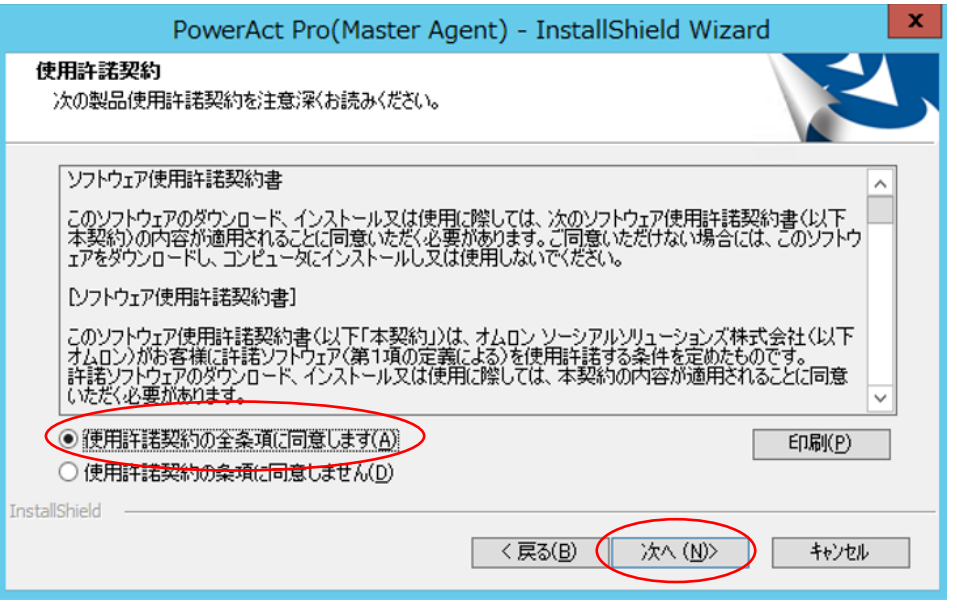

## 参考

使用許諾契約に同意いただけない場合は本ソフトウェアを使用できませんので、[キャンセル]ボタンをクリックし インストールを中止してください。

6 「スタンドアローンインストール(ネットワーク機能なし)」を選択して、[次へ(N)]ボタンをクリックする

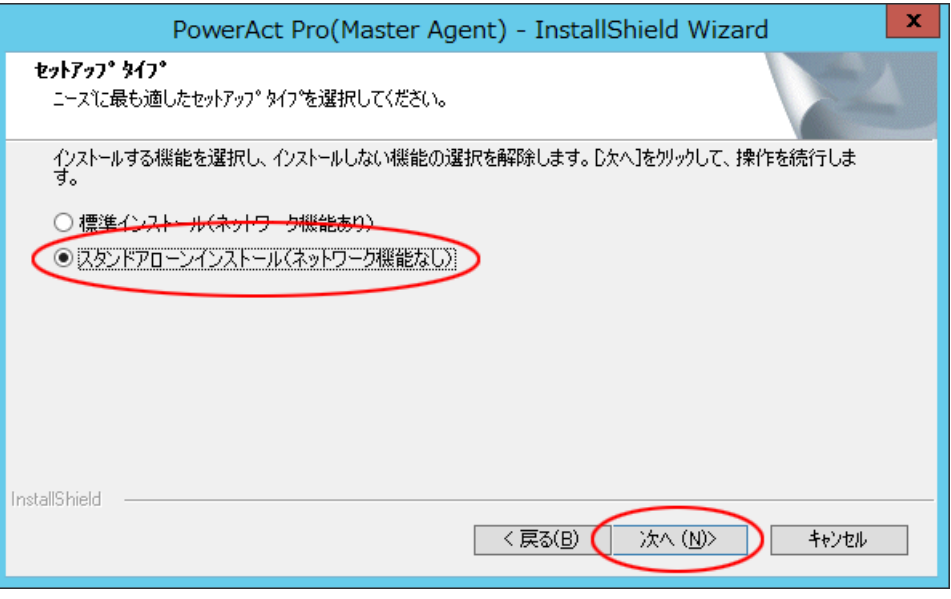

## 参考

- 「標準インストール」を選択した場合は、ネットワーク経由で以下の機能が利用できます。
- ・"Web サーバ使用マスタ"の Web モニタから"Web サーバ不使用マスタ"の UPS 制御や各種設定と確認
- ・スレーブをインストールしたコンピュータのシャットダウン
- ・SNMP を利用したシャットダウン警告や指定したコンピュータへの UPS の動作情報の通知
- 7 「Web サーバを使用しない」を選択して、[次へ(N)]ボタンをクリックする

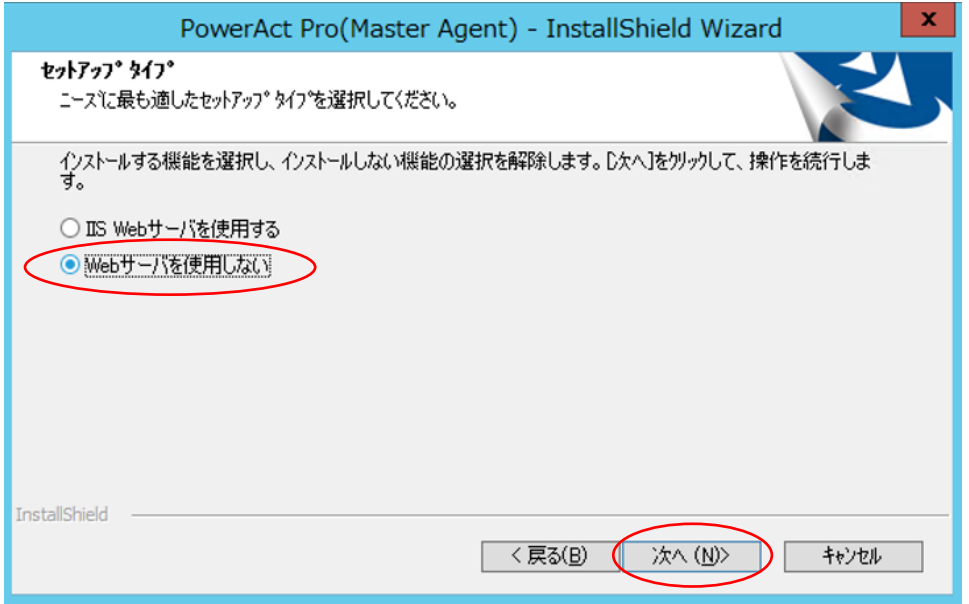

8 [次へ(N)]ボタンをクリックする

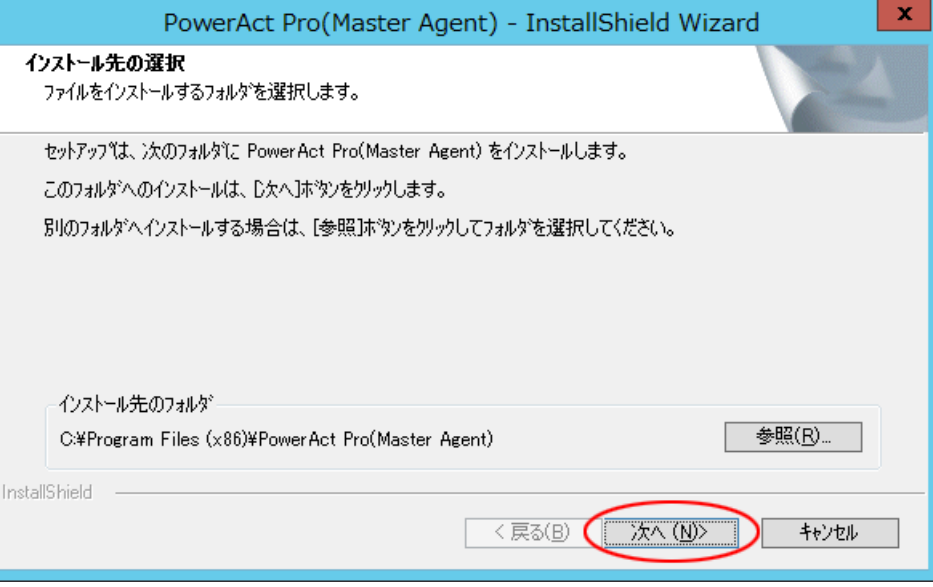

### 注意

本ソフトウェアを書き込み禁止のフォルダやネットワークドライブにインストールしないでください。 必ずローカルコンピュータのリードライト可能なハードディスクにインストールしてください。

## 参考

本画面では本ソフトウェアのインストール先の変更が可能です。

変更する場合は [参照(R)] ボタンでインストール先を選択してください。

9 [次へ(N)] ボタンをクリックする

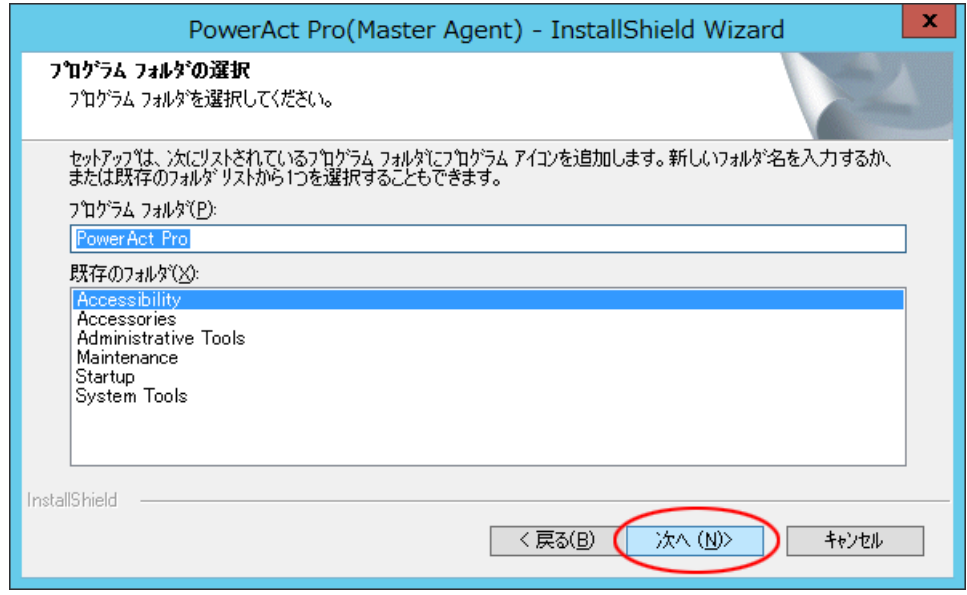

10 [次へ(N)] ボタンをクリックする

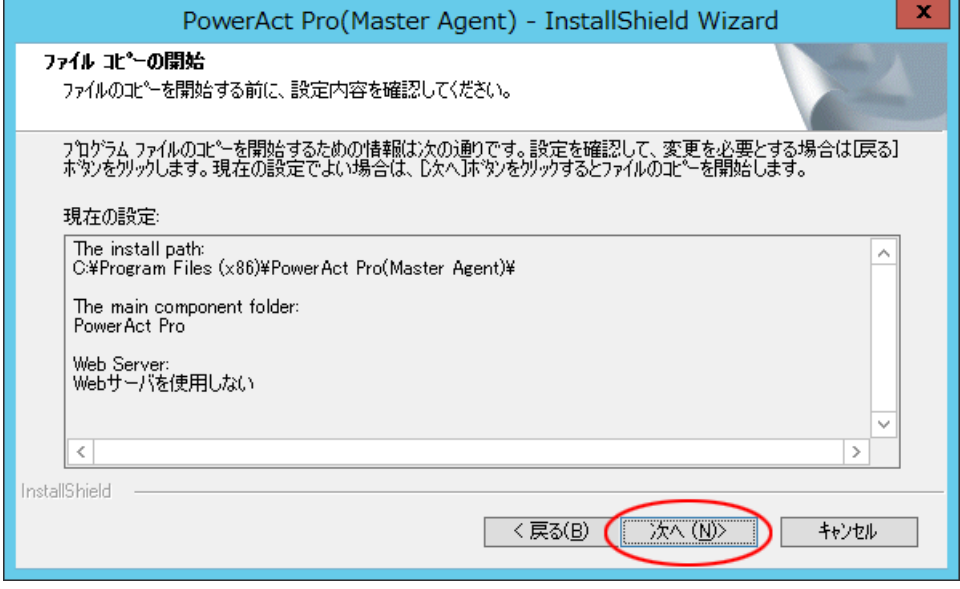

11「自動」または「手動」を選択し[OK]ボタンをクリックする

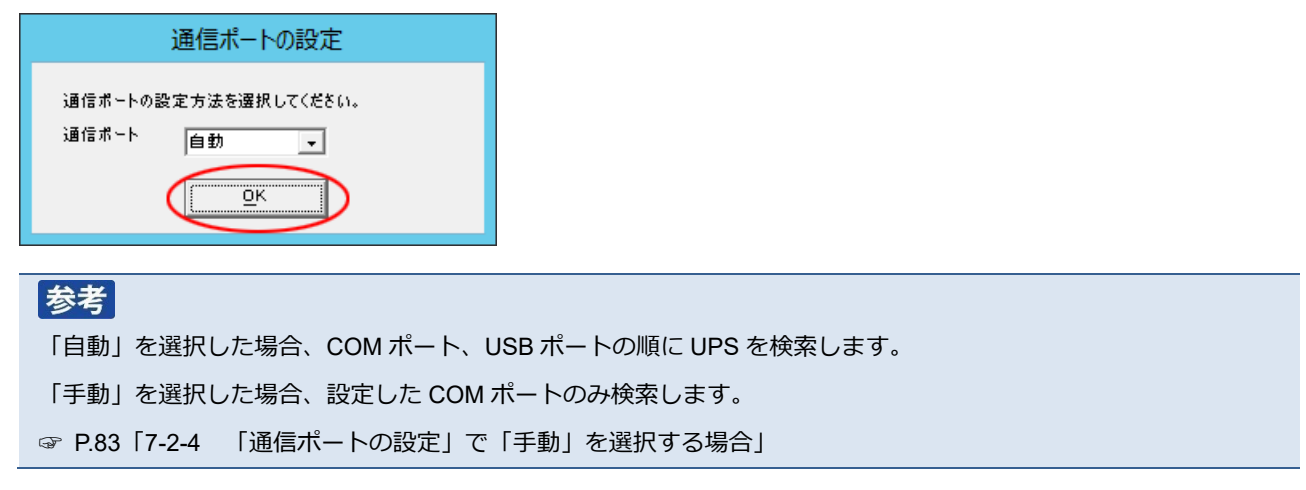

12 結果を確認し[OK]ボタンをクリックする

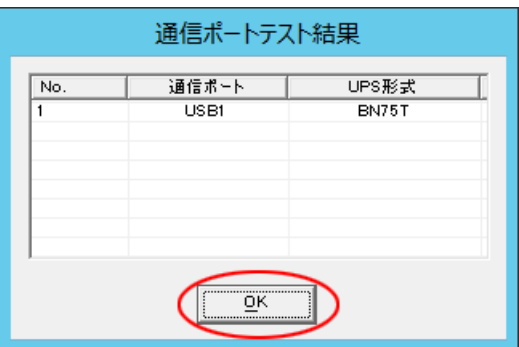

## 参考

「通信ポートテスト結果」が空欄の場合、本ソフトウェアと UPS の通信ができていません。インストール上は問題 ありませんので、[OK]ボタンをクリックして手順 15 に進んでください。

ここで UPS と通信させたい場合は [P.68](#page-67-0)「7-2 UPS [と通信できない」](#page-67-0)を参照してください。

注意 「通信ポートテスト結果」が空欄の場合、手順 13、14 の画面は表示されません。

13「UPS 使用開始日」、「バッテリ使用開始日(交換日)」、「次回のバッテリ交換(予定日)」を設定し [OK]ボタンをクリックする

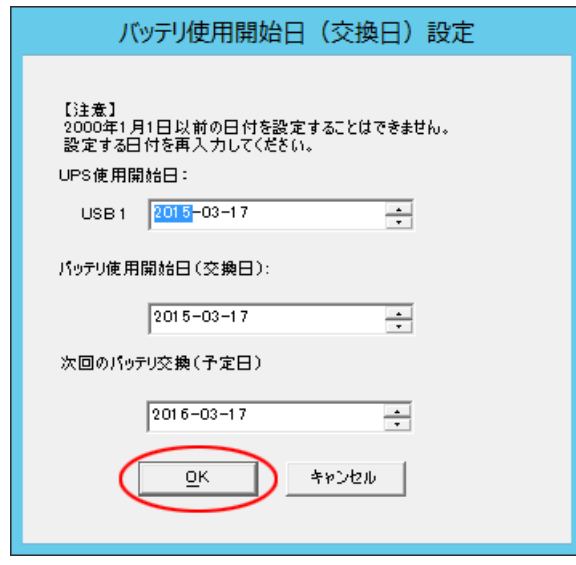

14 [OK] ボタンをクリックする

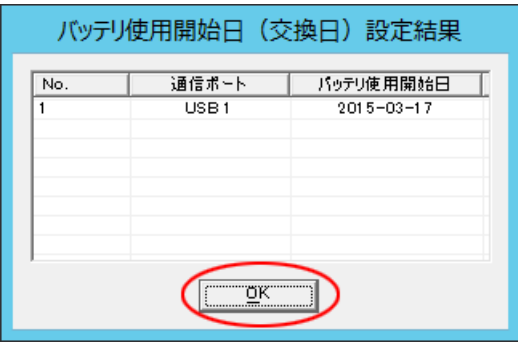

15 [OK]ボタンをクリックする

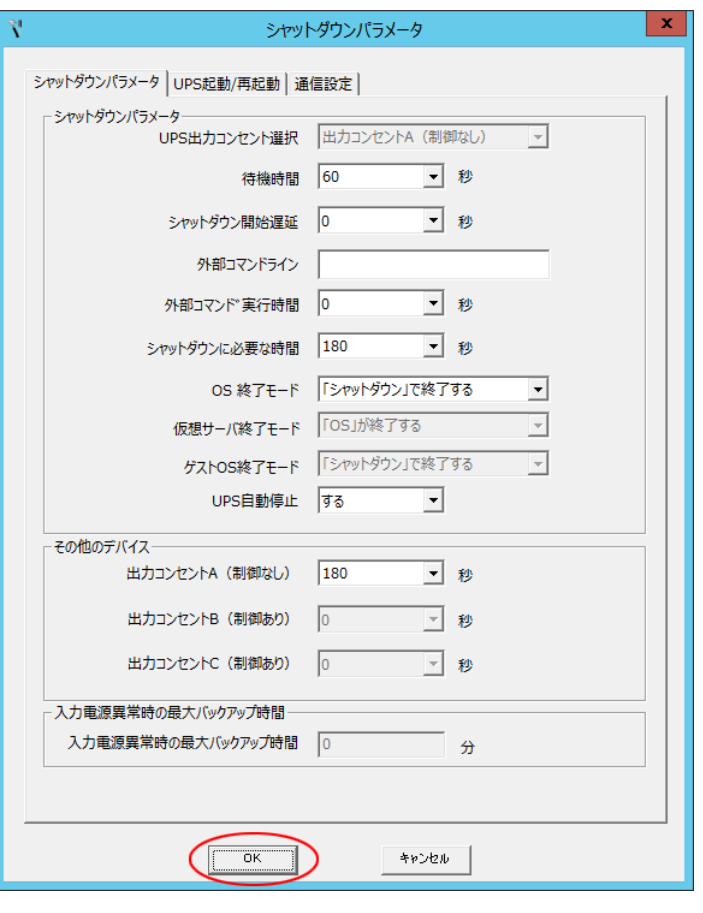

参考 インストール完了後、デスクトップに作成される[シャットダウンパラメータ設定]のショートカットから本画面を 表示できます。

16 パスワードは 1~15 文字の半角英数字(A~Z、a~z、0~9)で設定する

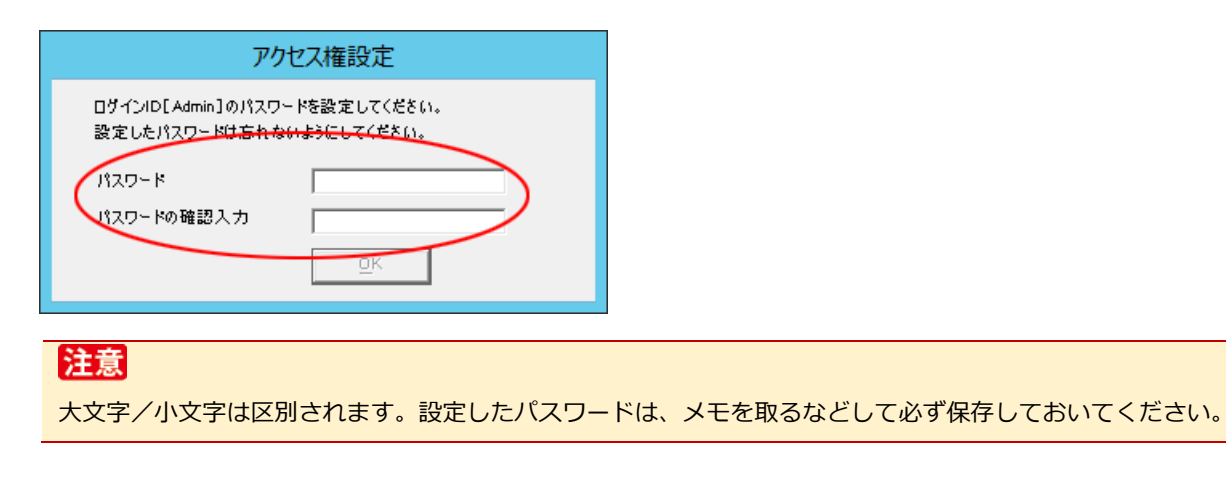

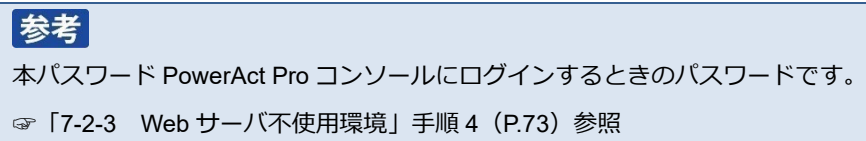

17 [OK] ボタンをクリックする

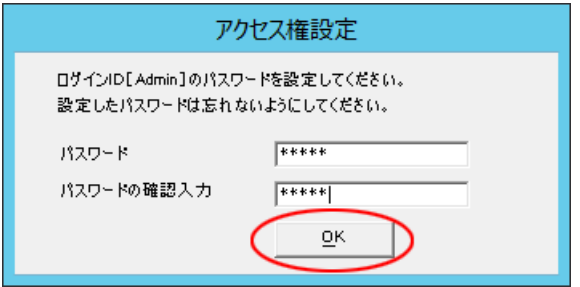

18 [完了]ボタンをクリックする

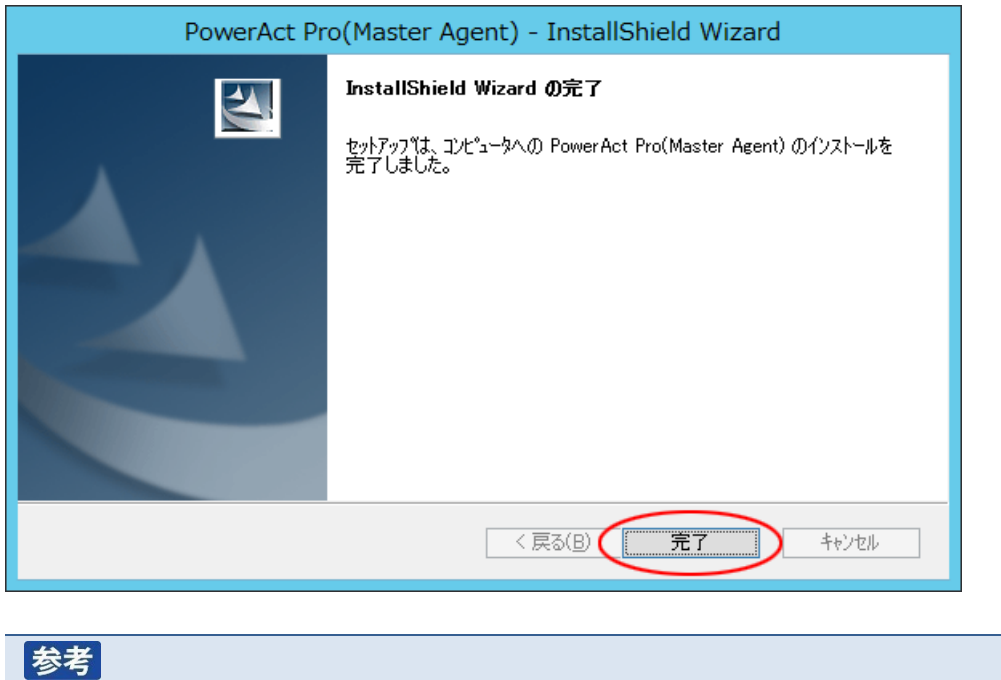

「Program」フォルダ等開いている画面があれば、これを閉じてください。

以上で Web サーバを使用しない本ソフトウェアのインストールは終了です。

続いて、P[.53](#page-52-0)「5-2 [シャットダウンパラメータの設定-](#page-52-0)Webサーバ不使[用-」](#page-52-0)に進みます。

# **5 シャットダウン動作の確認**

## <span id="page-49-0"></span>**5-1 シャットダウンパラメータの設定-Web サーバ使用-**

1 デスクトップの[PowerAct Pro モニタ]アイコンをダブルクリックする

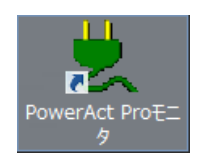

2 [はい(Y)]ボタンをクリックする

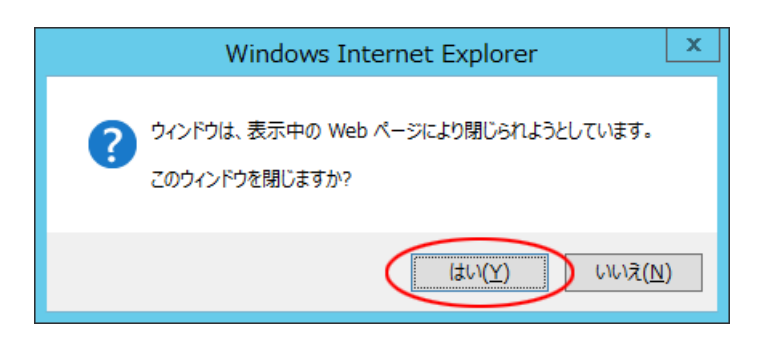

3 本ソフトウェアをインストールしたサーバ名をクリックする

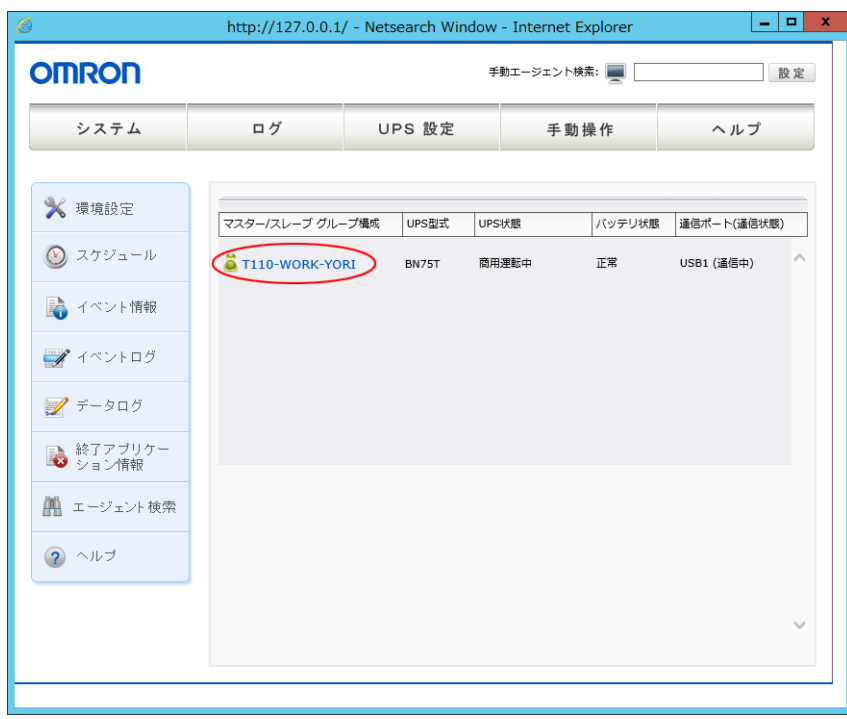

4 「ログイン ID」に「Admin」、「パスワード」に本ソフトウェアのインストール時に設定したパスワードを入 力し「設定]ボタンをクリックする

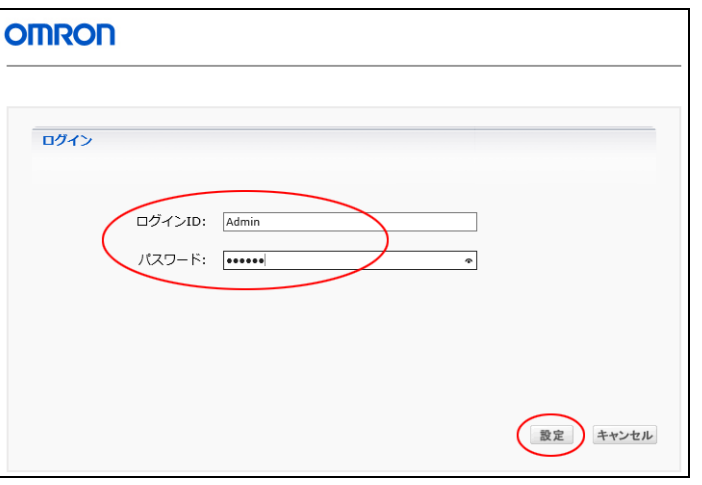

## 注意

「Admin」の「A」は必ず大文字で入力してください。大文字/小文字は区別されます。

5 [環境設定]をクリックする

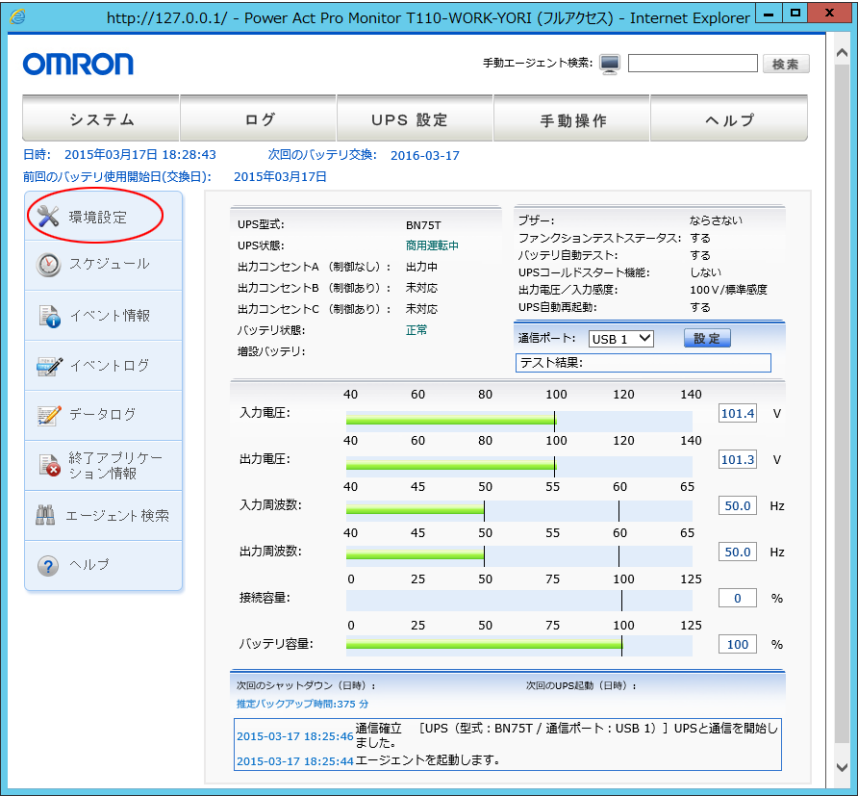

#### 参考

「UPS の形式」が空欄の場合、本ソフトウェアと UPS の通信ができていません。

[P.68](#page-67-0)「7-2 UPS [と通信できない」](#page-67-0)を参照してください。

6 シャットダウンパラメータの設定をする

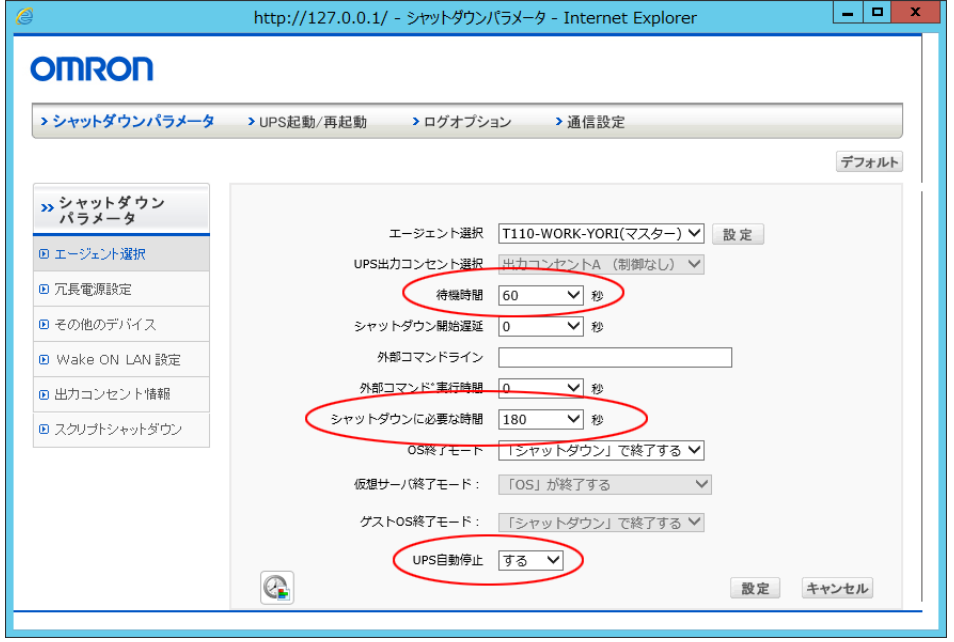

## **■基本設定(必ず使う設定)**

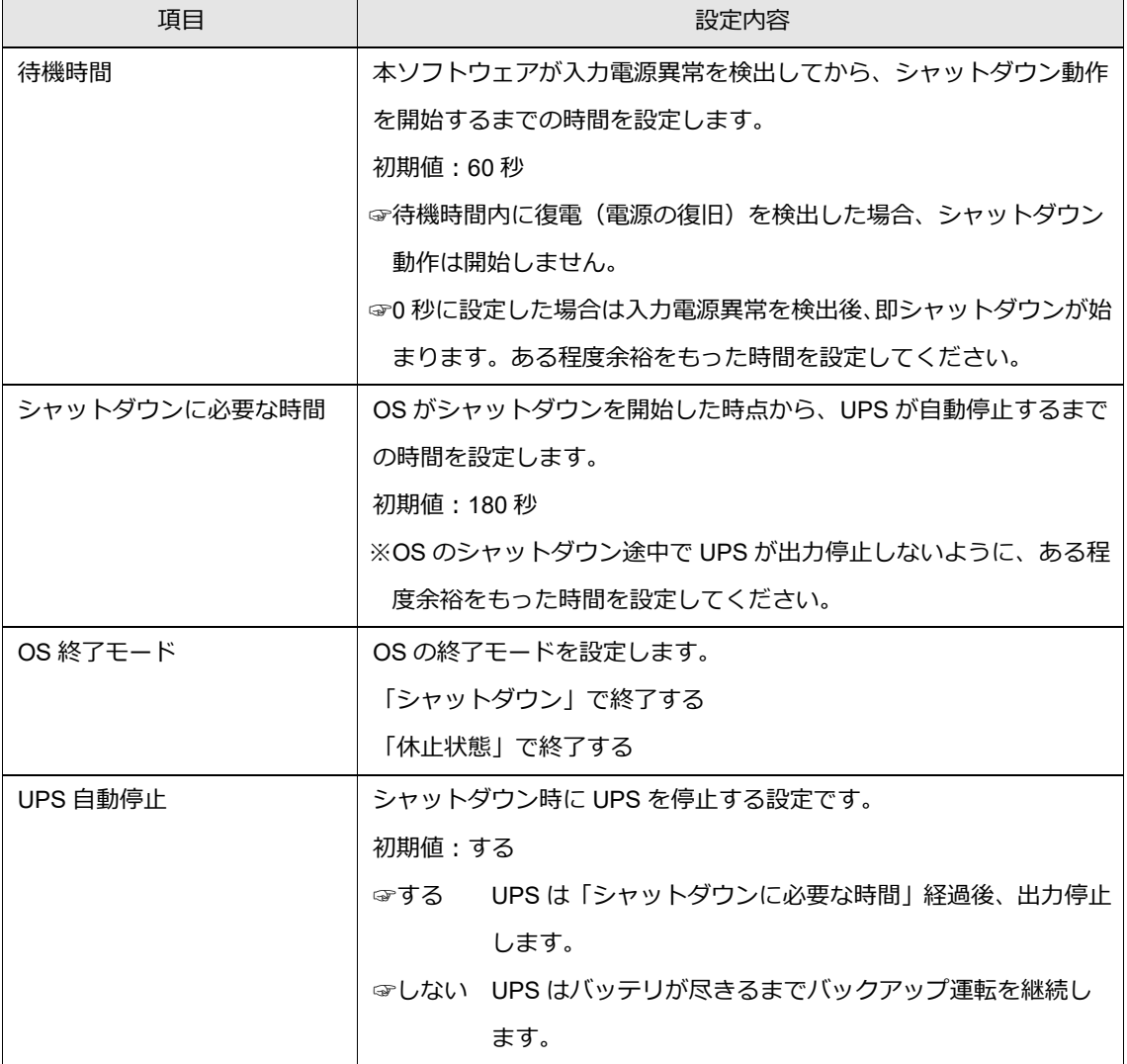

#### **■応用設定(環境により使う設定)**

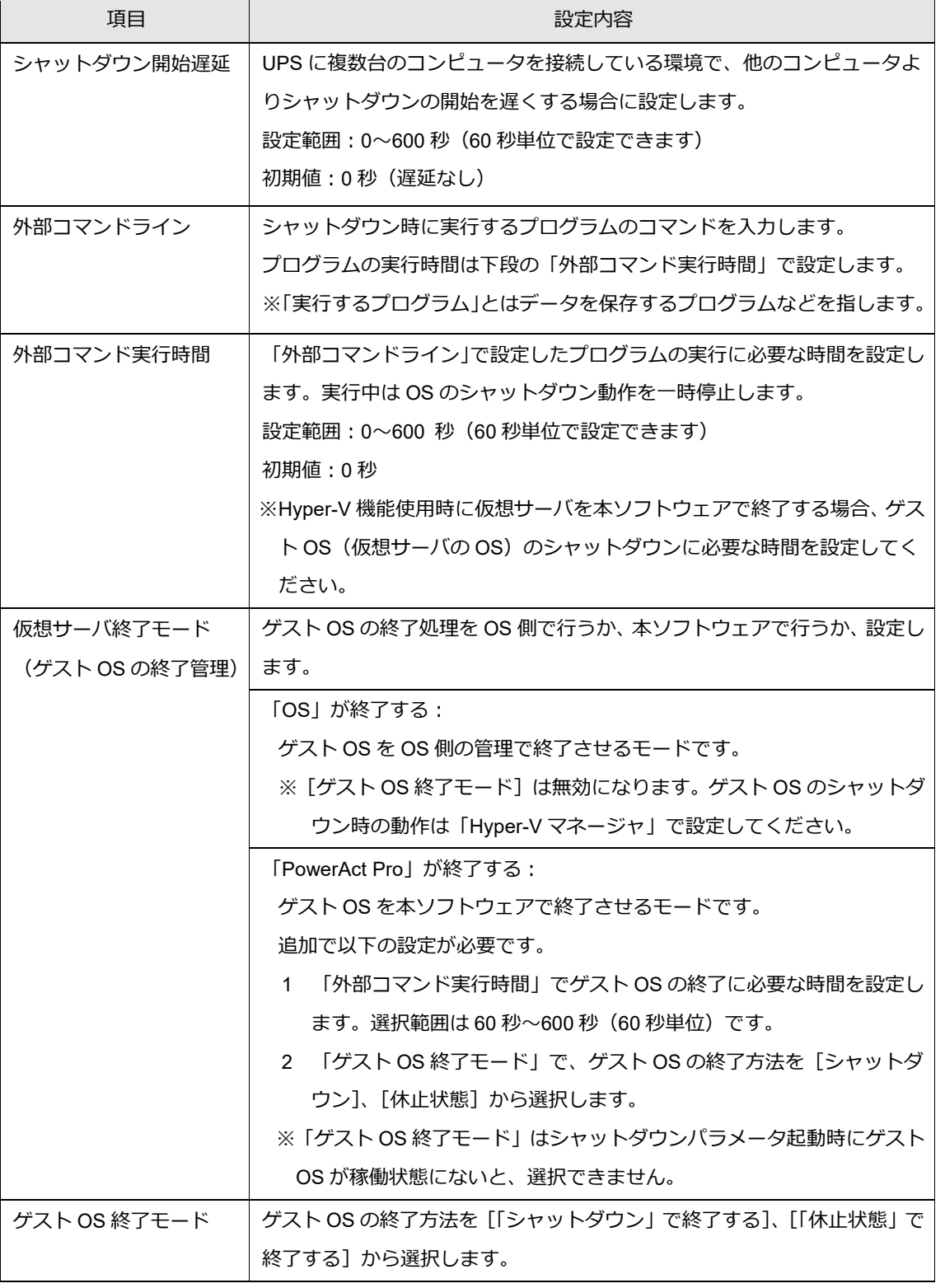

## 参考

・設定を変更したら、必ず[設定]ボタンをクリックしてください。

<span id="page-52-0"></span>・「基本設定」はどの環境でも必ず使用します。「応用設定」は、必要に応じて使用してください。

以上で Web サーバを使用したシャットダウンパラメータの設定は終了です。

続いて、P[.577](#page-57-0)「5-3 [シャットダウンテスト」](#page-57-0)に進みます。

PowerAct Pro Master Agent インストールマニュアル (Windows Server 2012R2 用)

## **5-2 シャットダウンパラメータの設定-Web サーバ不使用-**

1 タスクトレイの常駐アイコンを右クリックし [エージェント停止]を選択する

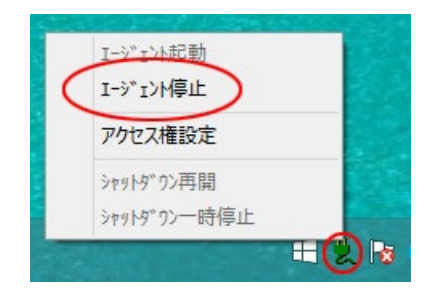

2 常駐アイコンに×が付くことを確認する

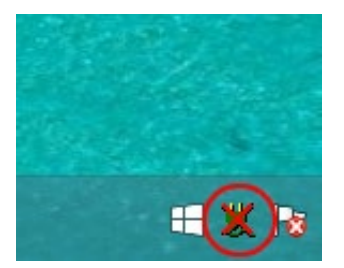

3 デスクトップの [シャットダウンパラメータ設定]をダブルクリックする

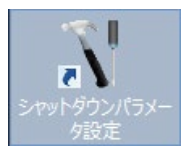

### 注意

[シャットダウンパラメータ設定]で設定を変更する場合は必ずエージェントを停止してください。

## 参考

「シャットダウンパラメータ」画面は、[スタート]→「アプリ」→「PowerAct Pro」→「シャットダウンパラメー タ設定」からも開くことができます。

4 シャットダウン動作の基本的な項目を設定する

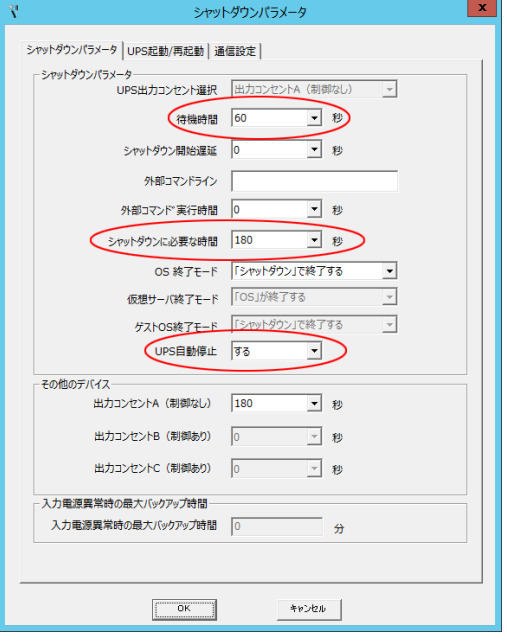

### **■基本設定(必ず使う設定)**

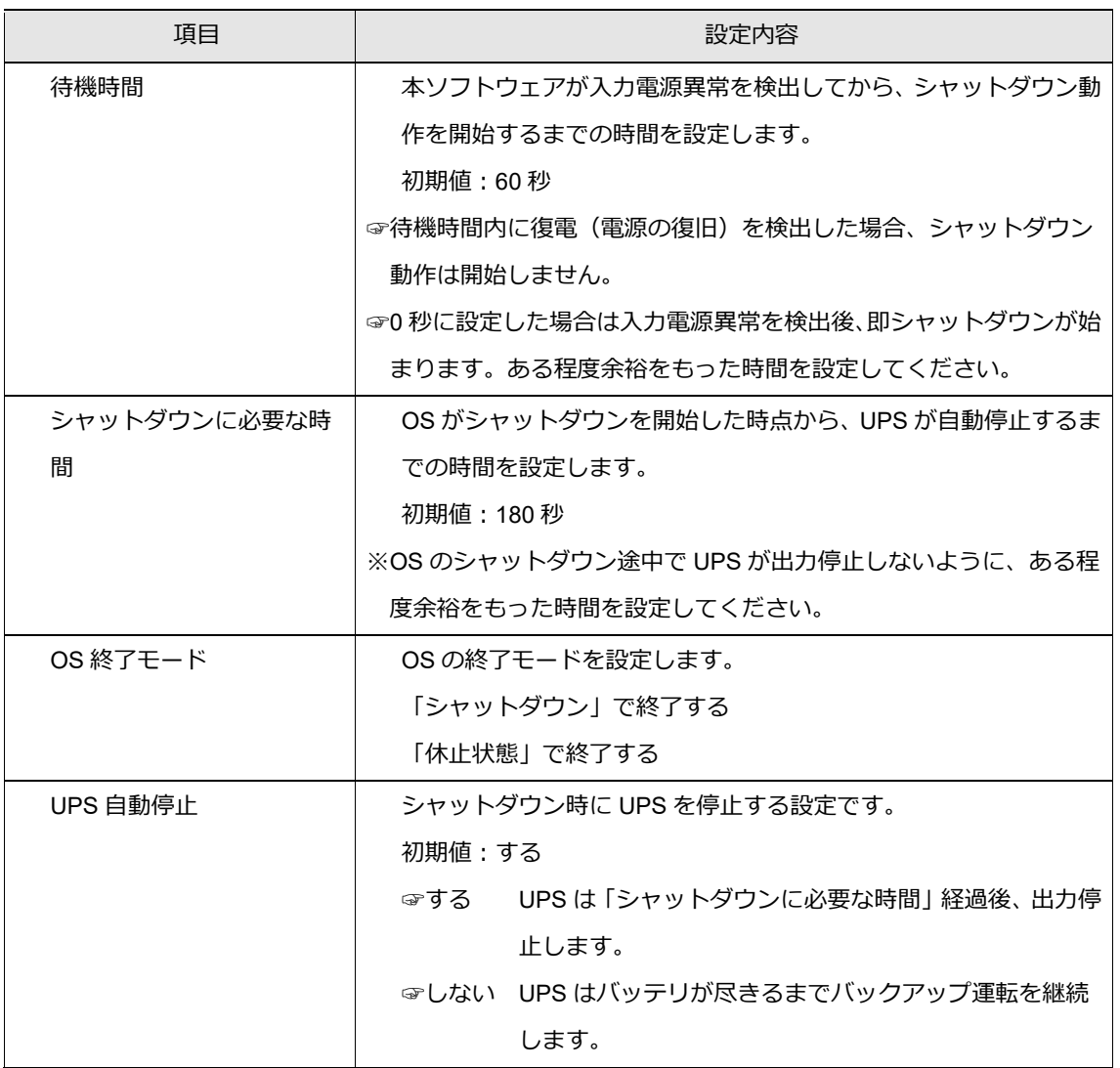

**■応用設定(環境により使う設定)**

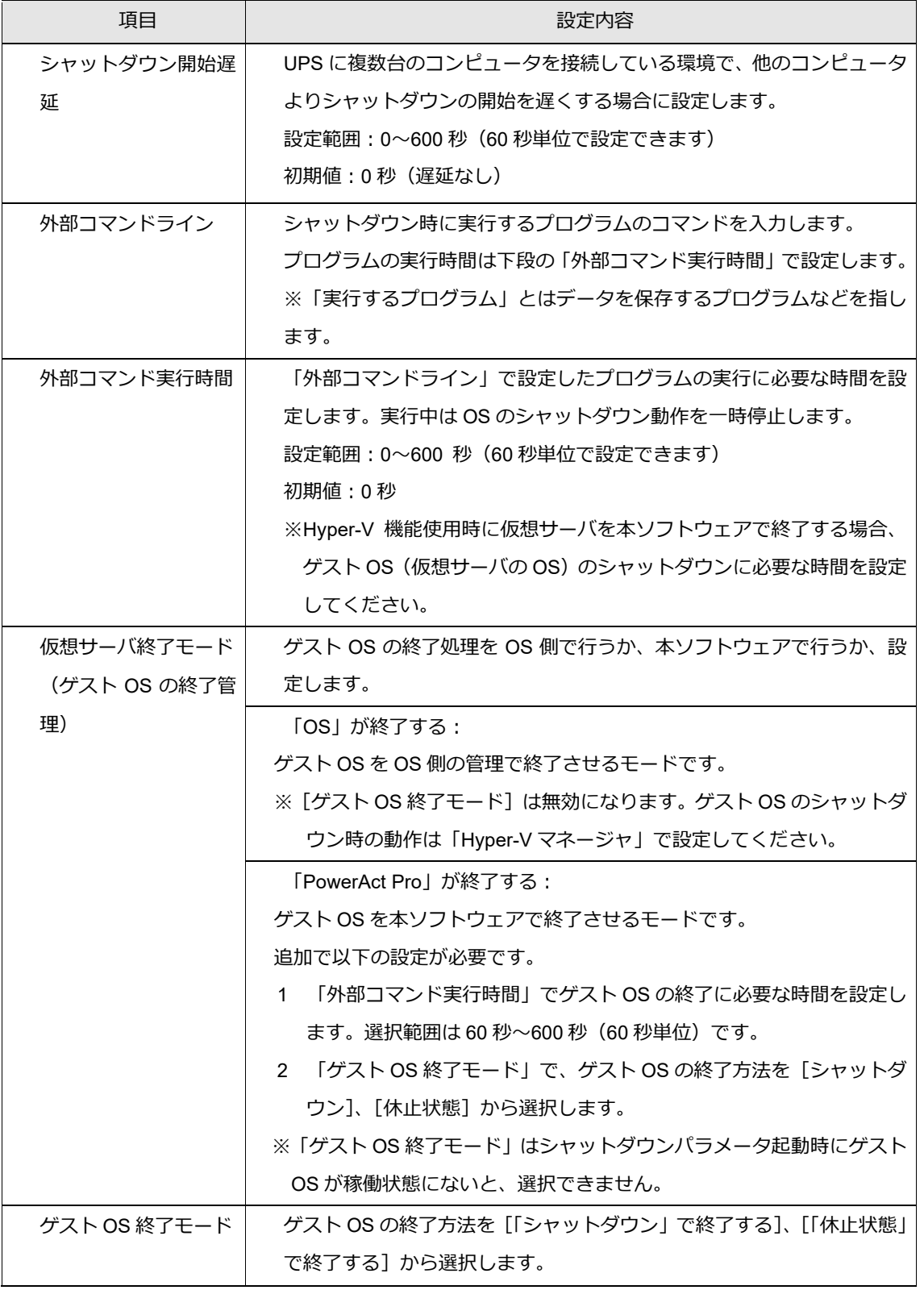

# 参考

設定を変更したら、必ず [OK] ボタンをクリックしてください。

## <span id="page-57-0"></span>**5-3 シャットダウンテスト**

UPS を停電状態にしてサーバのシャットダウンテストを実施します。

参考 シャットダウンテストでは以下 2 つの動作を確認してください。 ①サーバがシャットダウンすること ②サーバのシャットダウン完了後に UPS の出力が停止すること(UPS が OFF になること) 動作イメージは [P.90](#page-90-0)「付-1-1 [初期設定値の動作シーケンス」](#page-90-0)を参照してください。

1 タスクトレイの常駐アイコンが 「商用運転中」になっていることを確認する

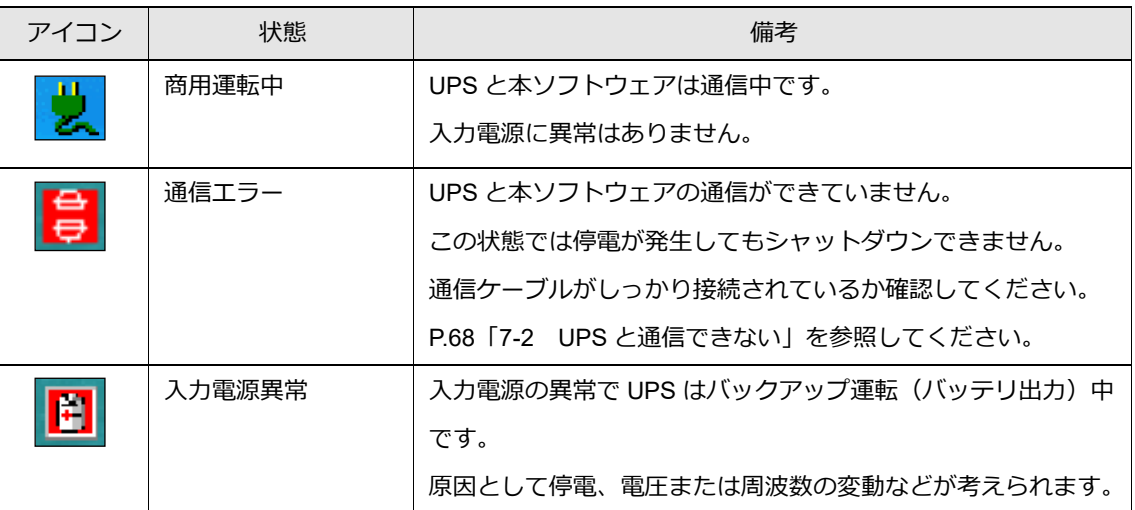

2 UPS の AC 入力プラグをコンセントから抜いて、停電状態にする

# 参考 本ソフトウェアが停電を検出すると常駐アイコンが「入力電源異常」に変わります。

3 常駐アイコンが「入力電源異常」に変ったら「待機時間」経過後(初期値 60 秒)に OS のシャットダウンが 始まることを確認する

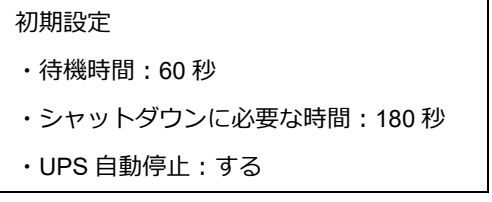

4 OS のシャットダウン開始から「シャットダウンに必要な時間」経過後(初期値 180 秒)、UPS の出力が停 止することを確認する

### 注意

シャットダウンパラメータで「UPS 自動停止・しない」を選択した場合は、バッテリ残量が無くなるまで UPS の出力は停止しません。

#### 参考

UPS が停止する (UPS が OFF になる)と、UPS 本体の「状態表示」や LCD が消灯します。

5 UPS の AC 入力プラグをコンセントに挿し、復電させる

#### 参考

復電すると UPS が自動再起動(UPS が ON)します(工場出荷値)。

UPS 側で自動再起動「しない」設定にしている場合は、復電しても自動再起動しません。

#### 注意

手動でコンピュータの電源を入れる場合は、UPS が停止する前にコンピュータを起動させないよう注意してくださ い。

☞[P.922](#page-92-0)「付-1-3 UPS [の出力停止前に復電した場合の注意点」](#page-92-0)

以上でシャットダウンテストは終了です。

# **6 アンインストール(削除)方法**

# **6-1 本ソフトウェアのアンインストール**

1 [コントロールパネル]→「プログラムと機能」の「PowerAct Pro(Master Agent)」をダブルクリックする

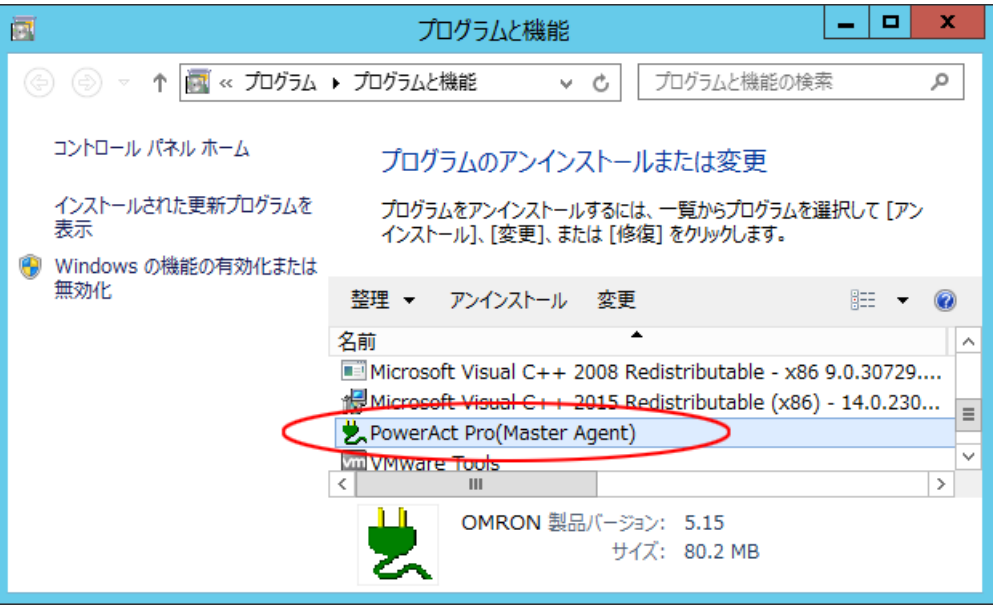

## 参考

本ソフトウェアはインストーラーを使って削除することもできます。

インストーラーで削除する場合は、インストールした本ソフトウェアと同じバージョンの setup.exe を起動し、画面

の指示に従って削除してください。

2 [はい(Y)]ボタンをクリックする

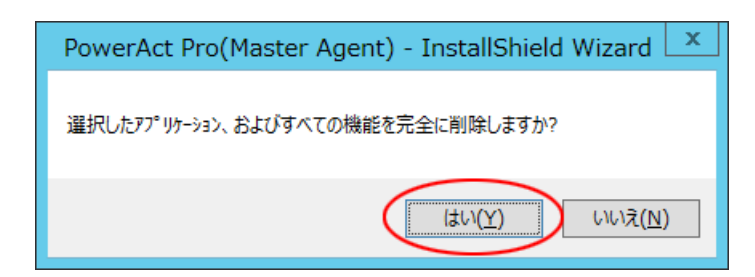

3 [完了]ボタンをクリックする

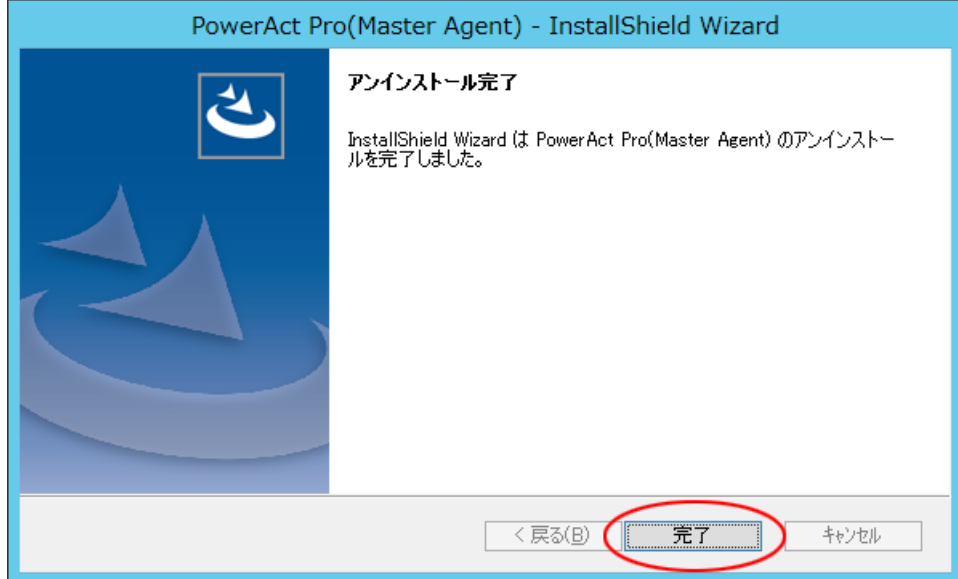

- 4 Windows Server 2012 R2 を再起動する
- 以上で本ソフトウェアのアンインストールは終了です。

# **7 こんなときには**

## **7-1 「HTTP ポートをチェック」の警告が出たら**

本ソフトウェアのインストール途中に「HTTP ポートをチェック」の警告画面が表示されることがあります。

この場合、本ソフトウェアで使用する HTTP ポートを別のプログラムで使用している状態です。

別のプログラムの HTTP ポート番号と重複しないように IIS のポート番号を変更してください。

#### **7-1-1 本ソフトウェアのインストール途中でポート番号を変更する**

1 [OK]ボタンをクリックする

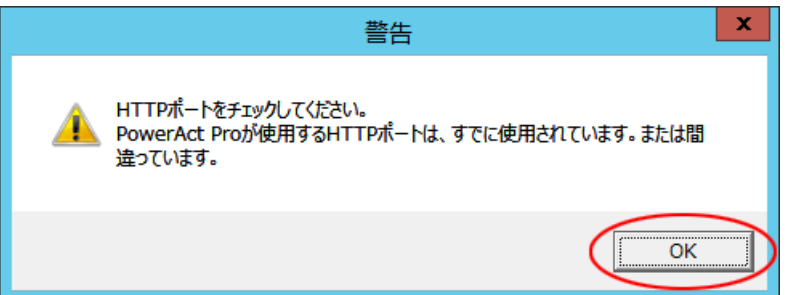

2 [通信設定]タブの「HTTP ポート」を変更し[OK]ボタンをクリックする

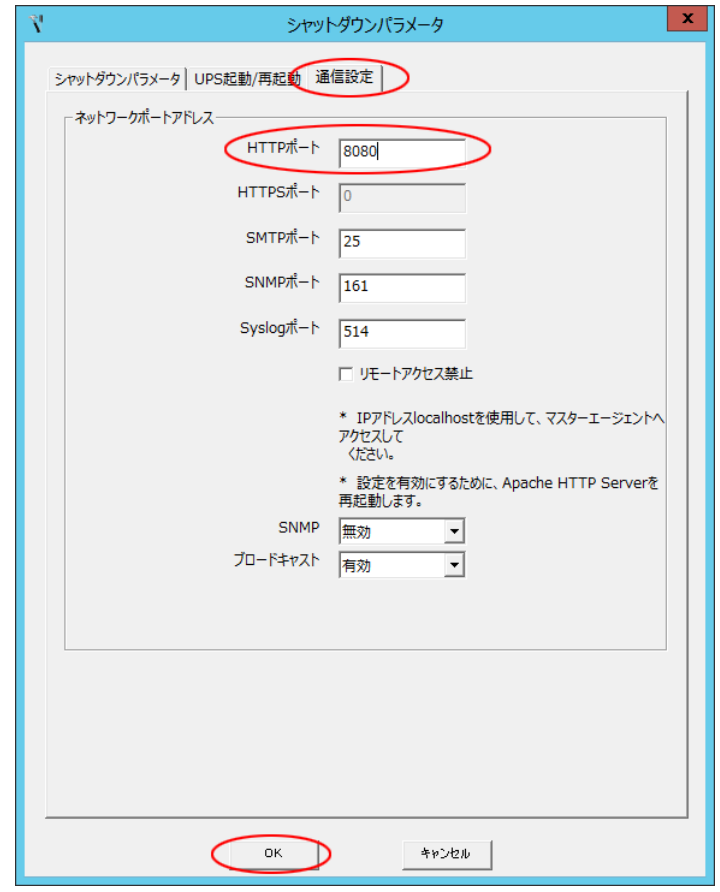

# 参考

HTTP ポート番号の初期値:80

本例では HTTP ポートを 80 から 8080 に変更しています。

## 注意

「SSL による暗号化通信を使用する」を選択した場合は、HTTPS ポート番号を変更してください。

HTTPS ポート番号の初期値:443

7-1-2 インストール完了後に HTTP ポート番号を変更する

1 タスクトレイの常駐アイコンを右クリックし[エージェント停止]を選択する

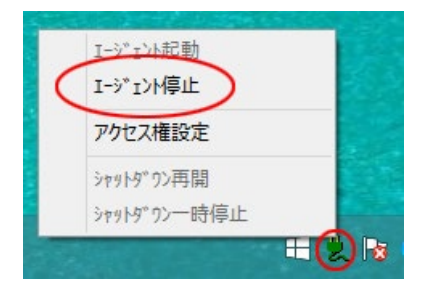

2 常駐アイコンに×が付くことを確認する

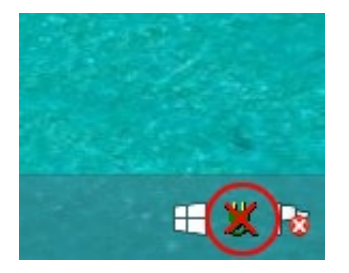

3 [Program Files (x86)]フォルダ→[PowerAct Pro(Master Agent)]フォルダの [ConfigShutdownParameter.exe]をダブルクリックする

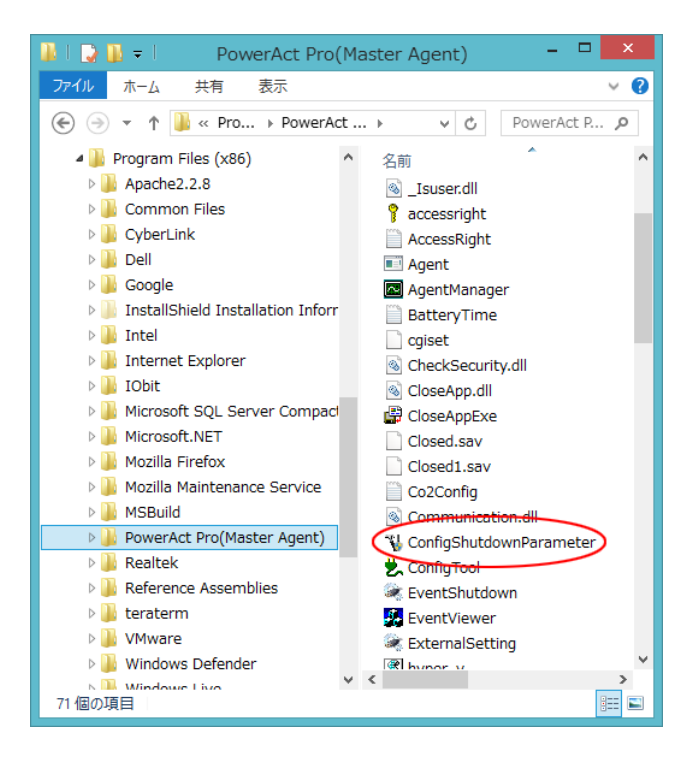

4 [通信設定]の「HTTP ポート」を変更し、[OK]ボタンをクリックする

<span id="page-64-0"></span>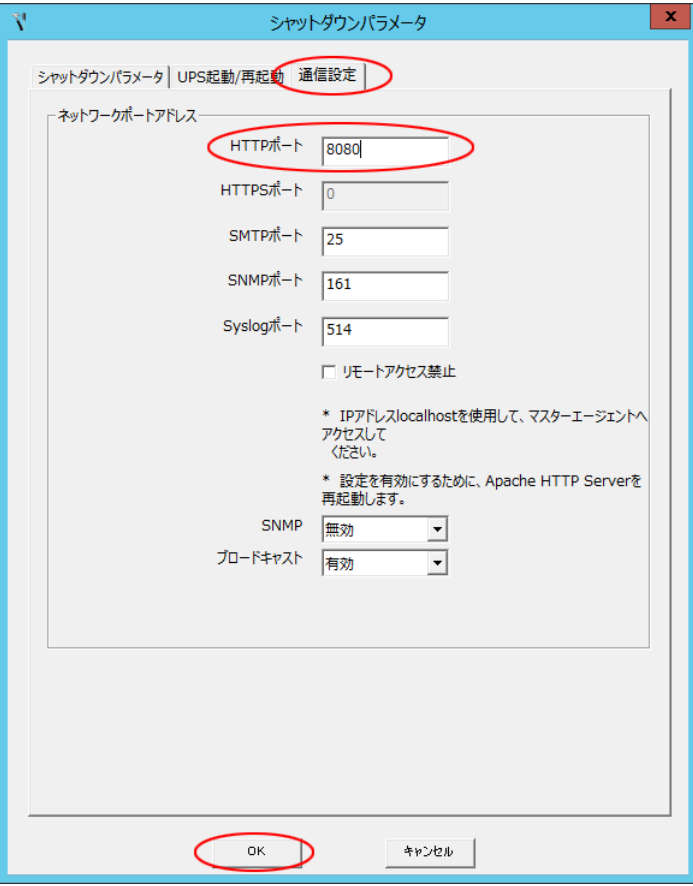

#### 参考

本例では 80 を 8080 に変更しています。

HTTP ポート番号の初期値:80

## 注意

「SSL による暗号化通信を使用する」を選択した場合は、HTTPS ポート番号を変更してください。

HTTPS ポート番号の初期値:443

5 常駐アイコンを右クリックし[エージェント起動]を選択する

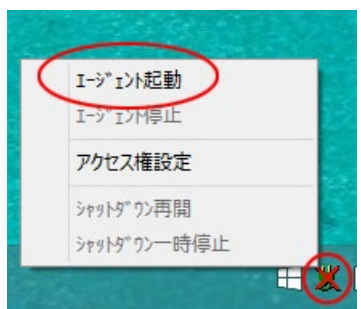

6 常駐アイコンの×が消えることを確認する

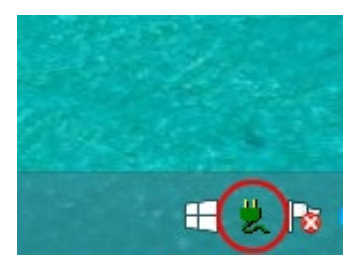

7 デスクトップの[PowerAct Pro モニタ]を右クリックし[プロパティ]を選択する

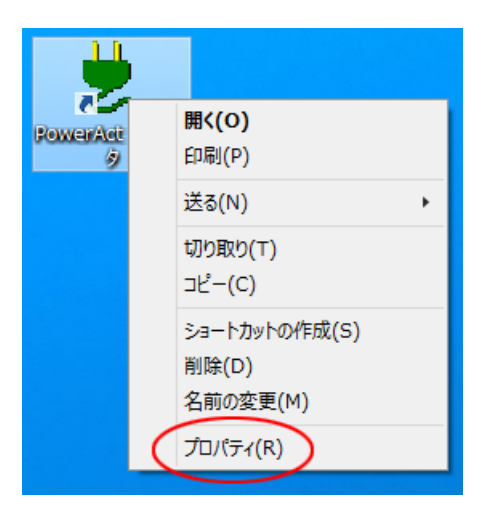

8 [セキュリティ]タブをクリックする

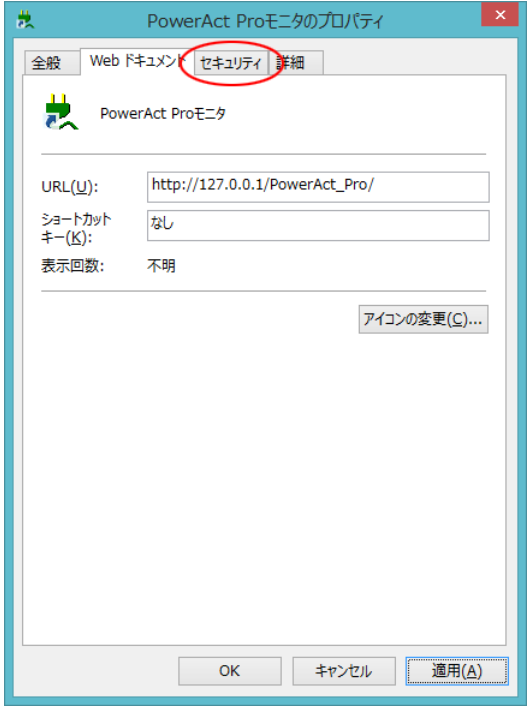

9 [編集(E)] ボタンをクリックする

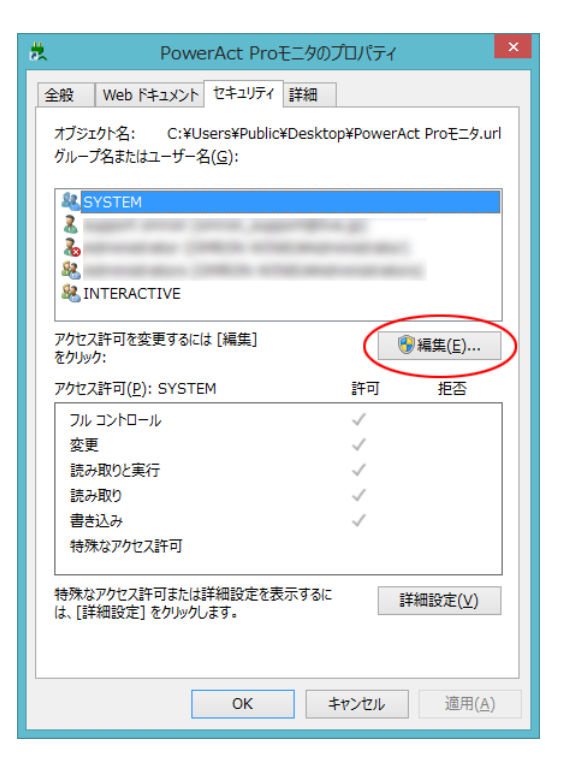

10 「グループ名またはユーザー名(G):」欄でログイン中のユーザ名をクリック、「アクセス許可(P):」欄の「フ ルコントロール」にチェックし、[適用(A)]ボタンをクリックする

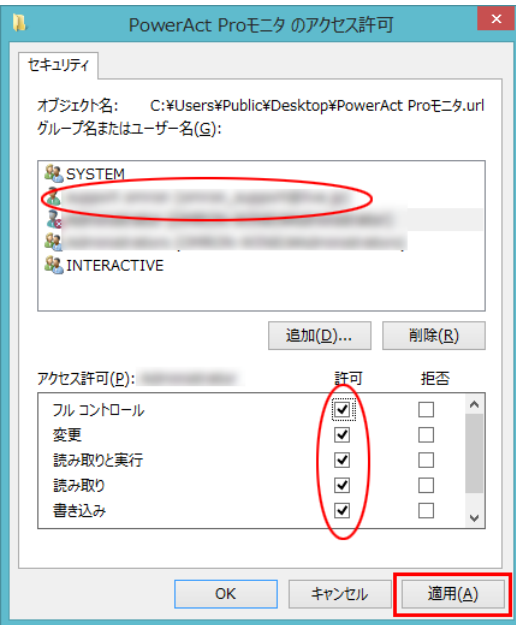

11 [Web ドキュメント] タブの「URL(U):」欄でポート番号を修正し [OK] ボタンをクリックする

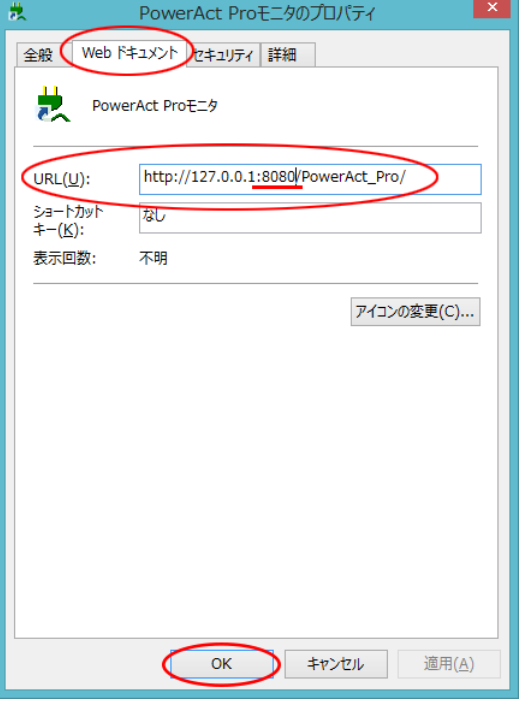

## 参考

ポート番号は、手順 4([P.64](#page-64-0))で変更したものに修正してください。

例)ポート番号を 80 から 8080 に変更した場合

http://127.0.0.1:**80**/PowerAct\_Pro/

**↓**

<span id="page-67-0"></span>http://127.0.0.1:**8080**/PowerAct\_Pro/

## **7-2 UPS と通信できない**

本ソフトウェアは USB ポートまたは RS232C ポート (COM ポート) 経由で UPS の状態をモニタします。 以下のチャートを参考に、本ソフトウェアと UPS の通信を確立してください。

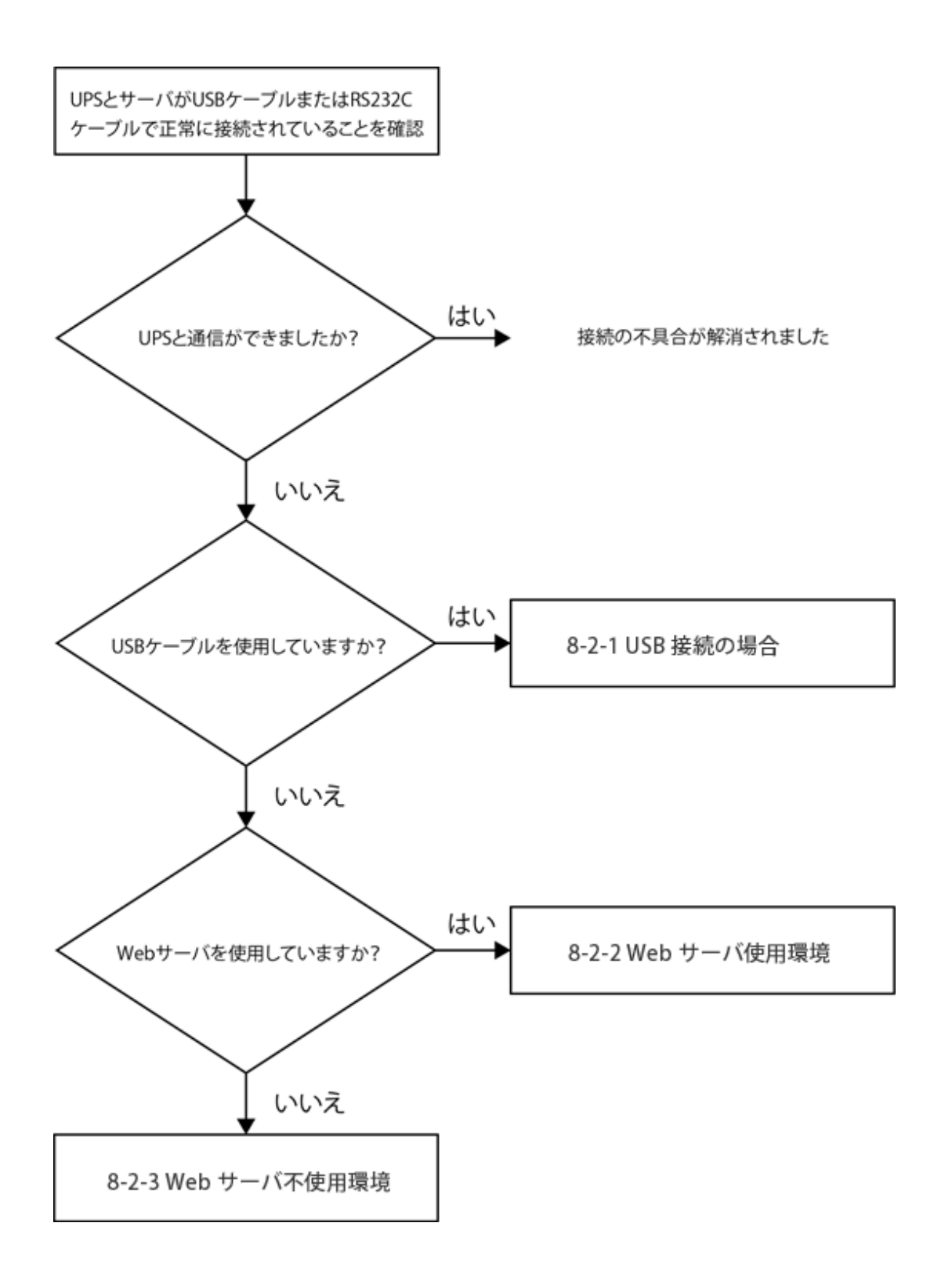

#### **7-2-1 USB 接続の場合**

- 1 サーバから USB ケーブルを取り外す
- 2 USB ケーブルを再接続して、30 秒程度 (UPS が再検出される時間) 待つ

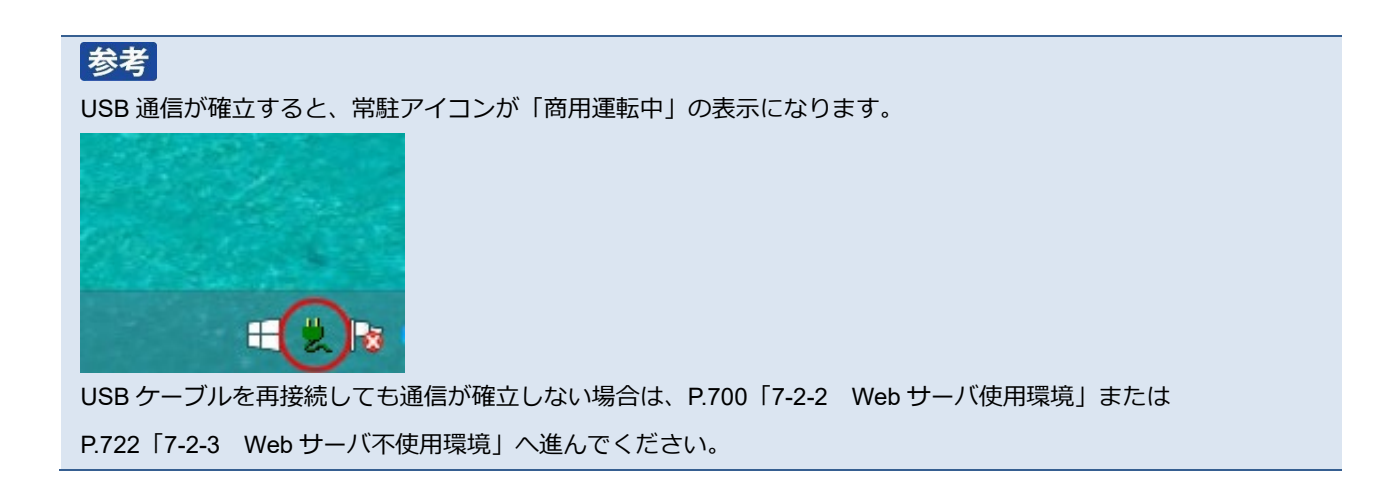

#### <span id="page-70-0"></span>**7-2-2 Web サーバ使用環境**

1 デスクトップの[PowerAct Pro モニタ]をダブルクリックする

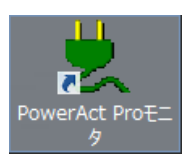

2 [はい(Y)]ボタンをクリックする

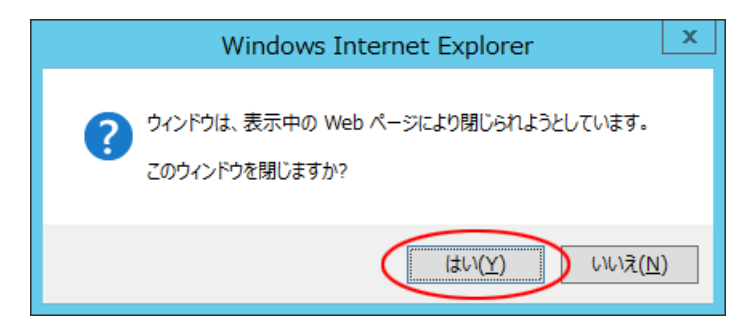

3 本ソフトウェアをインストールしたサーバ名をクリックする

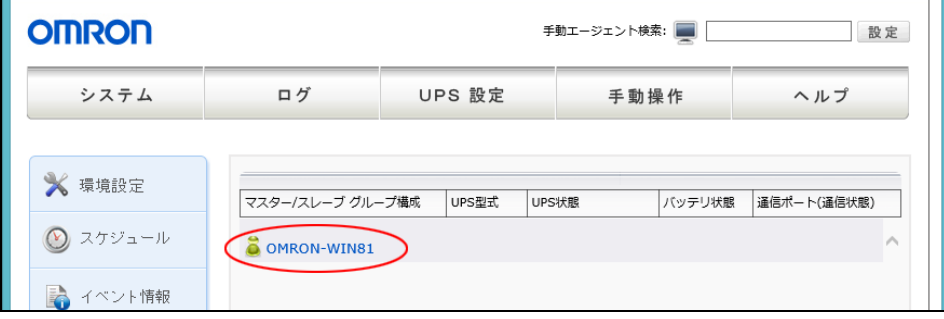

4 「ログイン ID」に「Admin」、「パスワード」にインストール時に設定したパスワードを入力し [設定]ボタンをクリックする

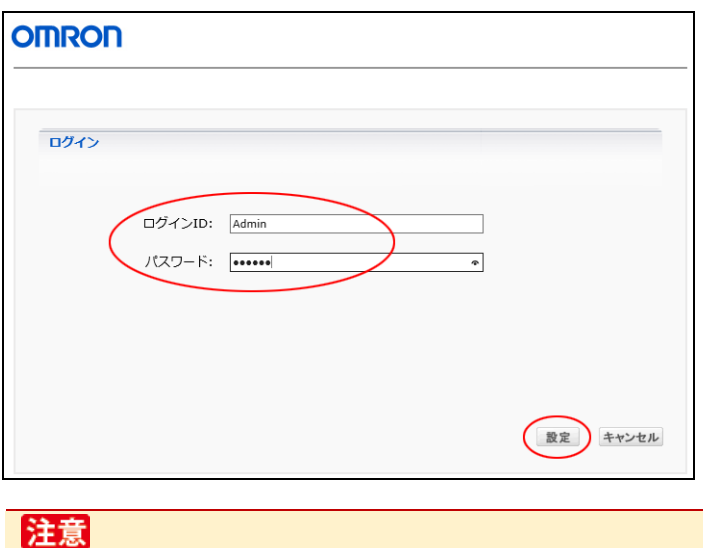

大文字/小文字は区別されます。

5 [環境設定]をクリックする

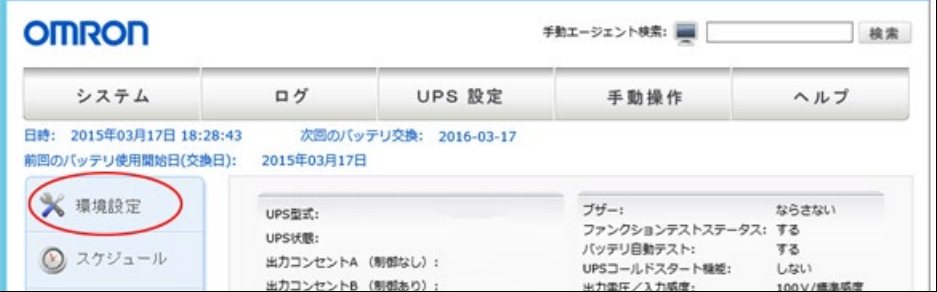

6 [通信設定]をクリックする

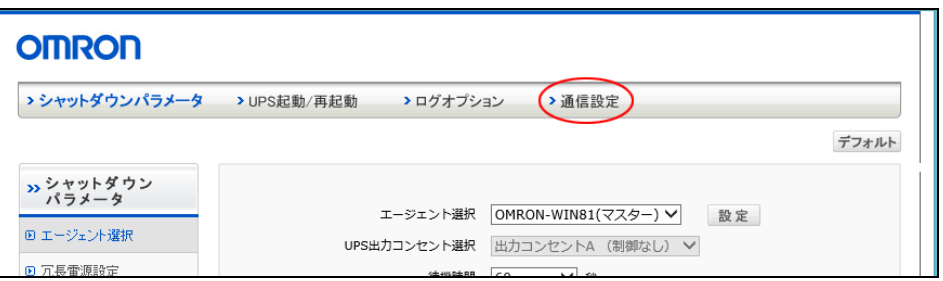

7 [自動選択]ボタンをクリックする

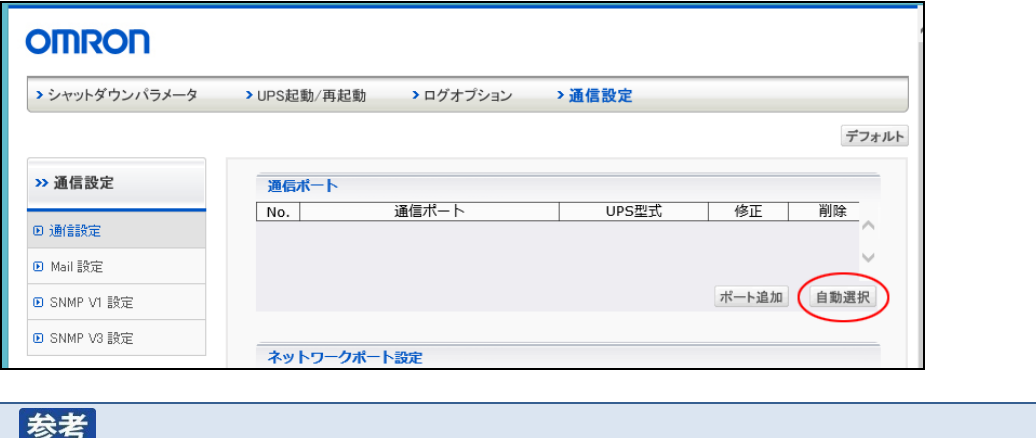

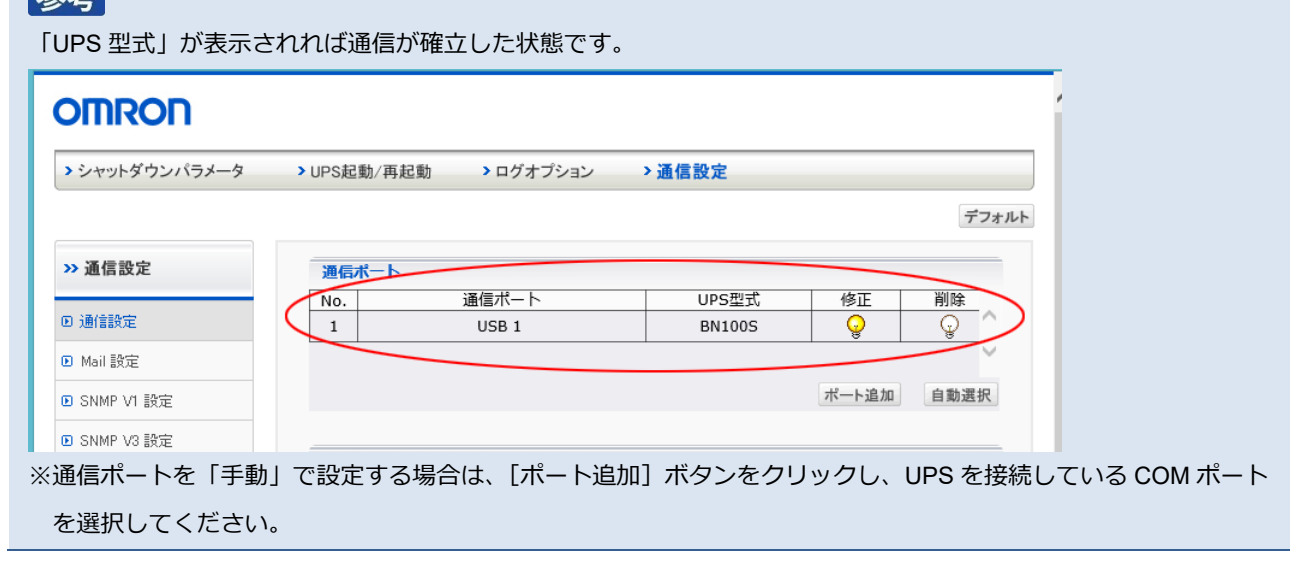

8 「通信設定」、「PowerAct Pro モニタ」画面を閉じる
#### **7-2-3 Web サーバ不使用環境**

#### **■通信ポートを「自動」で設定する**

1 [Program Files (x86)]フォルダ→[PowerAct Pro(Master Agent)]フォルダの [PowerActProConsole.exe]をダブルクリックする

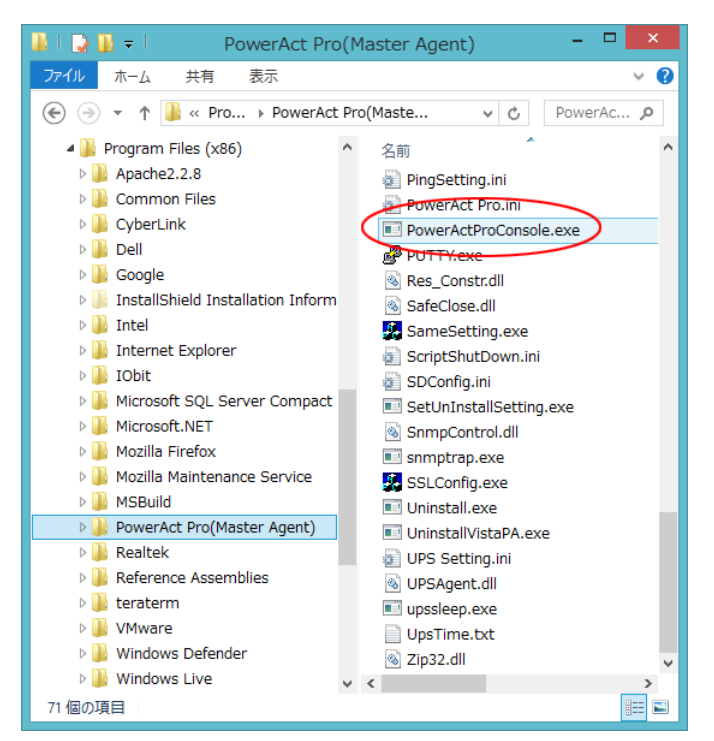

2 「2」を入力し「Enter」キーを押す

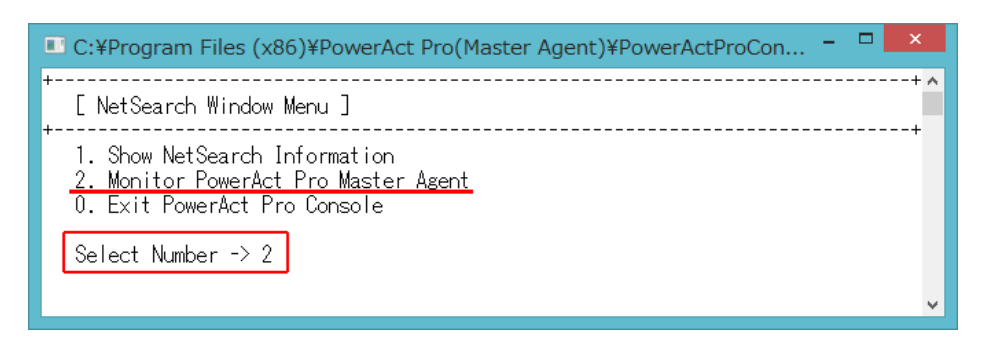

3 「3」を入力し「Enter」キーを押す 「IP address of PowerAct Pro master agent:」欄に「127.0.0.1」を入力し「Enter」キーを押す

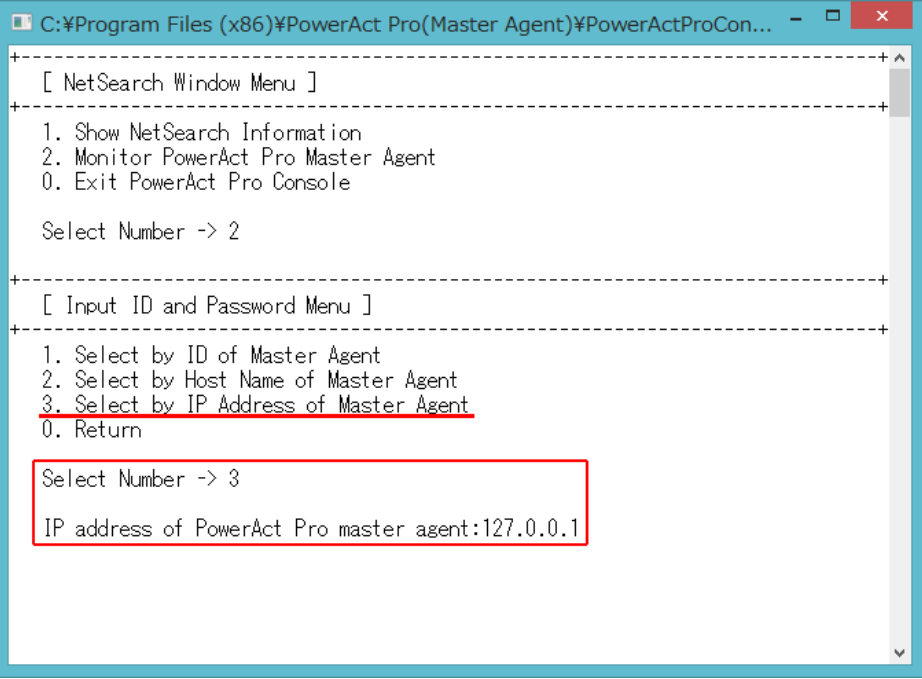

- 4 「1. Login ID:」欄に「Admin」を入力し「Enter」キーを押す
	- 「2. Password:」欄に本ソフトウェアのインストール時に設定したパスワードを入力し「Enter」キーを押す

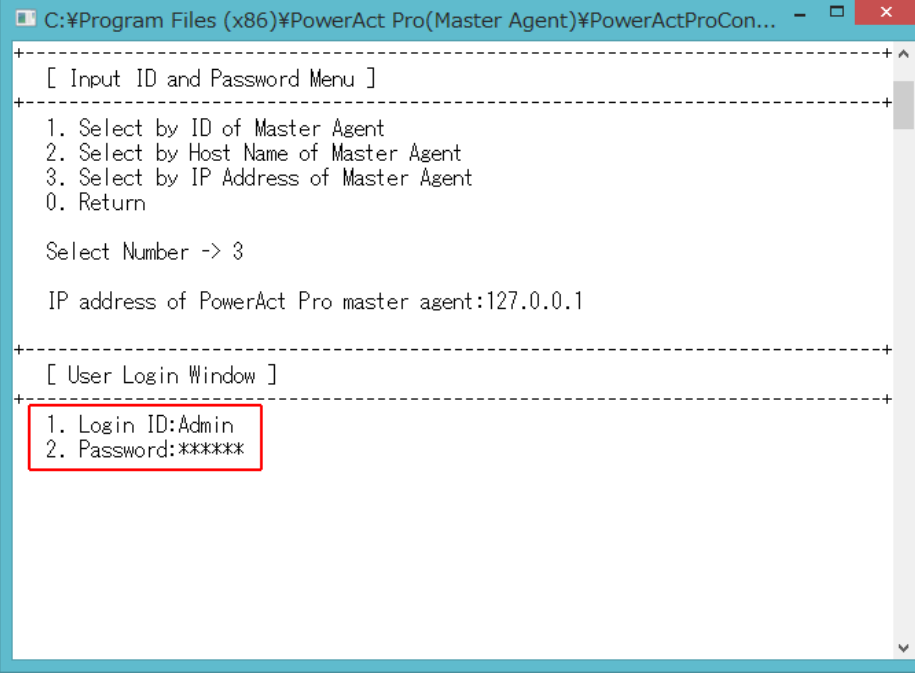

#### キーボードの「Q」キーを押す

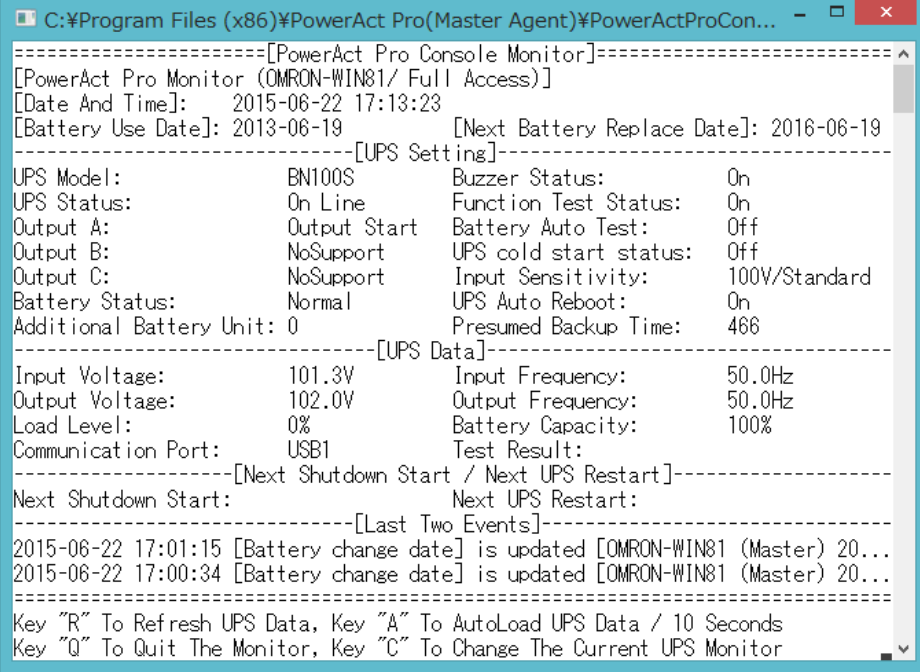

「1」を入力し「Enter」キーを押す

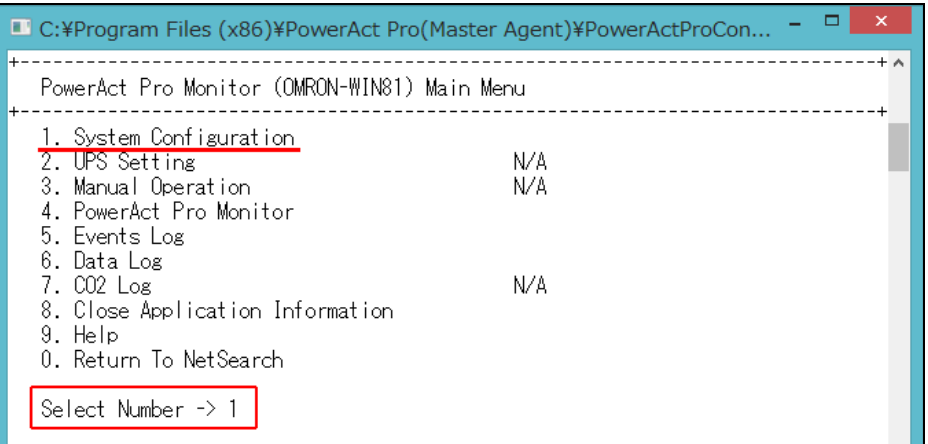

「1」を入力し「Enter」キーを押す

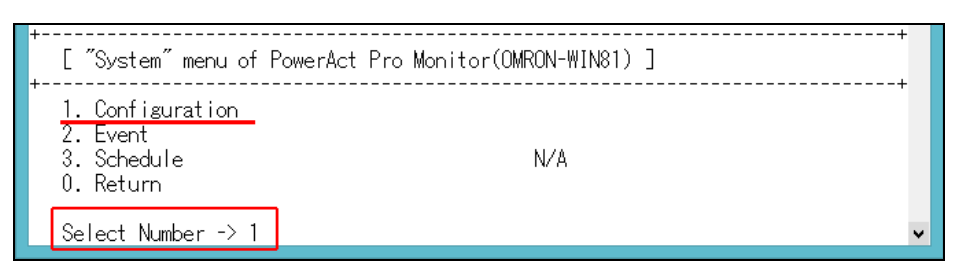

「4」を入力し「Enter」キーを押す

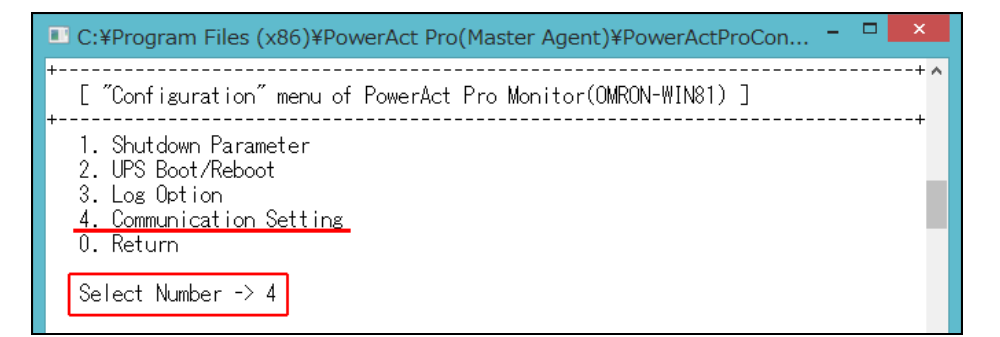

「1」を入力し「Enter」キーを押す

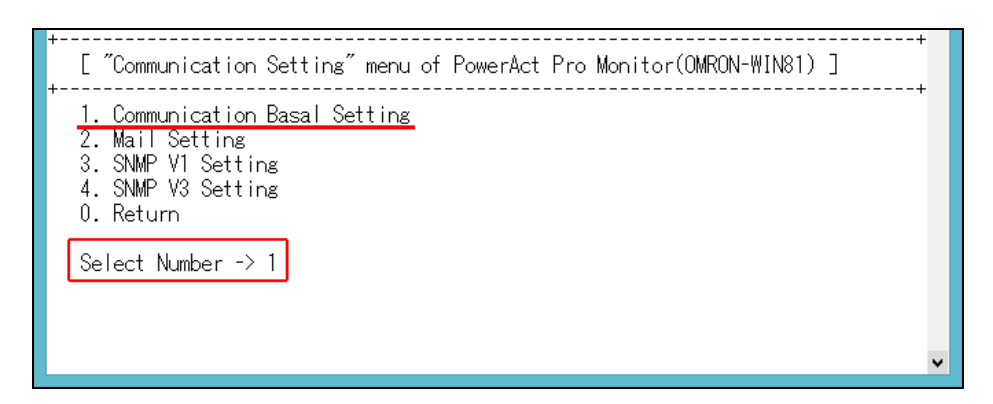

「11」を入力し「Enter」キーを押す

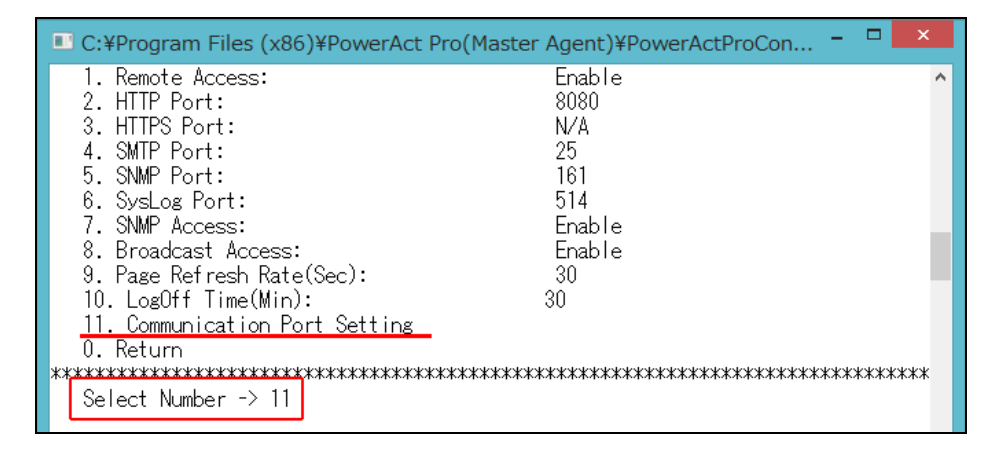

「1」を入力し「Enter」キーを押す

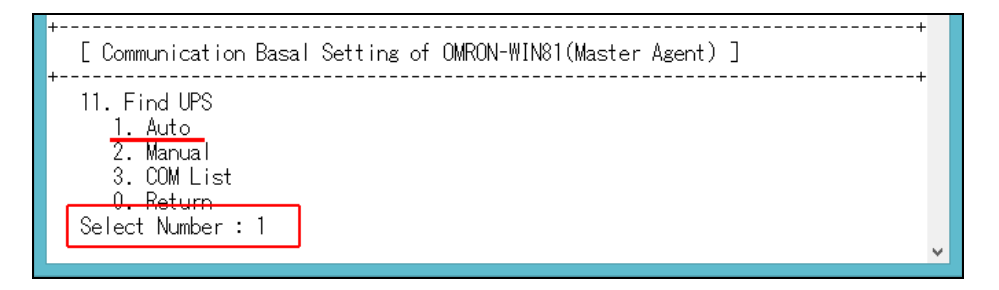

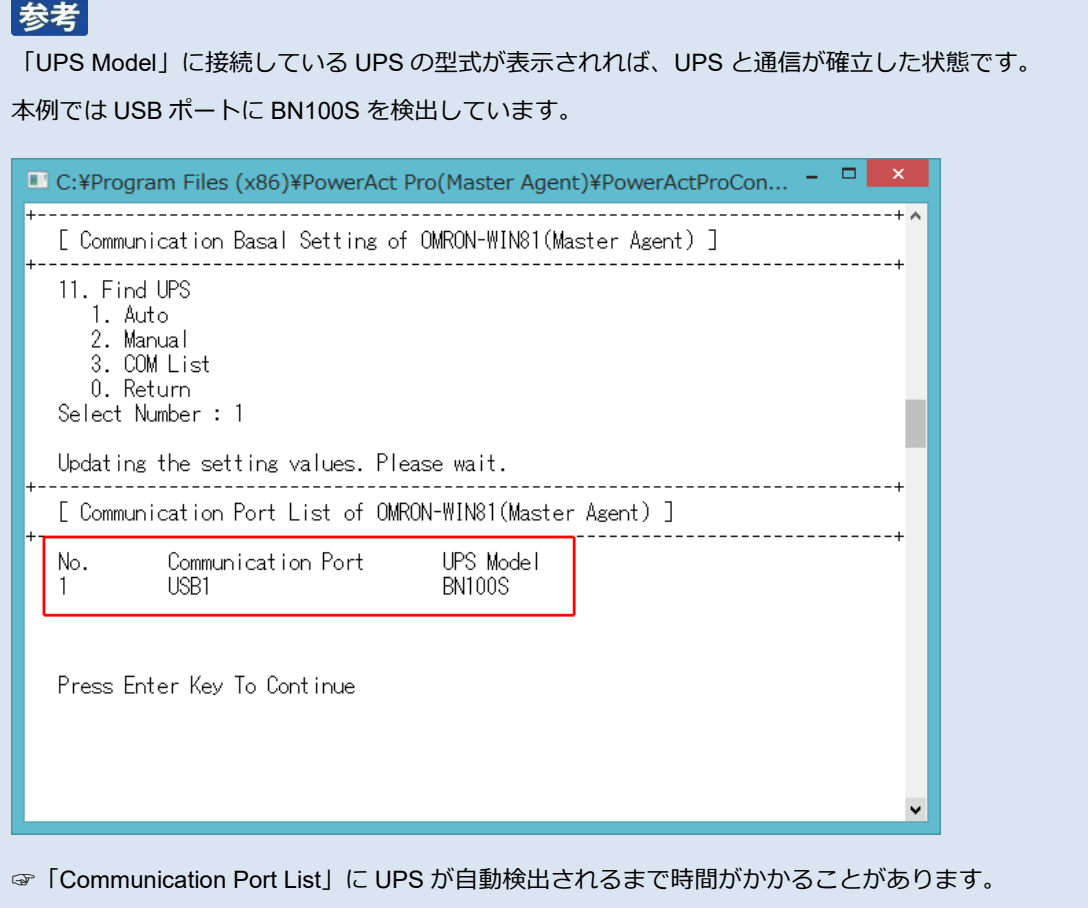

- 12 「Enter」キーを押し手順 11 の画面に戻る
- 13 「0」を入力後「Enter」キーを押し一つ前の画面に戻る 以後同様の操作で「PowerActProConsole」を閉じる

#### **■通信ポートを「手動」で設定する**

1 [Program Files (x86)]フォルダ→[PowerAct Pro(Master Agent)]フォルダの [PowerActProConsole.exe]をダブルクリックする

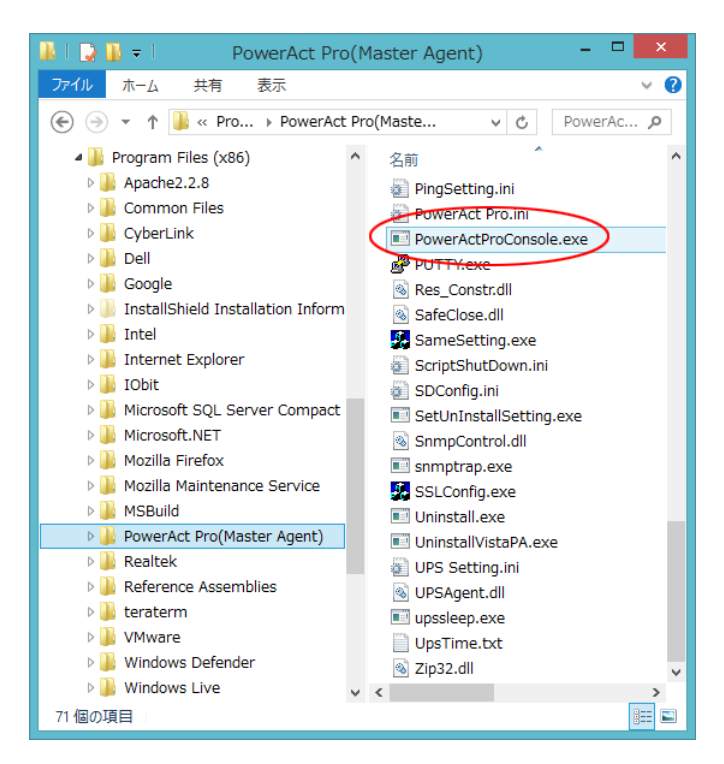

2 「2」を入力して、「Enter」キーを押す

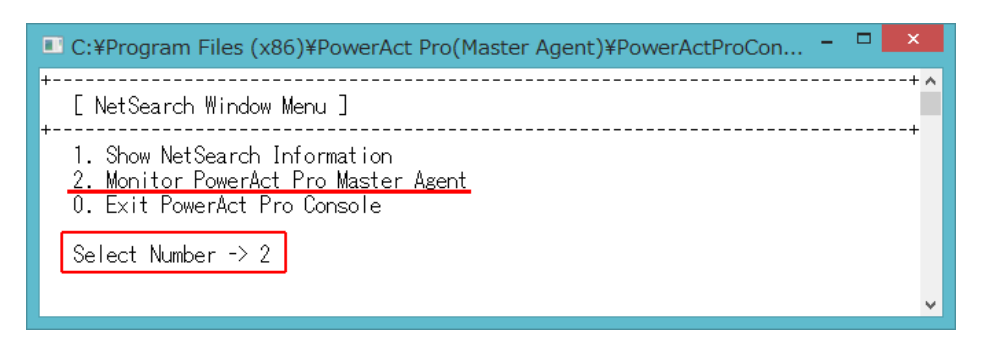

3 「3」を入力し「Enter」キーを押す 「IP address of PowerAct Pro master agent:」欄に「127.0.0.1」を入力し「Enter」キーを押す

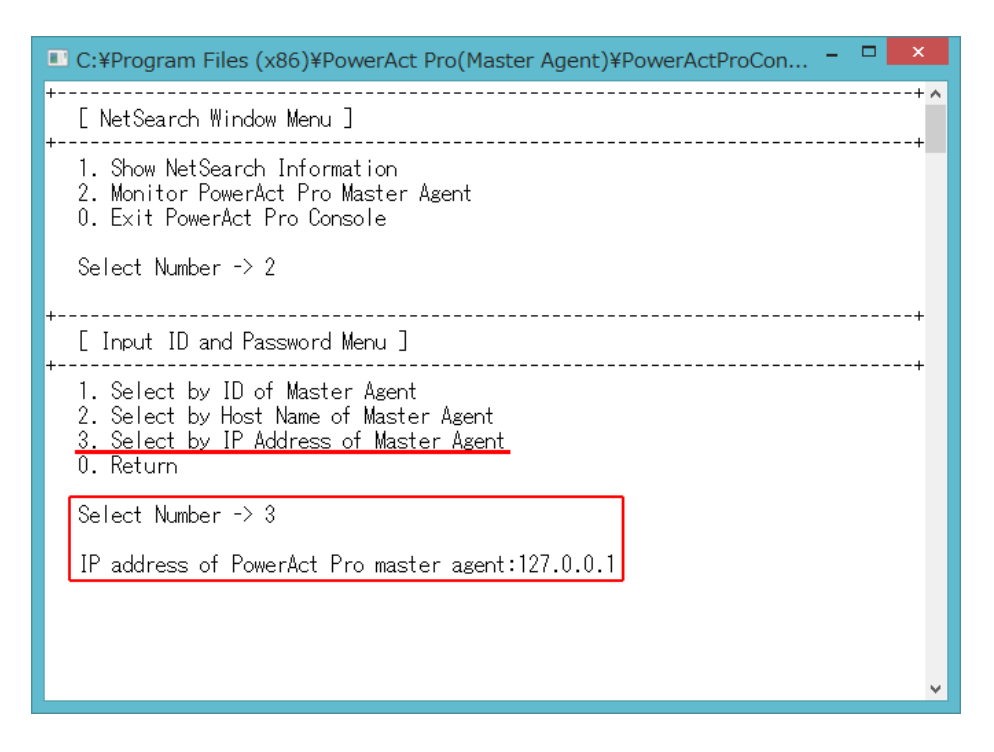

- 4 「1. Login ID:」欄に「Admin」を入力し「Enter」キーを押す
	- 「2. Password:」欄に本ソフトウェアインストール時に設定したパスワードを入力し「Enter」キーを押す

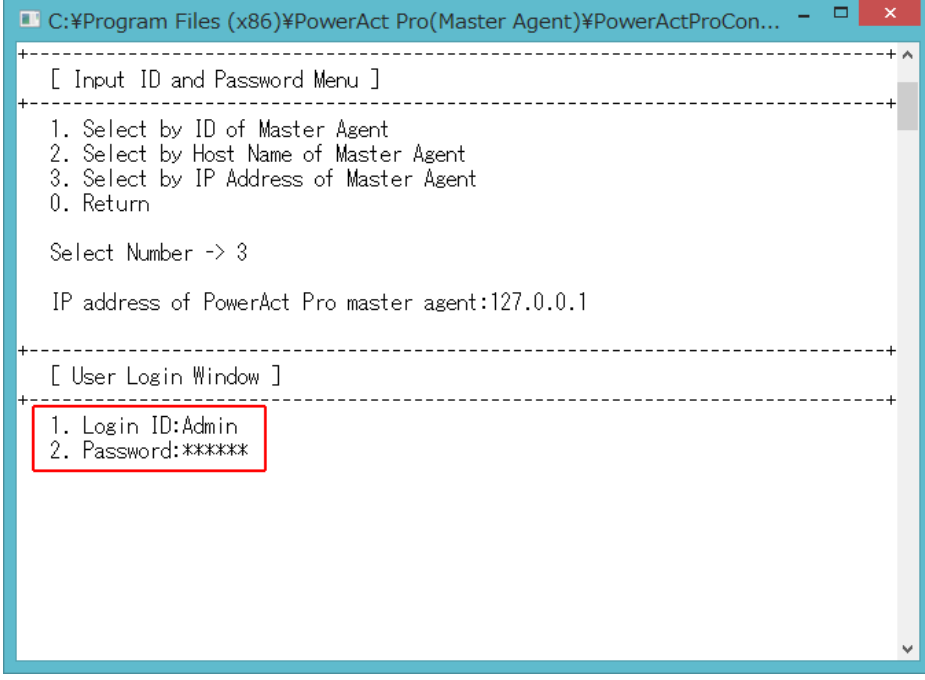

#### 5 キーボードの「Q」キーを押す

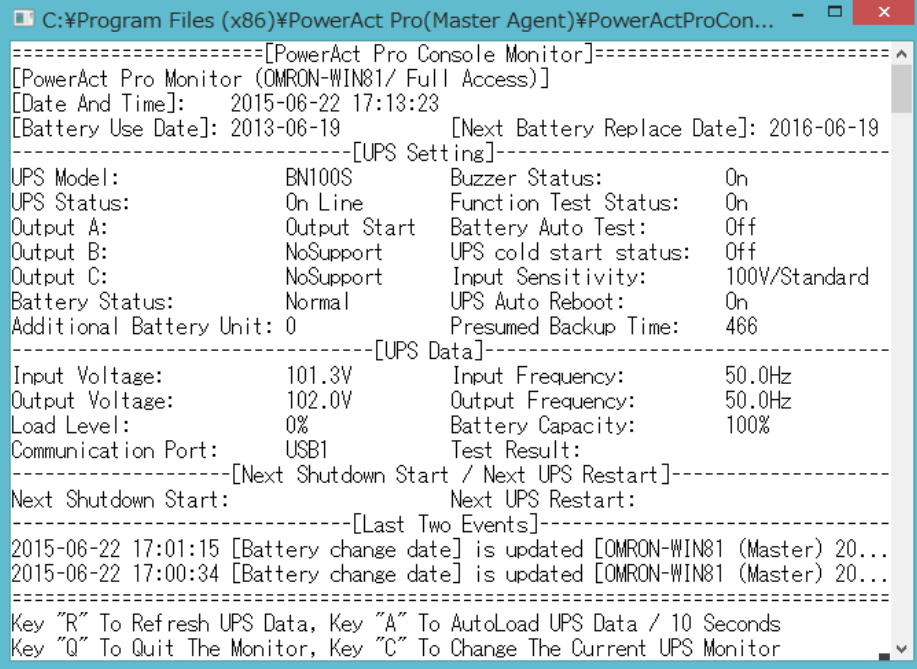

6 「1」を入力し「Enter」キーを押す

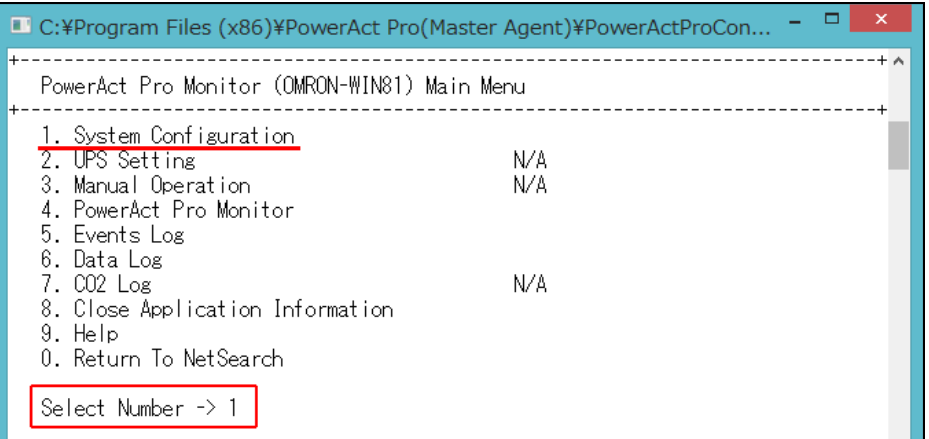

7 「1」を入力し「Enter」キーを押す

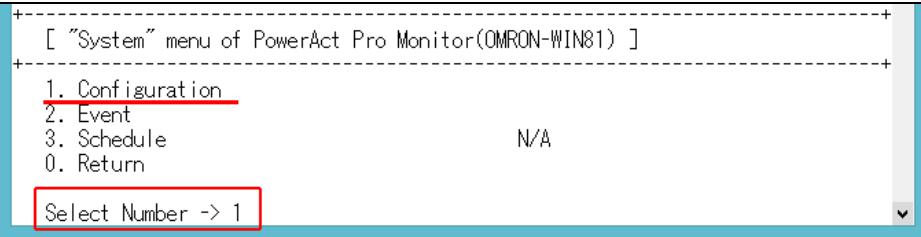

「4」を入力し「Enter」キーを押す

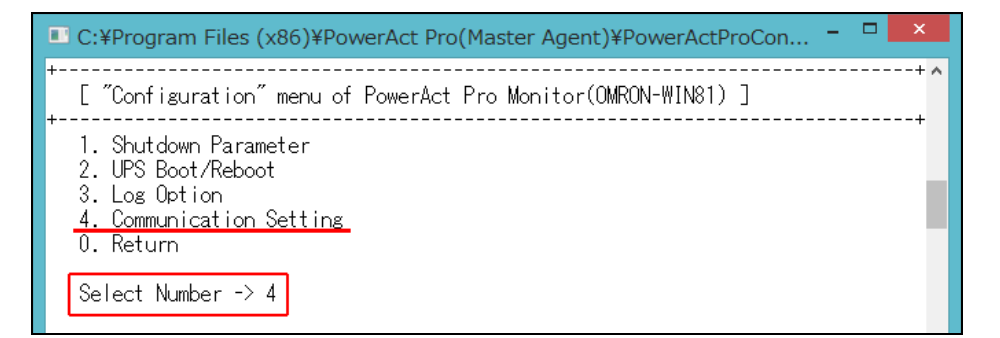

「1」を入力し「Enter」キーを押す

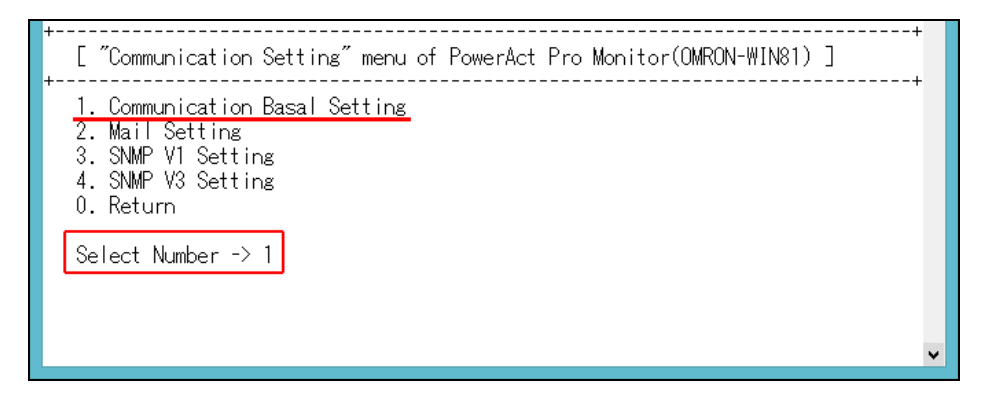

「11」を入力し「Enter」キーを押す

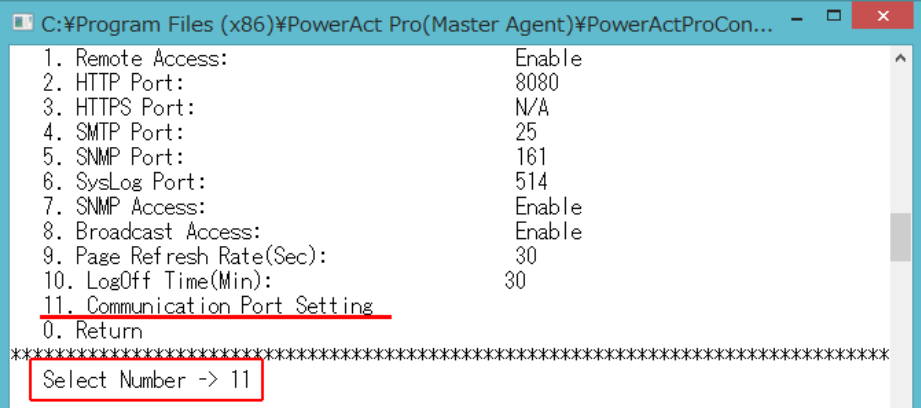

「2」を入力し「Enter」キーを押す

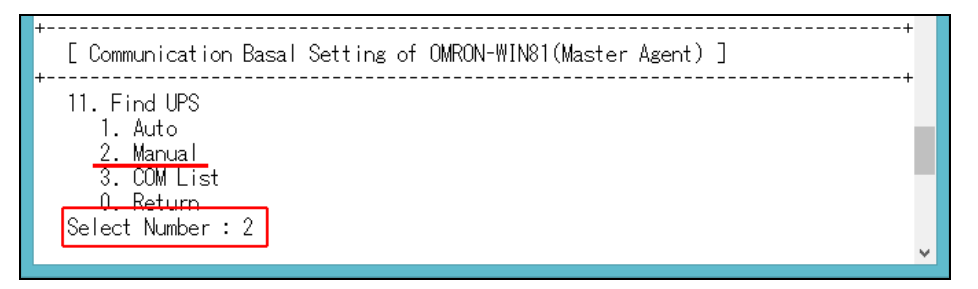

12「2」を入力し「Enter」キーを押す

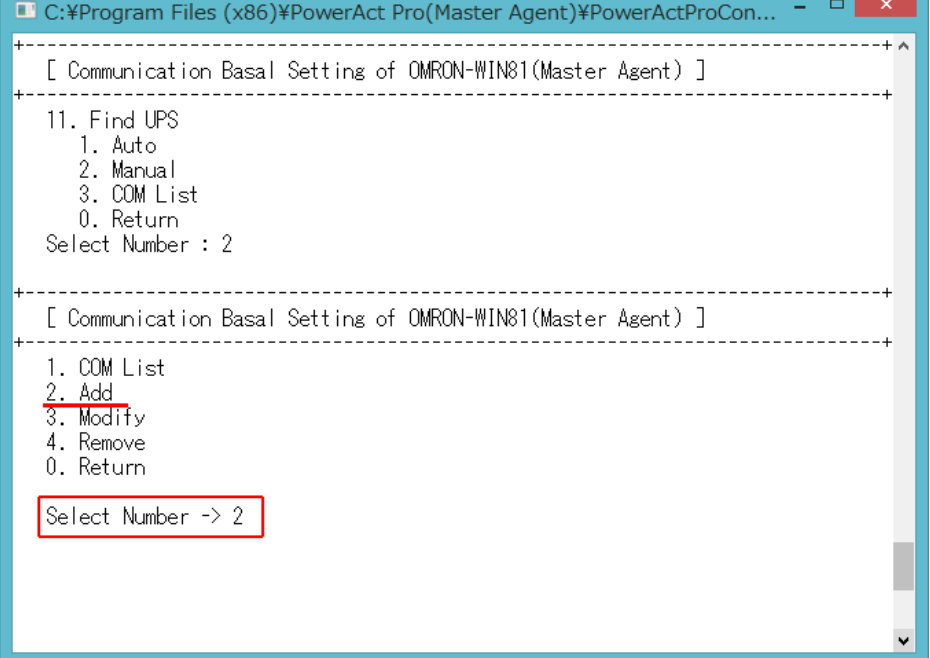

13 UPS を接続している COM ポートを選択し「Enter」キーを押す

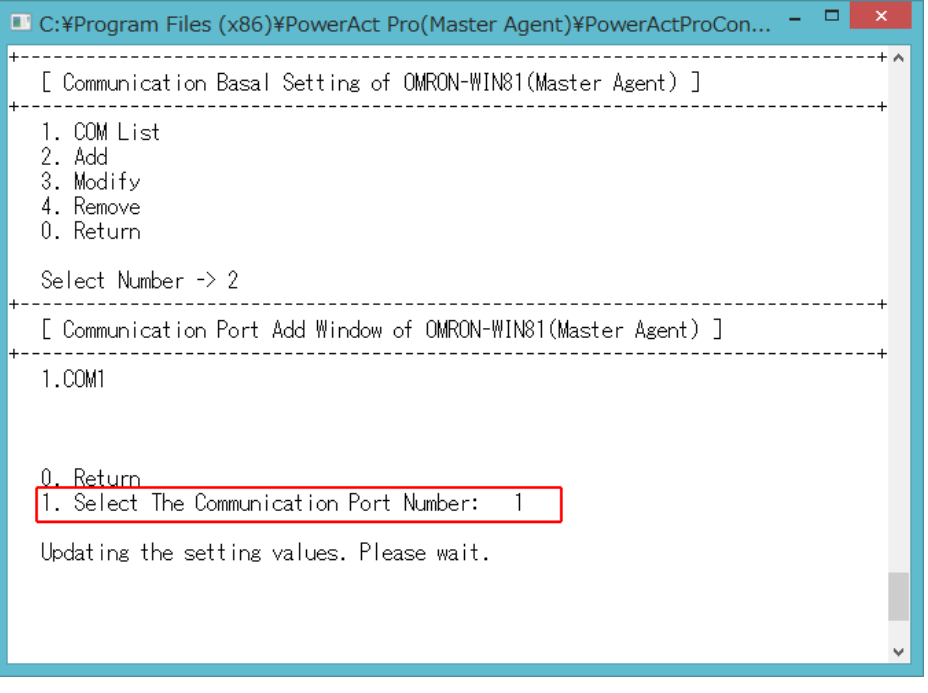

参考

「2.Add」を選択すると、コンピュータのシリアルポートがリスト表示されます。

本例ではシリアルポートが COM1 のみの為、「1」の COM1 を選択しています。

14 「1」を入力し「Enter」キーを押す

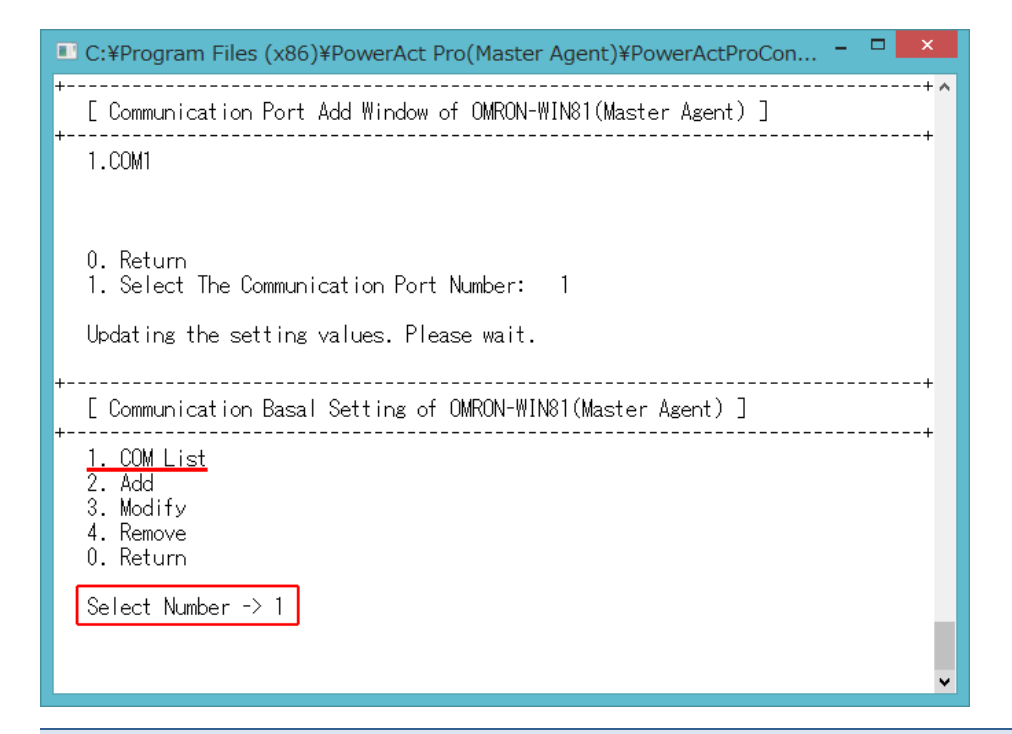

### 参考

「1.COM List」では UPS との通信状況が確認できます。

UPS を接続してある COM ポートと UPS の型式が表示されます。

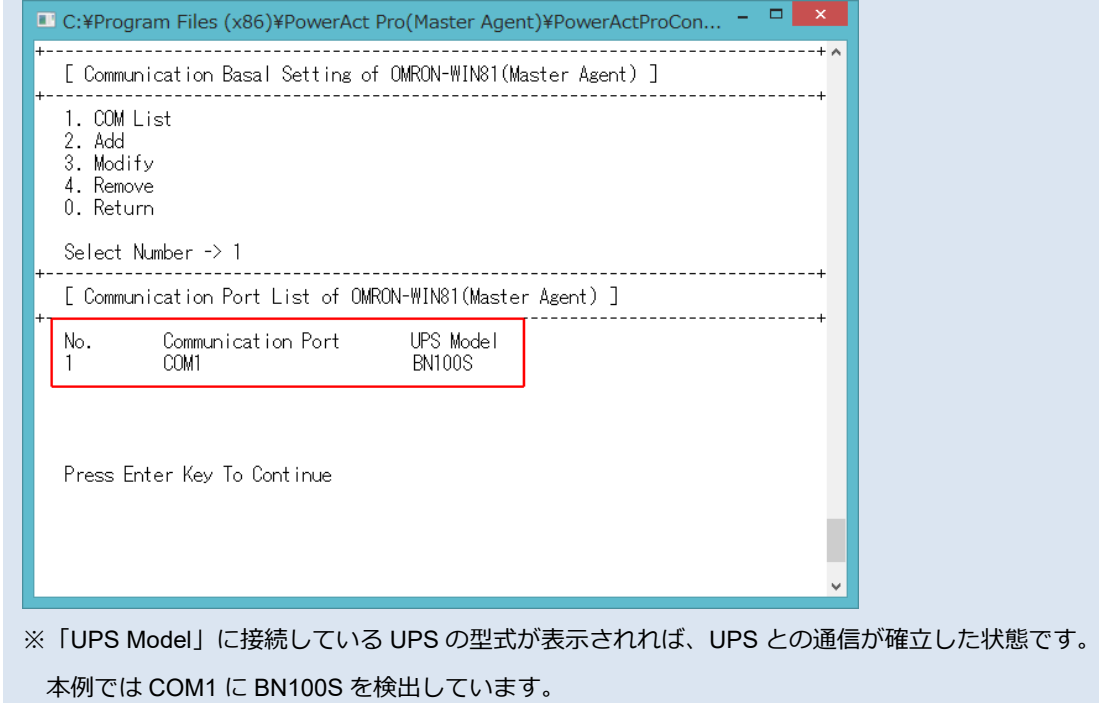

15 「Enter」キーを押し手順 11 の画面に戻る

16 「0」を入力し「Enter」キーを押し一つ前の画面に戻る 以後同様の操作で「PowerActProConsole」を閉じる

#### **7-2-4 「通信ポートの設定」で「手動」を選択する場合**

本ソフトウェアのインストール時に通信ポートを「手動」設定する手順です。 (☞P.エラー! ブックマークが定義されていません。手順 18、[P.28](#page-28-0) 手順 12、[P.45](#page-45-0) 手順 11)

1 「手動」を選択して、[OK]ボタンをクリックする

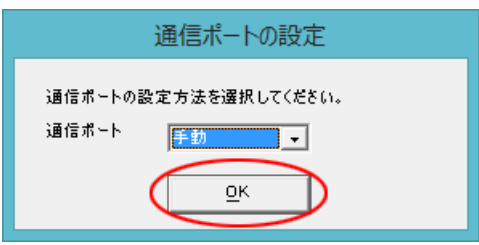

2 UPS を接続している COM ポートを選択し「追加(A)]ボタンをクリックする

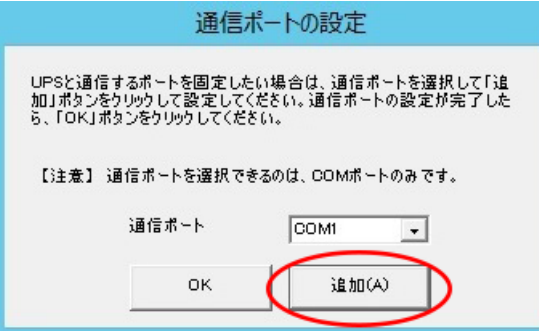

3 [OK]ボタンをクリックする

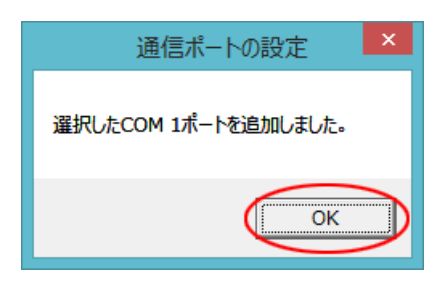

4 [OK]ボタンをクリックする

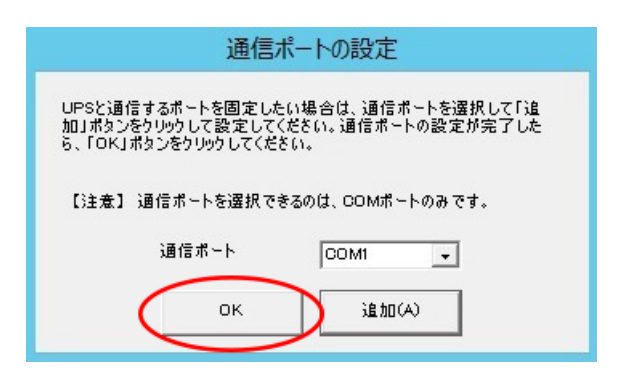

5 選択した COM ポートの通信結果を確認し [OK] ボタンをクリックする

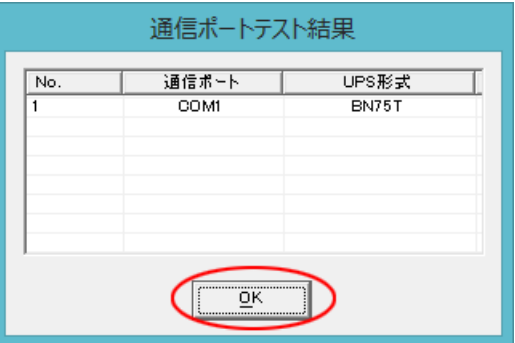

6 本ソフトウェアのインストール手順に戻ります。

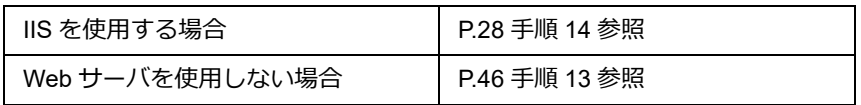

## **7-3 復電時にサーバを自動起動させる**

#### **7-3-1 UPS とサーバの自動起動設定**

入力電源異常で UPS がシャットダウンした後、復電時にサーバを自動起動させる場合は、UPS の設定とサーバ の BIOS の設定をしてください。

1 復電時に UPS を自動起動する設定(工場出荷時設定)にする

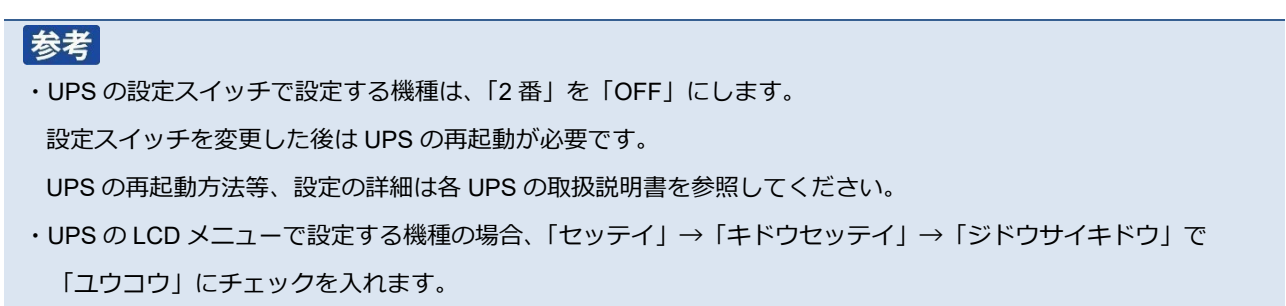

- 2 コンピュータの BIOS 設定を「復電時に自動起動する」設定にする
	- $\cdot$  NEC (Express5800)

[Boot]→[After Power Failure]→[Power On]

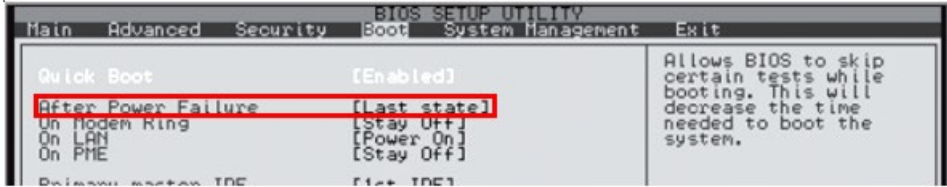

 $\cdot$  HP (ProLiant DL145)

[Power]→[After Power Failure]→[Power On]

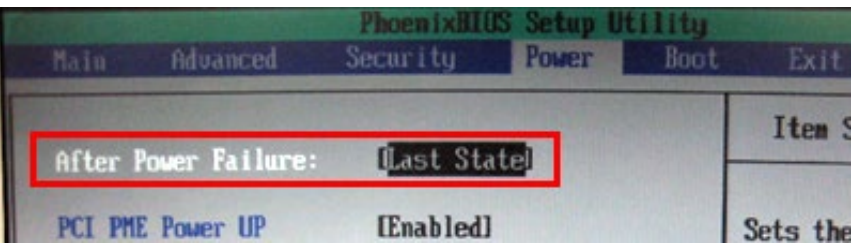

· HP (ProLiant DL DL360G6)

[サーバアベイラビリティ] → [自動パワーオン] → [有効]

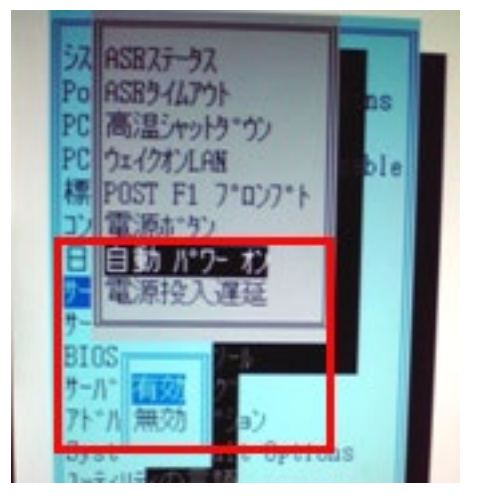

・富士通(PRIMERGY RX100 S5)

[Power]→[Power Failure Recovery]→[Always On]

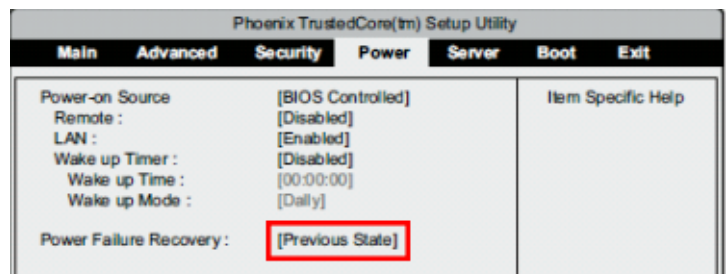

・日立(HA8000)

BIOS セットアップメニューで「AC 入力でシステム装置を起動させる」に設定する

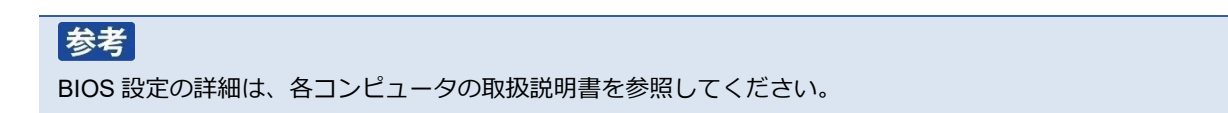

#### **7-3-2 UPS 停止前に復電した場合にコンピュータが自動起動しない**

で給電停止時間を延ばして、コンピュータが自動起動するか確認してください。

OS がシャットダウンを開始した後、UPS が出力停止する前に復電した場合、UPS は出力停止した直後に自動 起動するため、コンピュータへの給電を停止している時間が短くなります。 この給電停止時間が短いことが原因でコンピュータが起動しない可能性がありますので、「UPS 起動遅延時間」

#### 参考

コンピュータは入力電源の停止時間が短いと、内部に蓄積された電力が抜けきらず入力電源が OFF になったことを 検出できないことがあります。

コンピュータ内部に蓄積された電力が完全に抜けきる時間はコンピュータ毎に異なりますので、使用している機種に 合わせて「UPS 起動遅延時間」を調節してください。

#### **■Web サーバ使用環境**

- 1 デスクトップの [PowerAct Pro モニタ]にログインし、[環境設定]→ [UPS 起動/再起動]を開く
- 2 「UPS 起動遅延時間」を長くして、[設定]ボタンで更新する

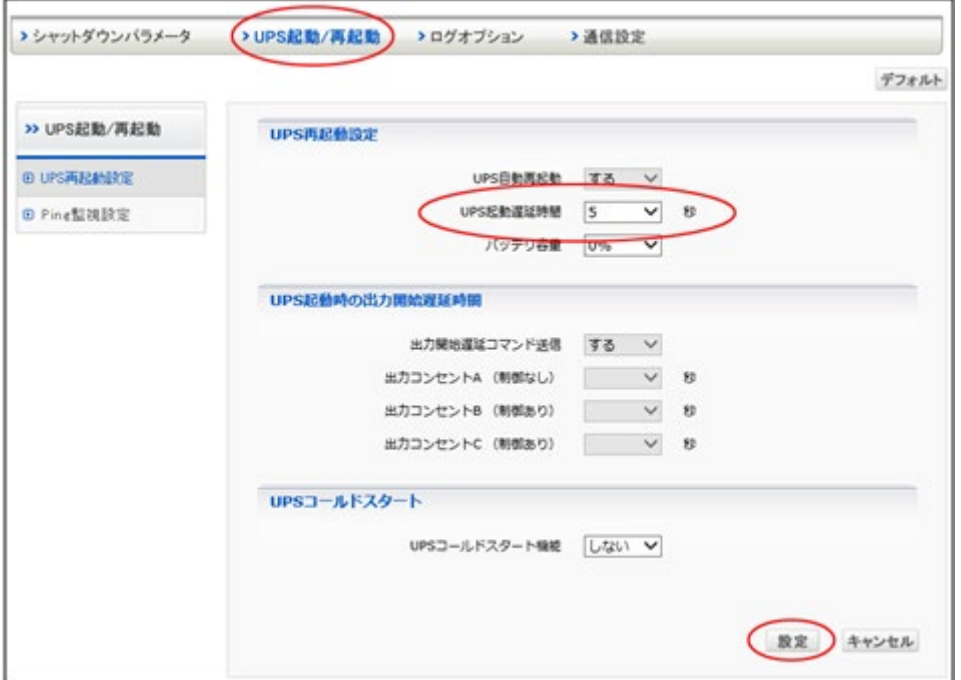

3 「UPS 起動/再起動」画面を[キャンセル]ボタンで閉じる

4 [システム]→[ログオフ]で[PowerAct Pro モニタ]を閉じる

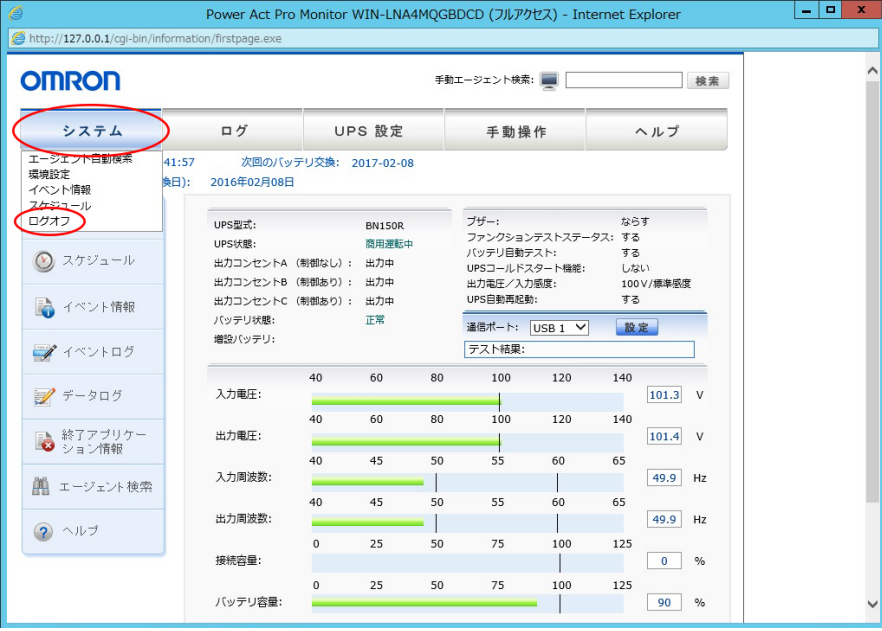

#### **■Web サーバ不使用環境**

1 タスクトレイの PowerAct Pro 常駐アイコンを右クリックし[エージェント停止]を選択する

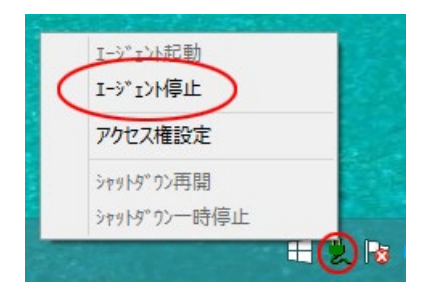

2 常駐アイコンに×が付くことを確認する

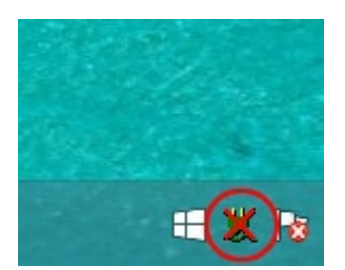

3 デスクトップの[シャットダウンパラメータ設定」をダブルクリックする

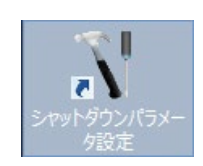

4 [UPS 起動/再起動]タブの「UPS 起動遅延時間」を延ばし[OK]ボタンをクリックする

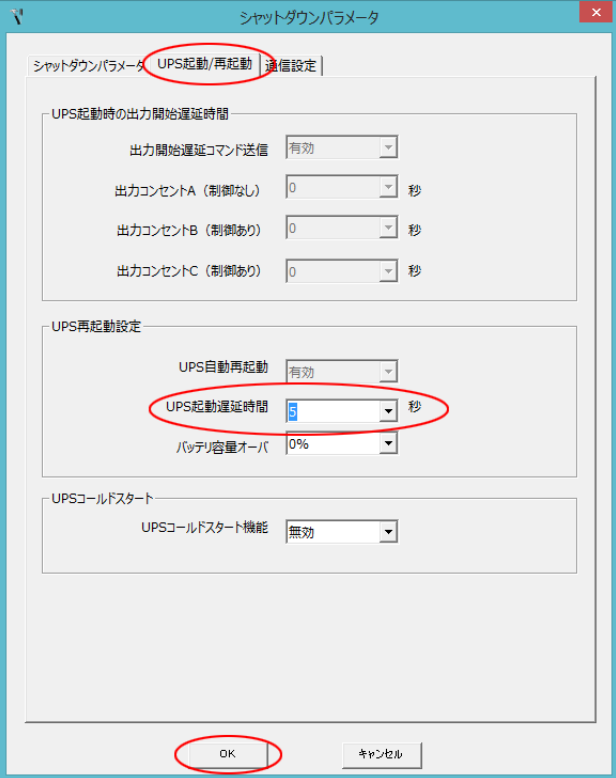

5 常駐アイコンを右クリックし[エージェント起動]を選択する

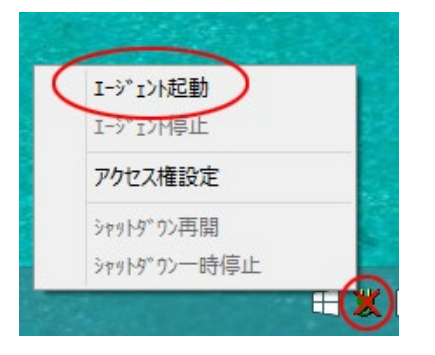

6 常駐アイコンの×が消えることを確認する

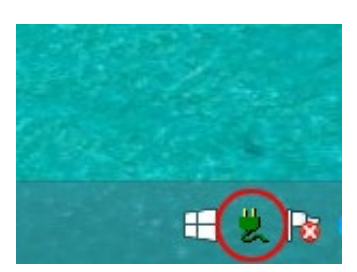

## **付 録**

### **付-1 シャットダウン動作シーケンス**

#### **付-1-1 初期設定値の動作シーケンス**

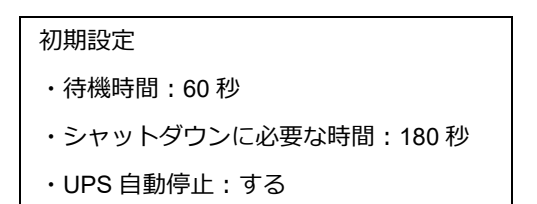

本ソフトウェアが入力電源異常を検出してから約 60 秒後に OS のシャットダウンが開始されます。

OS のシャットダウン開始から約 180 秒後に UPS が出力停止します。

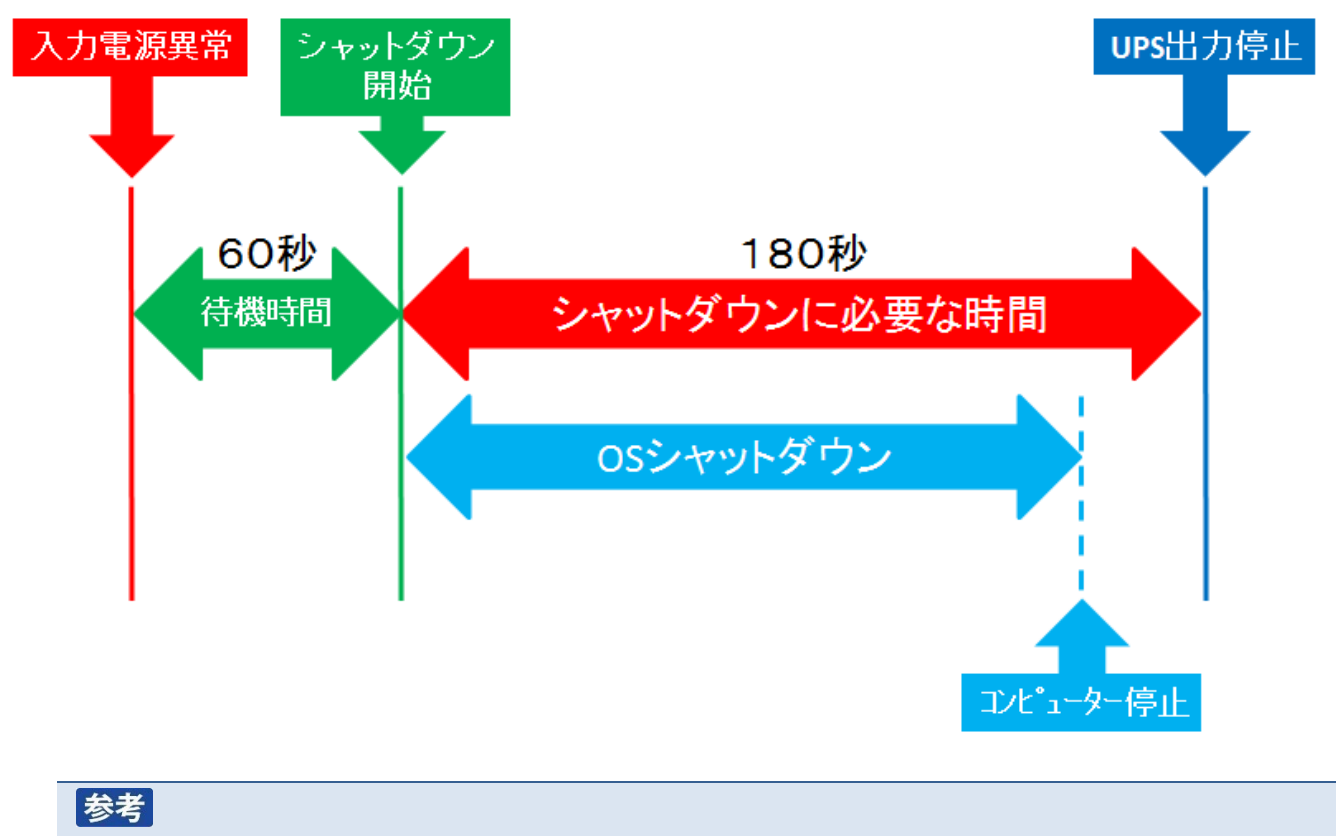

初期値では本ソフトウェアが入力電源異常を検出してから UPS が出力停止するまで約 240 秒かかります。

**付-1-2 応用設定した場合の動作シーケンス**

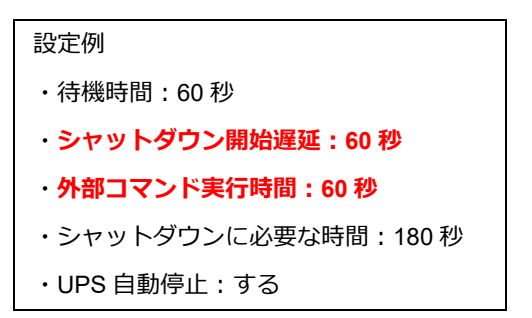

「シャットダウン開始遅延」と「外部コマンド実行時間」の設定がそれぞれ「60 秒」の場合、入力電源異常の 検出から約 180 秒後に OS のシャットダウンが開始されます。

OS のシャットダウン開始から約 180 秒後に UPS が出力停止します。

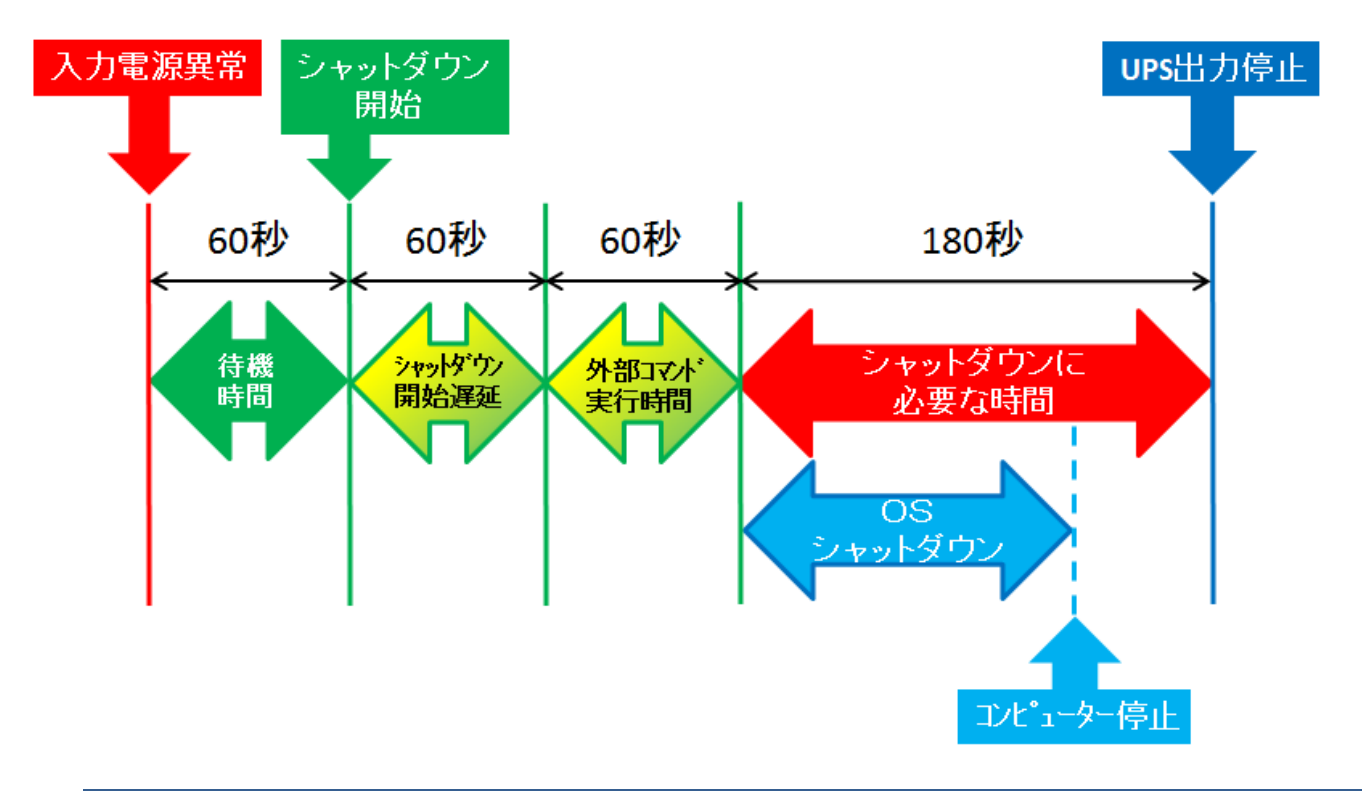

#### 参考

本設定では本ソフトウェアが入力電源異常を検出してから UPS が出力停止するまで約 360 秒かかります。 「シャットダウン開始遅延時間」、「外部コマンド実行時間」、「シャットダウンに必要な時間」の合計は、出力コンセン ト制御機能のある UPS で最大 1800 秒、出力コンセント制御機能のない UPS で最大 600 秒です。 出力コンセント制御機能のある UPS は以下の通りです。

- ・BU3002R
- ・BU1002SW/BU3002SW
- ・BU75RW/BU100RW/BU200RW/BU300RW
- ・BU150R
- ・BN100T/BN150T/BN220T/BN300T
- ・BN75R/BN150R/BN300R
- ・BV55REM/BV55RE

#### **付-1-3 UPS の出力停止前に復電した場合の注意点**

UPS が「自動停止する」設定では、OS のシャットダウンが開始されると、UPS は必ず出力停止します。

UPS の出力停止前にコンピュータの電源を入れると、OS の起動途中または起動後に UPS が出力停止する為、 故障の原因となる恐れがあります。

コンピュータを手動で起動する前に、必ず、UPS が出力停止した後であることを確認してください。

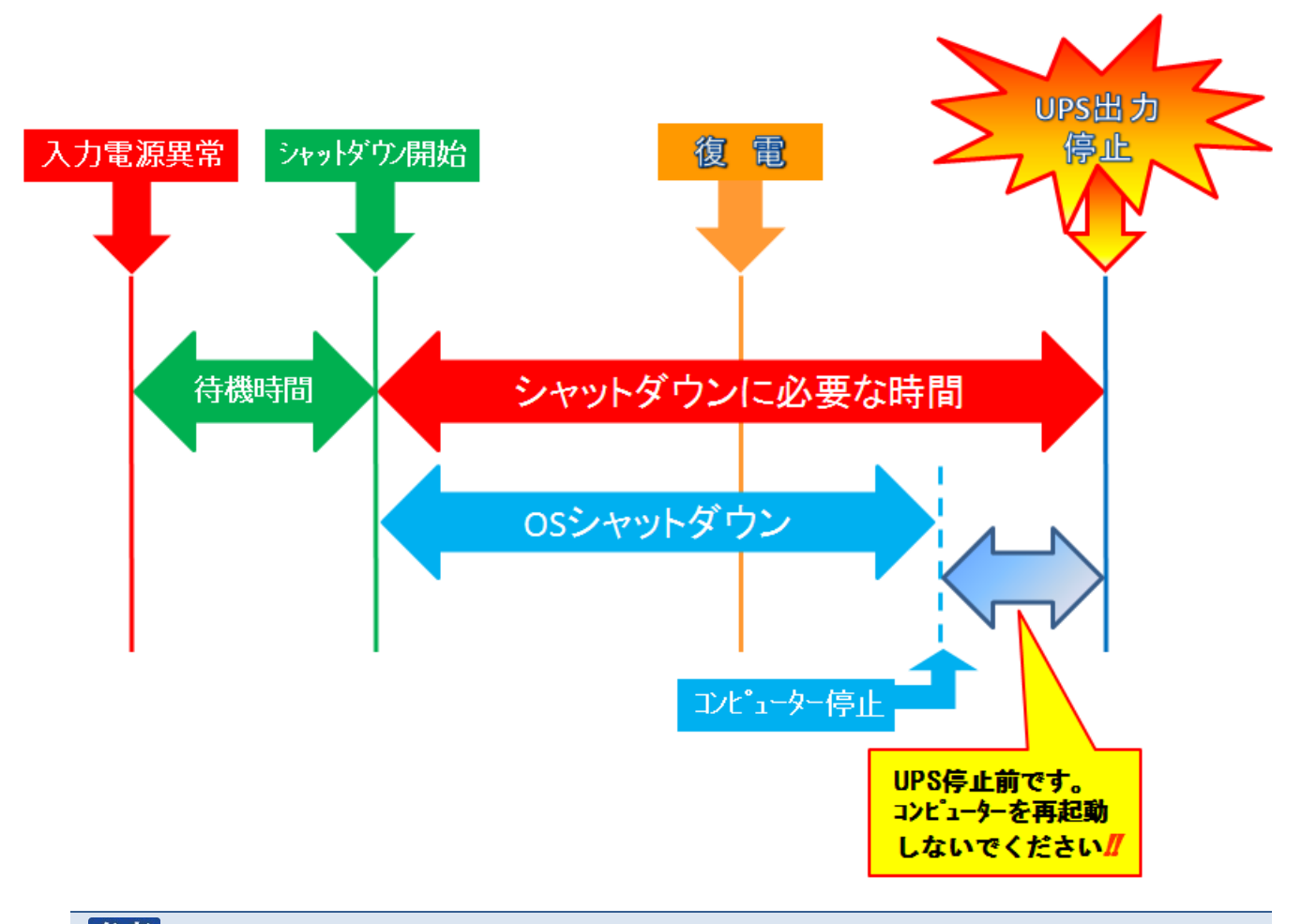

#### 参考

UPS が自動停止する前にコンピュータを起動したい場合は、一旦 UPS を再起動(電源スイッチ操作で OFF / ON す る)し、出力停止タイマーをリセットしてください。

本書の内容の一部または全部を無断転載することは禁止されております。 本書の内容については、将来予告なしに変更することがあります。

# オムロンソーシアルソリューションズ株式会社

© OMRON SOCIAL SOLUTIONS Co., Ltd. 2018 K1L-D-16011C